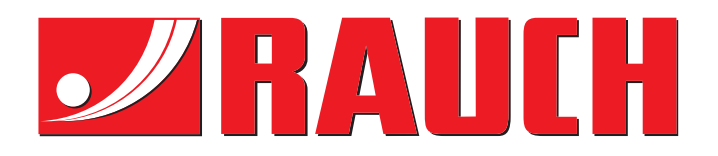

# NAVODILA

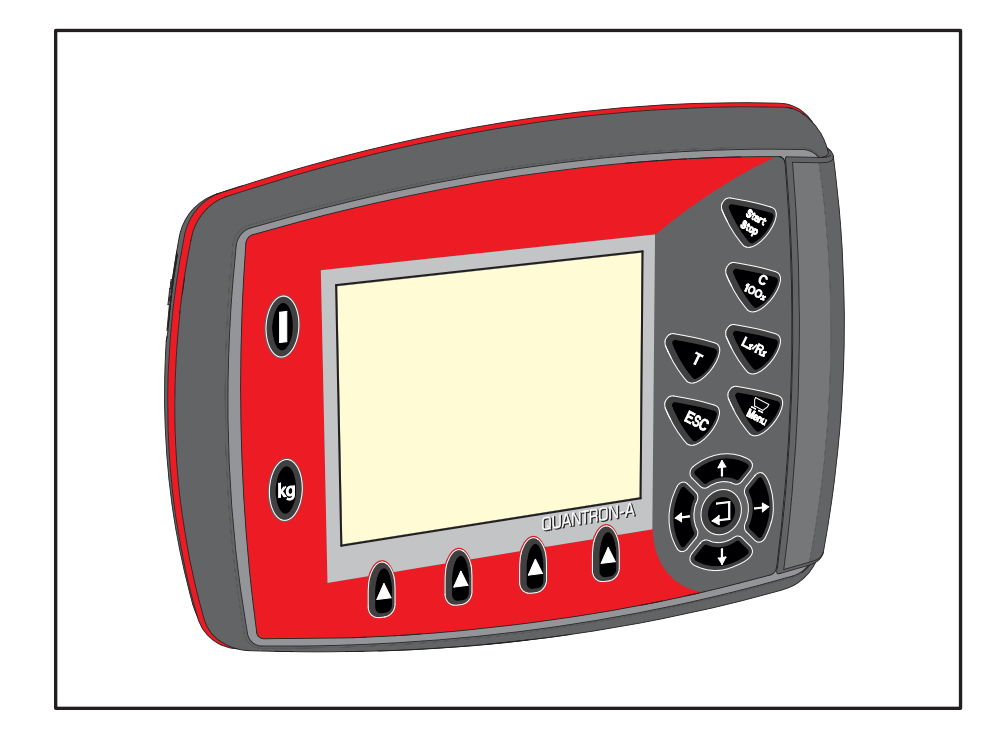

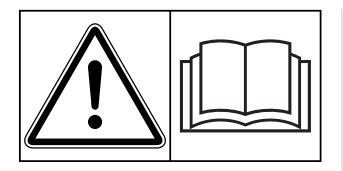

# **Obvezno preberite pred prvim zagonom!**

Shranite za nadaljnjo uporabo.

Ta navodila za uporabo in namestitev so sestavni del stroja. Dobavitelji novih in rabljenih strojev se obvezujejo, da bodo pisno dokumentirali, da so bila navodila za uporabo ter namestitev dobavljena skupaj s strojem in posredovana stranki.

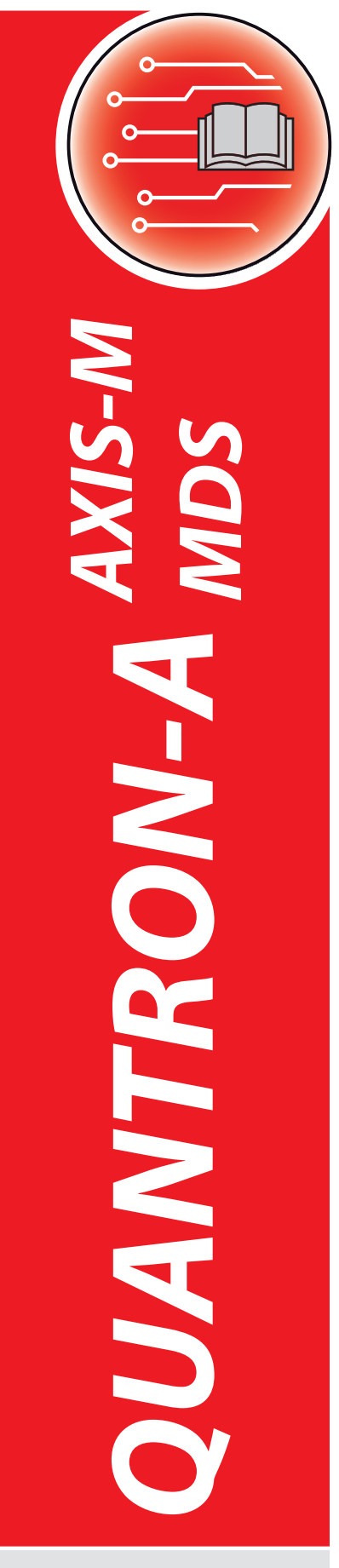

**Version 3.51.00**

Izvirna navodila

5902682-**g**-sl-0121

# <span id="page-1-0"></span>**Predgovor**

Spoštovana stranka,

z nakupom **upravljalne enote** QUANTRON-A za trosilnike gnojila AXIS-M in MDS ste izkazali zaupanje v naše proizvode. Hvala! Vaše zaupanje želimo upravičiti. Postali ste lastnik zmogljive in zanesljive **upravljalne enote**. Če bi se v nasprotju s pričakovanji pojavile težave: Naša služba za pomoč uporabnikom vam je vselej na voljo.

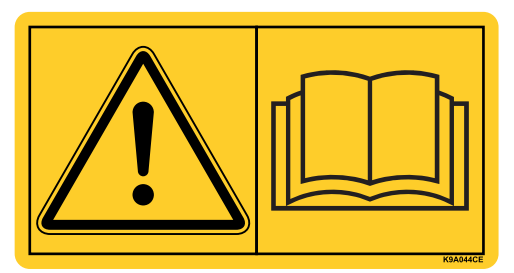

**Prosimo vas, da ta navodila za uporabo in navodila za uporabo trosilnika gnojila pred prvo uporabo natančno preberete in upoštevate vse napotke.** V navodilih za uporabo je izčrpno pojasnjeno upravljanje, poleg tega pa vsebujejo tudi dragocene napotke za rokovanje, vzdrževanje in nego stroja.

V teh navodilih je morda opisana tudi dodatna oprema, ki ne spada k opremi vaše upravljalne enote.

Garancijskih zahtevkov za škodo, nastalo zaradi nepravilnega upravljanja ali nestrokovne uporabe, ne bomo mogli priznati.

#### *NAPOTEK*

**Pozorni bodite na serijsko številko upravljalne enote in stroja.** 

Upravljalna enota QUANTRON-A je tovarniško kalibrirana na trosilnik gnojila, s katerim je bila dobavljena. Brez nove kalibracije je ne morete priključiti na drug trosilnik gnojila.

Te podatke vedno navedite ob naročilu nadomestnih delov, dodatne posebne opreme ali vložitvi reklamacij.

Tip Serijska številka Leto izdelave

#### <span id="page-1-1"></span>**Tehnične izboljšave**

**Svoje izdelke se trudimo nenehno izboljševati. Zaradi tega si brez predhodne najave pridržujemo pravico do izboljšav in sprememb, za katere menimo, da so nujne. Vendar se ne obvezujemo, da bomo te izboljšave ali spremembe prenesli na že prodane stroje.**

Z veseljem bomo odgovorili na vaša nadaljnja vprašanja.

S spoštovanjem,

RAUCH Landmaschinenfabrik GmbH

# **[Predgovor](#page-1-0)**

Tehnič[ne izboljšave](#page-1-1)

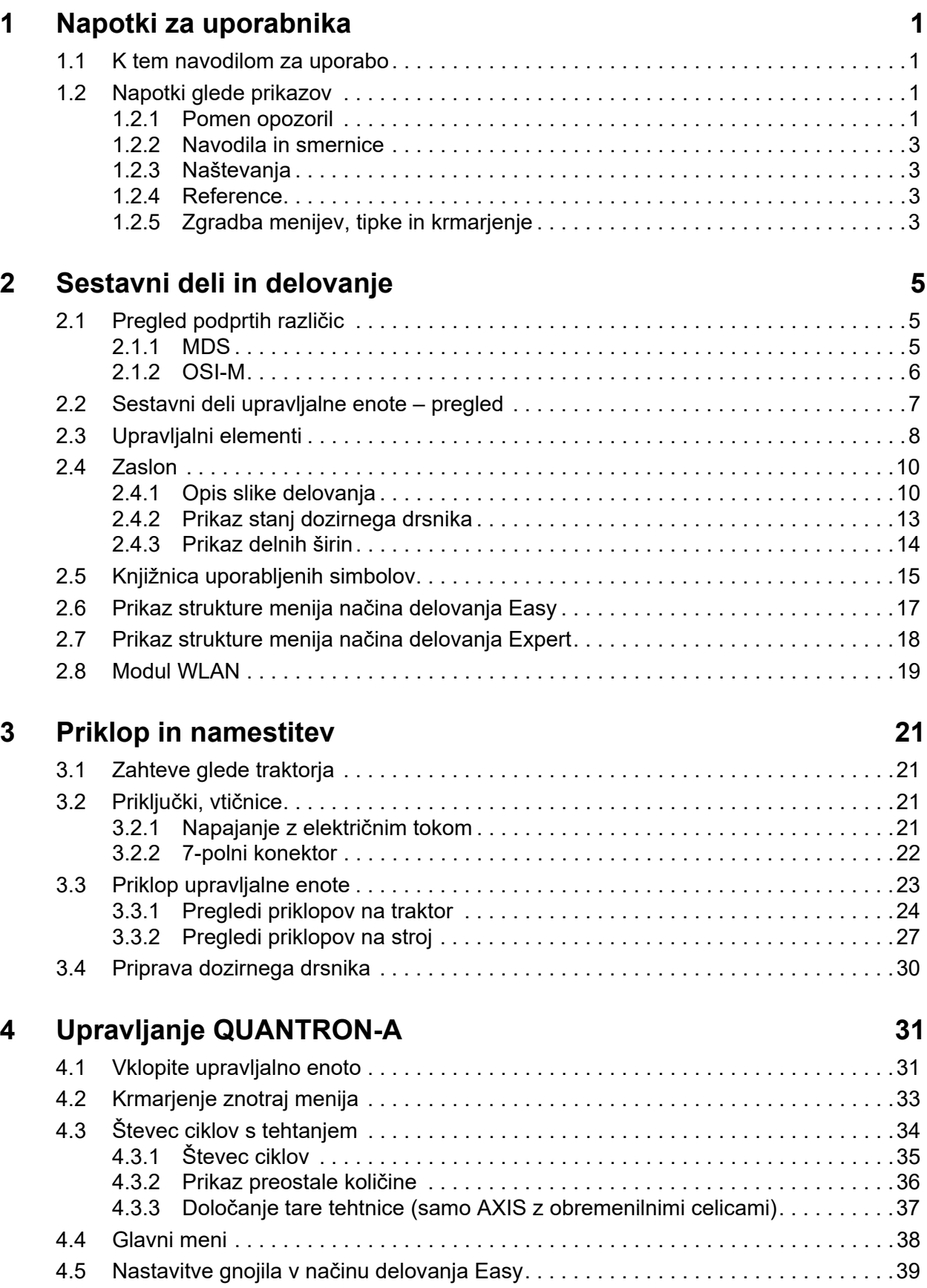

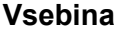

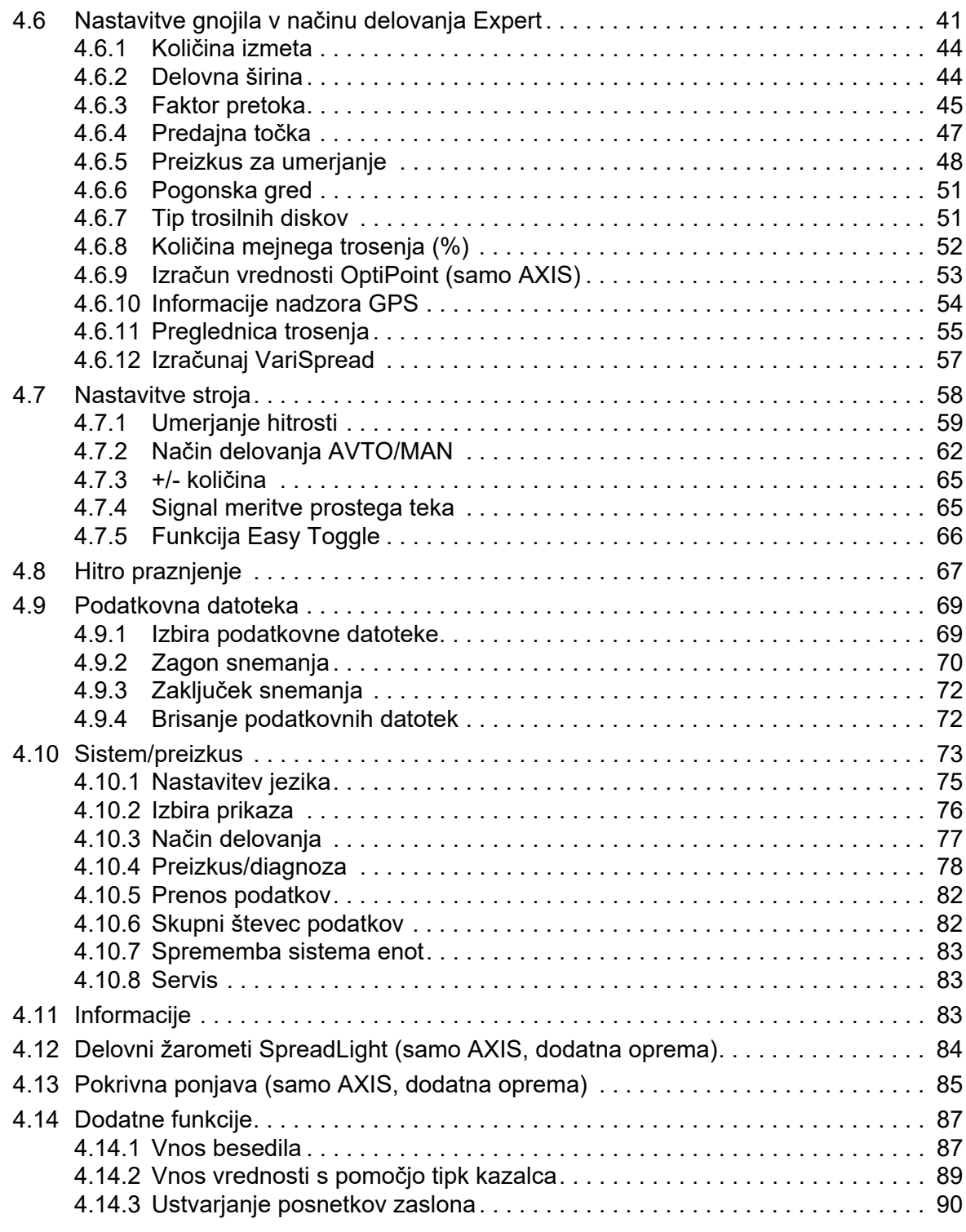

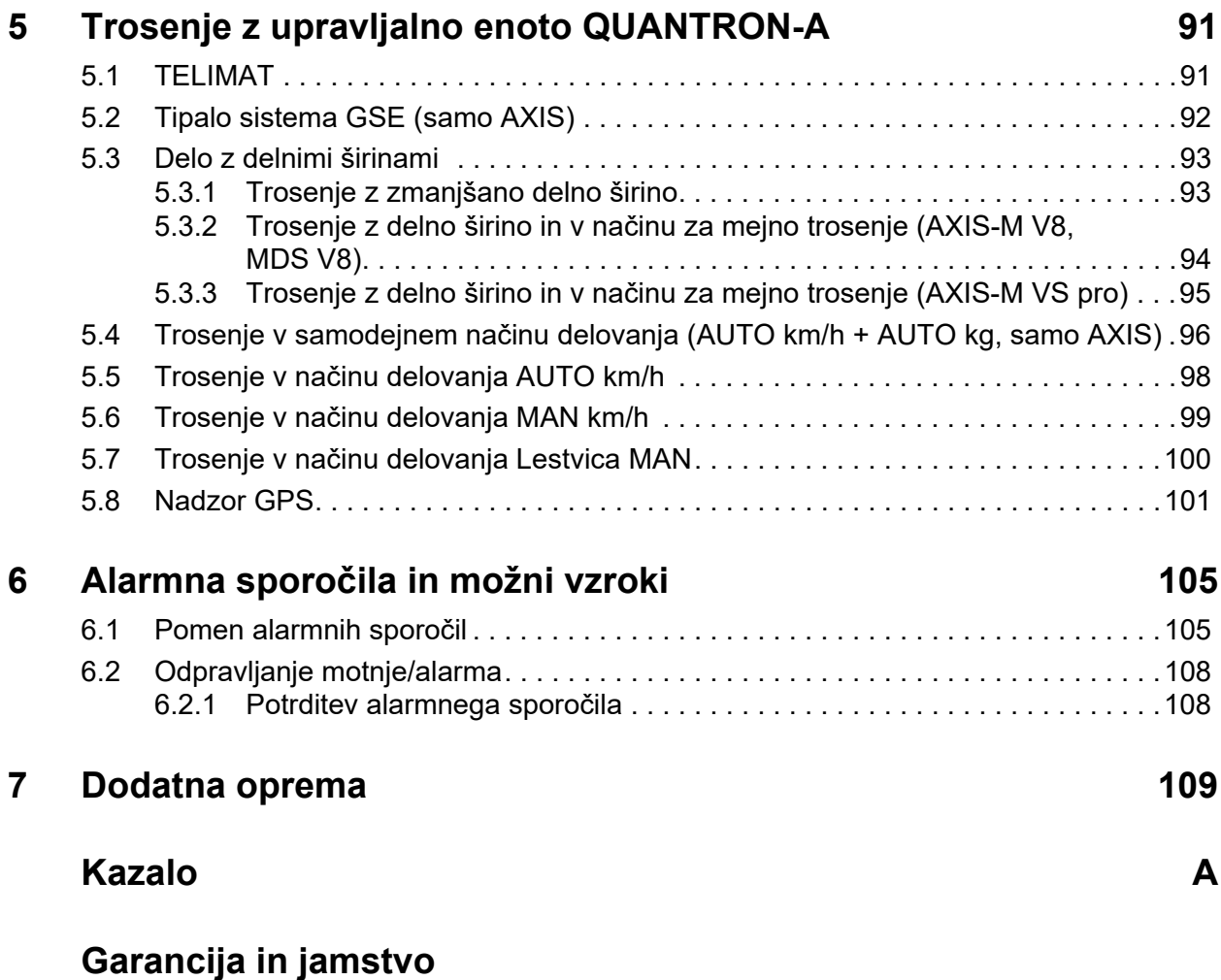

# <span id="page-6-0"></span>**1 Napotki za uporabnika**

#### <span id="page-6-1"></span>**1.1 K tem navodilom za uporabo**

Ta navodila za uporabo so **sestavni del** upravljalne enote **QUANTRON-A**.

Navodila za uporabo vsebujejo pomembne napotke za **varno**, **strokovno** in gospodarno **uporabo** ter **vzdrževanje** upravljalne enote. Z upoštevanjem navodil boste preprečili **nevarnosti** in **zmanjšali** stroške popravil ter skrajšali čase izpadov delovanja in obenem povečali zanesljivost ter podaljšali življenjsko dobo stroja.

Ta navodila za uporabo so sestavni del stroja. Celotno dokumentacijo hranite tako, da je dostopna na mestu uporabe upravljalne enote (npr. v traktorju).

Ta navodila za uporabo ne nadomestijo vaše **odgovornosti** kot uporabnika in upravljavca upravljalne enote QUANTRON-A.

Kratko navodilo je priloženo upravljalni enoti QUANTRON-A. Če tega navodila ob dobavi niste prejeli, vas prosimo, da nas o tem obvestite.

## <span id="page-6-2"></span>**1.2 Napotki glede prikazov**

#### <span id="page-6-3"></span>**1.2.1 Pomen opozoril**

V tem navodilu za delovanje so opozorila razvrščena po teži nevarnosti in verjetnosti njenega pojavljanja.

Znaki za nevarnost opozarjajo na preostale nevarnosti, ki jih pri delu z upravljalno enoto zaradi konstrukcijskih značilnosti ni možno povsem preprečiti. Uporabljeni varnostni napotki so sestavljeni tako:

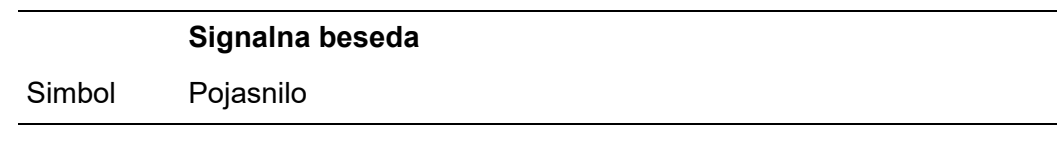

**Primer**

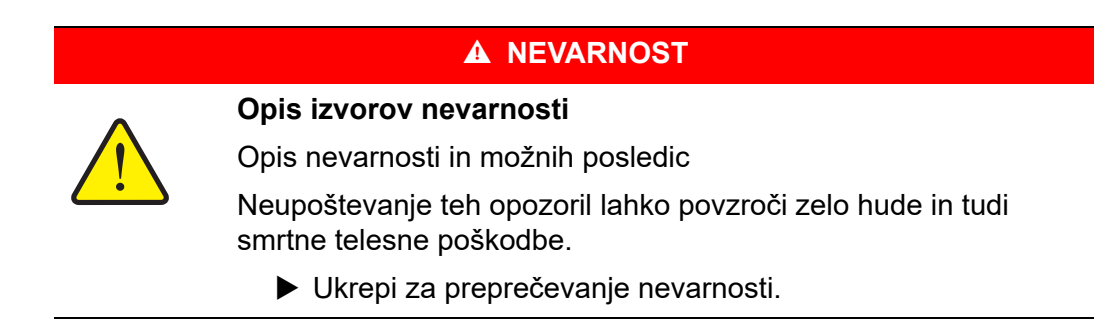

#### **Stopnje nevarnosti opozorila**

Stopnjo nevarnosti označuje signalna beseda. Stopnje nevarnosti so razvrščene, kot je opisano v nadaljevanju:

#### **A NEVARNOST**

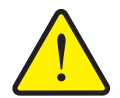

Ta napotek opozarja pred neposredno grozečo nevarnostjo za zdravje in življenje oseb.

Neupoštevanje teh opozoril lahko povzroči zelo hude in tudi smrtne telesne poškodbe.

▶ Obvezno upoštevajte opisane ukrepe za preprečevanje te nevarnosti.

#### A OPOZORILO

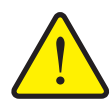

**Vrsta nevarnosti**

**Vrsta in izvor nevarnosti**

Ta napotek opozarja pred morebitno nevarno situacijo za zdravje oseb.

Neupoštevanje teh opozoril lahko povzroči zelo hude telesne poškodbe.

 Obvezno upoštevajte opisane ukrepe za preprečevanje te nevarnosti.

#### A POZOR

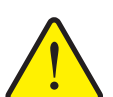

#### **Vrsta nevarnosti**

Ta napotek opozarja pred morebitno nevarno situacijo za zdravje oseb ali nevarnostjo materialne oziroma okoljske škode.

Neupoštevanje teh opozoril lahko povzroči poškodbe izdelka ali okoljsko škodo.

 Obvezno upoštevajte opisane ukrepe za preprečevanje te nevarnosti.

#### *OBVESTILO*

Splošni napotki vsebujejo nasvete glede uporabe in še posebej uporabne informacije, ne vsebujejo pa opozoril pred nevarnostmi.

#### <span id="page-8-0"></span>**1.2.2 Navodila in smernice**

Za upravljalno osebje predpisani delovni koraki so opisani v oštevilčenem seznamu.

- **1.** Navodilo za delovanje 1. korak
- **2.** Navodilo za delovanje 2. korak

Navodila, ki vsebujejo le en korak, niso oštevilčena. Enako velja za delovne korake z nepredpisanim zaporedjem izvajanja.

Ta navodila so opremljena s simbolom pike:

Navodilo za delovanje

#### <span id="page-8-1"></span>**1.2.3 Naštevanja**

Naštevanja brez nujnega zaporedja so navedena v obliki seznama s točkami (nivo 1) in pomišljaji (nivo 2):

- Lastnost A
	- Točka A
	- Točka B
- Lastnost B

#### <span id="page-8-2"></span>**1.2.4 Reference**

Reference na druga mesta v besedilu dokumenta so označene s številkami odstavkov, naslovnim besedilom in navedbo strani.

**Primer**: Upoštevajte tudi poglavje 3: [Priklop in namestitev, stran 21.](#page-26-4)

Reference na nadaljnje dokumente so prikazane kot napotki ali navodila brez natančne navedbe poglavja ali strani:

 **Primer**: Upoštevajte napotke v navodilih za uporabo proizvajalca kardanske gredi.

#### <span id="page-8-3"></span>**1.2.5 Zgradba menijev, tipke in krmarjenje**

**Meniji** so vnosi, navedeni v oknu **Glavni meni**.

V menijih najdete **podmenije in menijske elemente**, v katerih lahko opravite nastavitve (seznami za izbiro, besedilni ali številčni vnosi, zagon funkcij).

Različni meniji in tipke upravljalne enote so prikazani s **krepko** pisavo:

S pritiskom **tipke za vnos** prikličete označeni podmeni.

Zgradba menijev in pot do želenega menijskega elementa se označita z znakom **>** (puščico) med menijem, podmenijem in menijskimi elementi:

- **Sistem/preizkus > Test/diagnoza > Napetost** pomeni, da menijski element **Napetost** lahko dosežete prek menija **Sistem/preizkus** in podmenija **Test/ diagnoza**.
	- Puščica **>** ustreza potrditvi s **tipko za vnos**.

# <span id="page-10-0"></span>**2 Sestavni deli in delovanje**

# <span id="page-10-1"></span>**2.1 Pregled podprtih različic**

# *OBVESTILO*

Nekateri modeli niso na voljo v vseh državah.

# <span id="page-10-2"></span>**2.1.1 MDS**

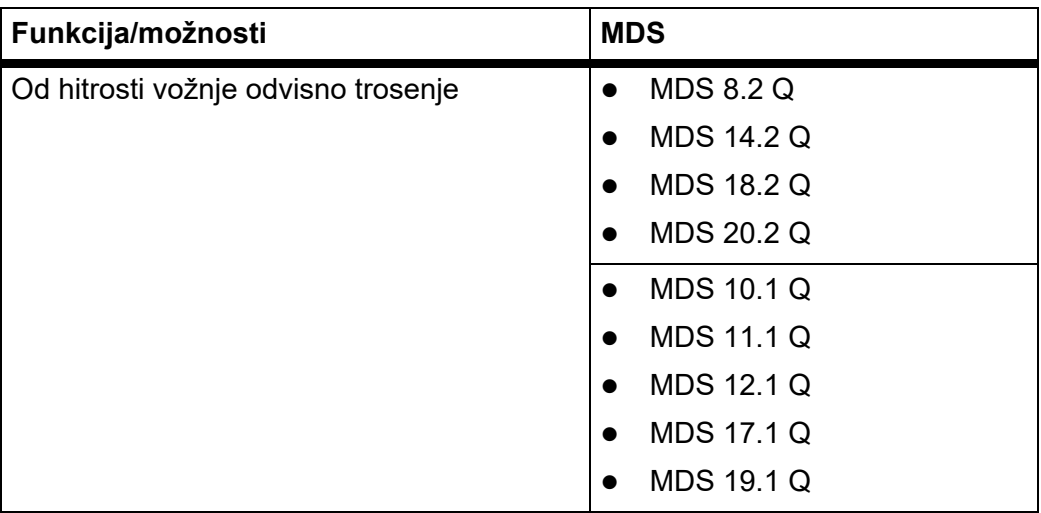

#### <span id="page-11-0"></span>**2.1.2 OSI-M**

## *OBVESTILO*

Nekateri modeli niso na voljo v vseh državah.

#### **AXIS-M V8**

8 stopenj delnih širin (VariSpread Dynamic)

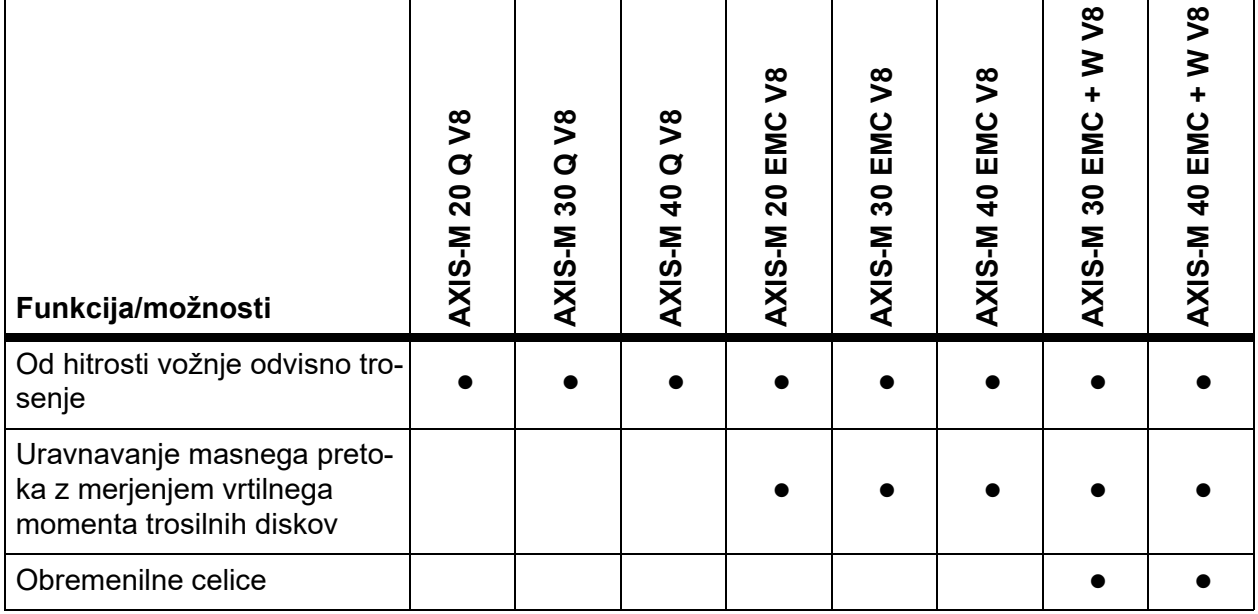

## **AXIS-M VS pro**

Brezstopenjska nastavitev delnih širin (VariSpread pro)

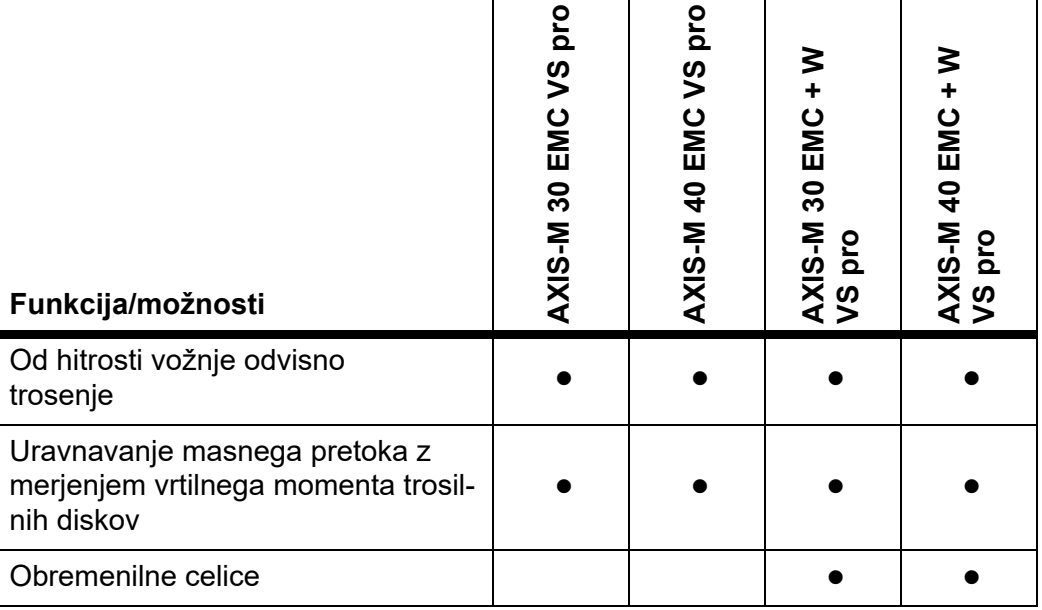

# <span id="page-12-0"></span>**2.2 Sestavni deli upravljalne enote – pregled**

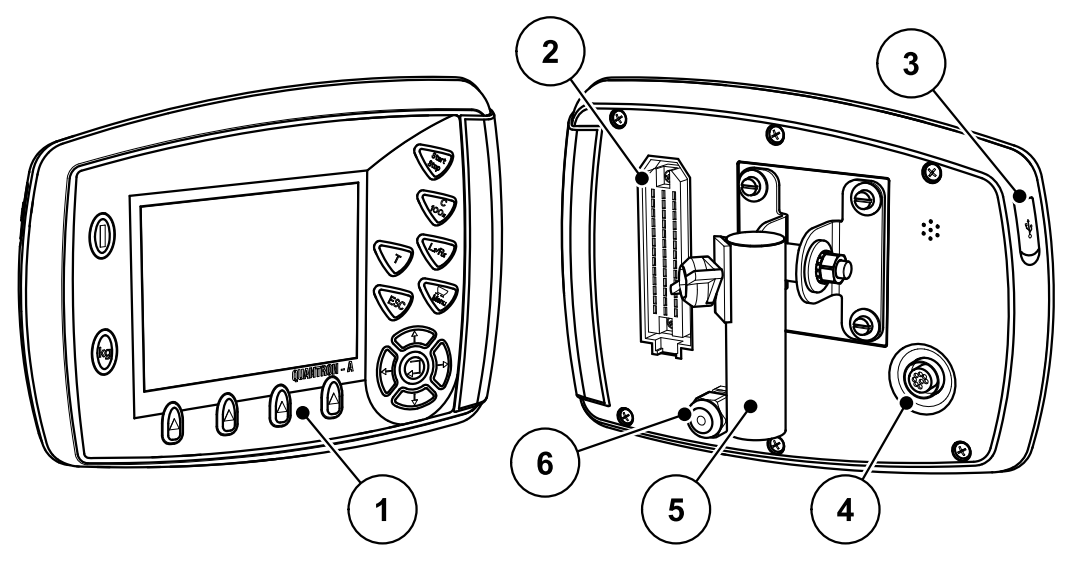

**Slika 2.1:** Upravljalna enota QUANTRON-A

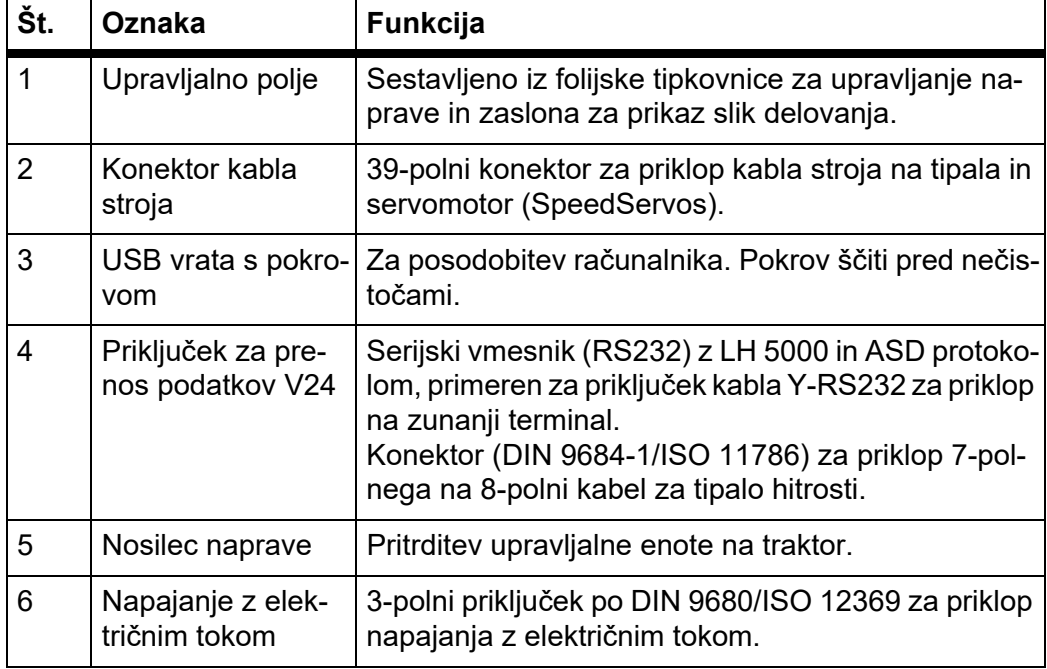

# <span id="page-13-0"></span>**2.3 Upravljalni elementi**

Upravljanje poteka s pomočjo **17 folijskih tipk** (13 nespremenljivo definiranih folijskih tipk in 4 tipk, ki jih je možno določiti poljubno).

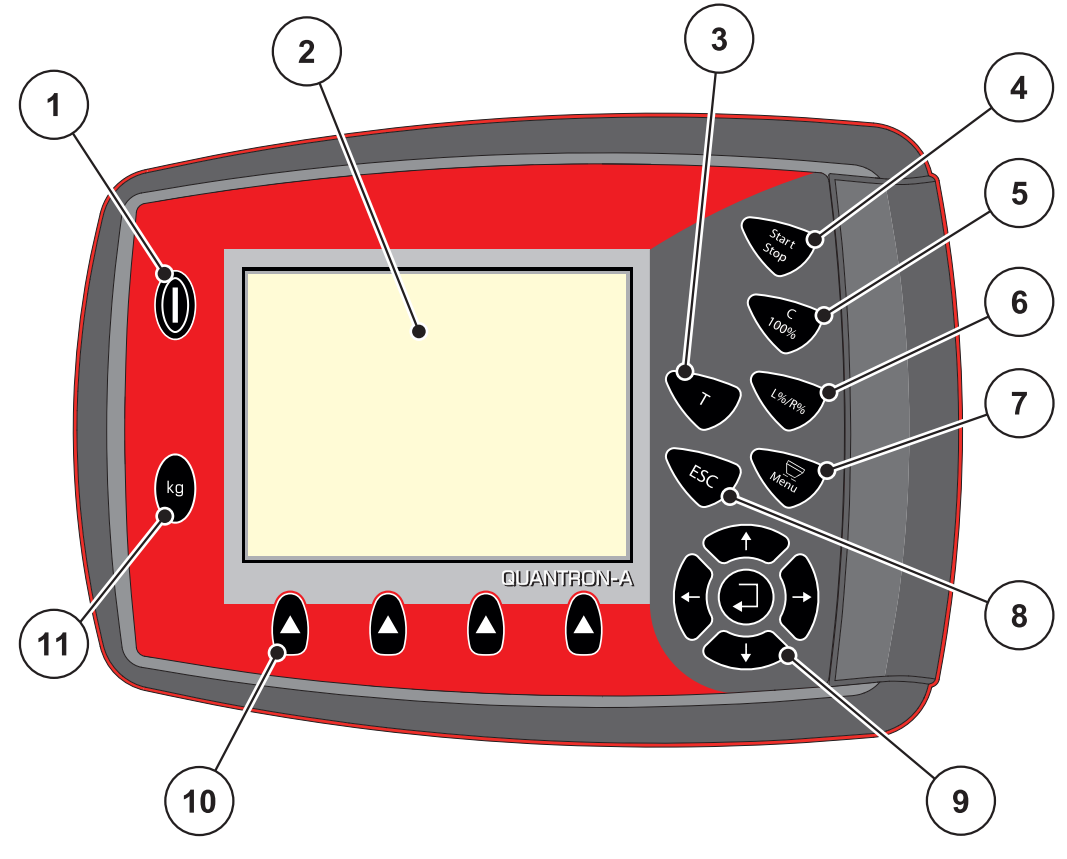

**Slika 2.2:** Upravljalno polje na sprednji strani naprave

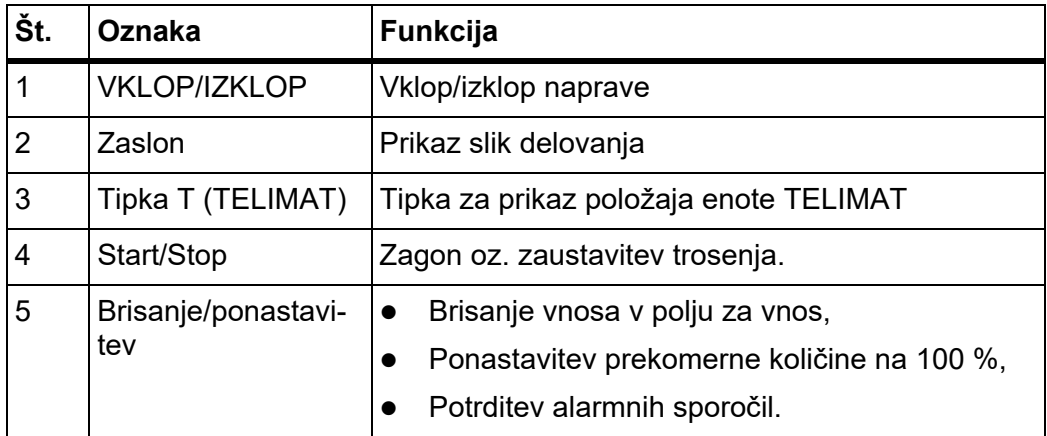

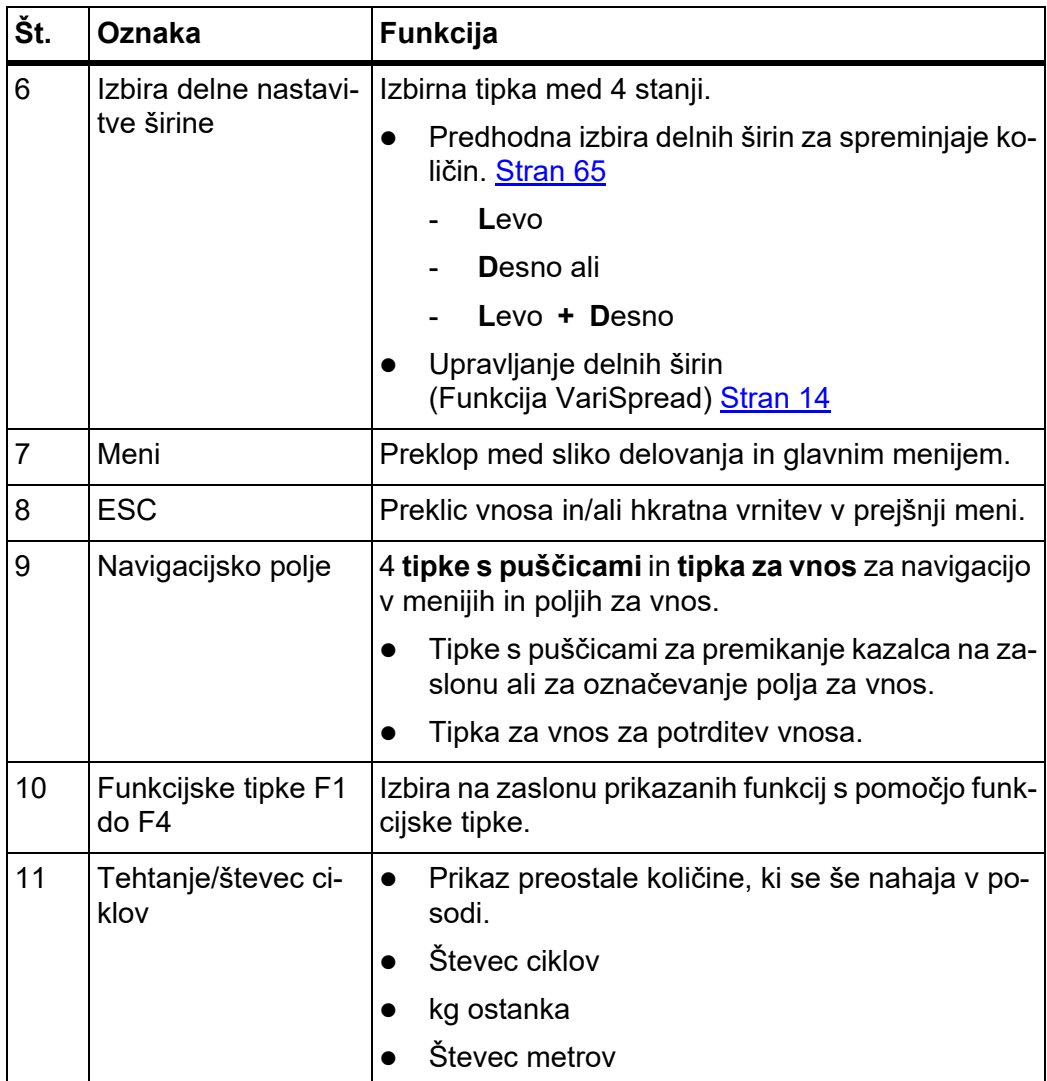

#### <span id="page-15-0"></span>**2.4 Zaslon**

Na zaslonu so prikazane aktualne informacije o stanjih in možnostih izbire ter vnosa na upravljalni enoti.

Bistvene informacije o delovanju trosilnika gnojila so prikazane na **sliki delovanja**.

#### <span id="page-15-1"></span>**2.4.1 Opis slike delovanja**

*OBVESTILO*

Natančna oblika slike delovanja je odvisna od trenutno izbranih nastavitev, glejte poglavje [4.10.2: Izbira prikaza, stran 76.](#page-81-1)

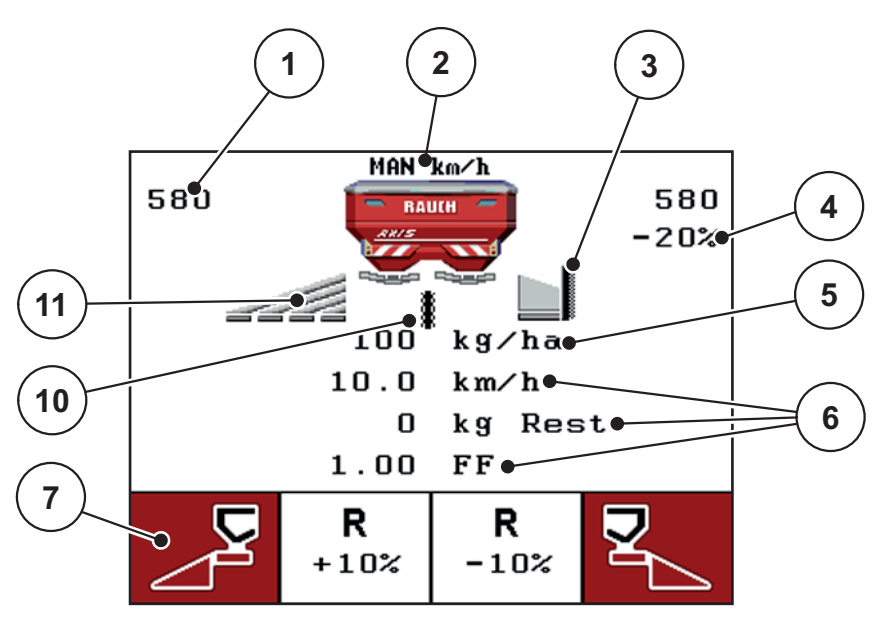

**Slika 2.3:** Zaslon upravljalne enote (primer slike delovanja OSI-M)

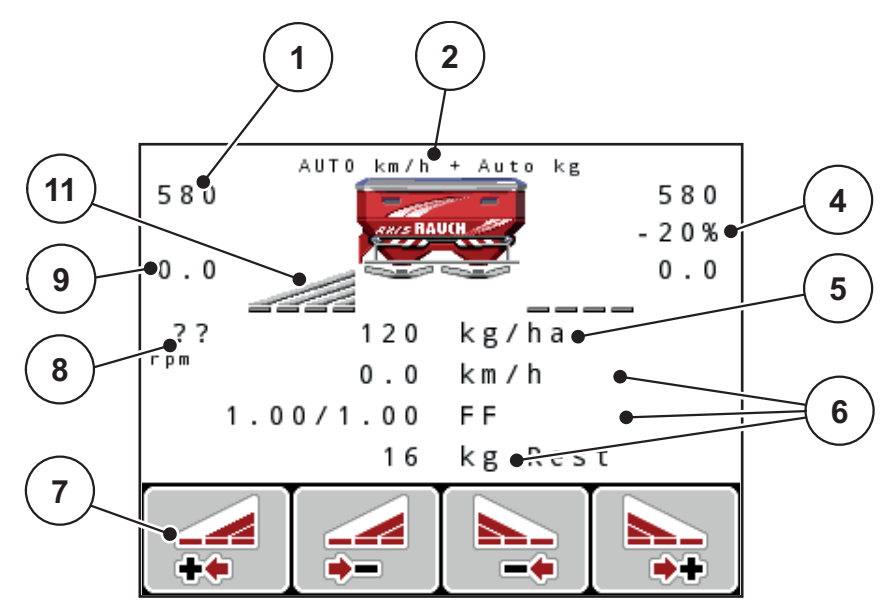

**Slika 2.4:** Zaslon upravljalne enote (primer slike delovanja AXIS-M EMC)

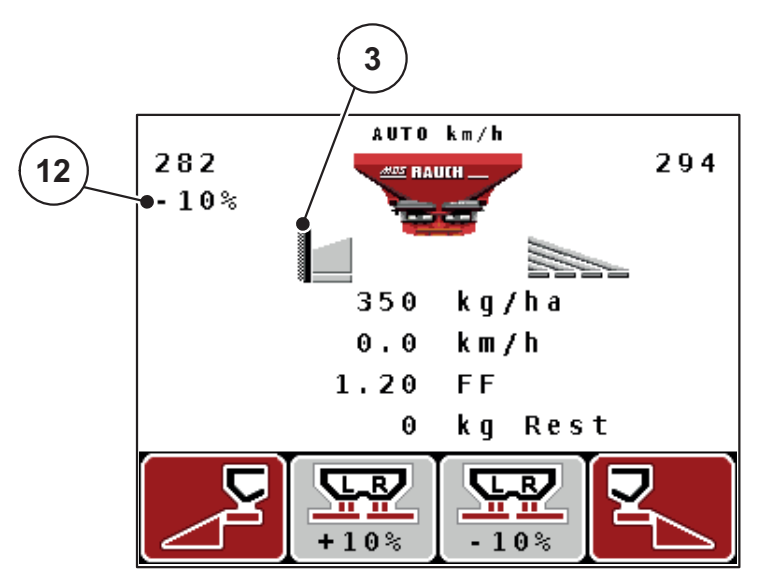

**Slika 2.5:** Zaslon upravljalne enote (primer slike delovanja MDS)

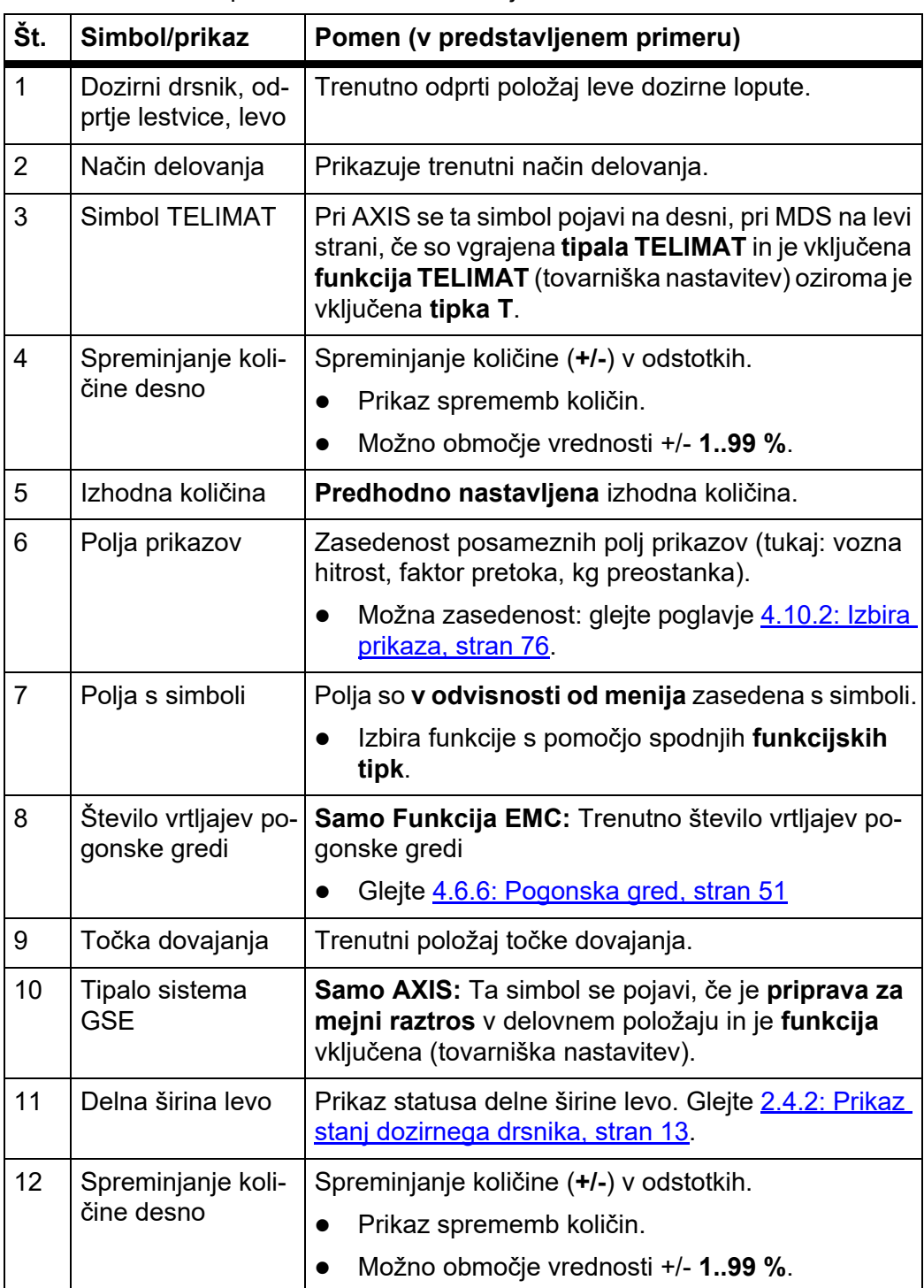

Pomen simbolov in prikazov na sliki delovanja:

346

 $0.0$ 

êo

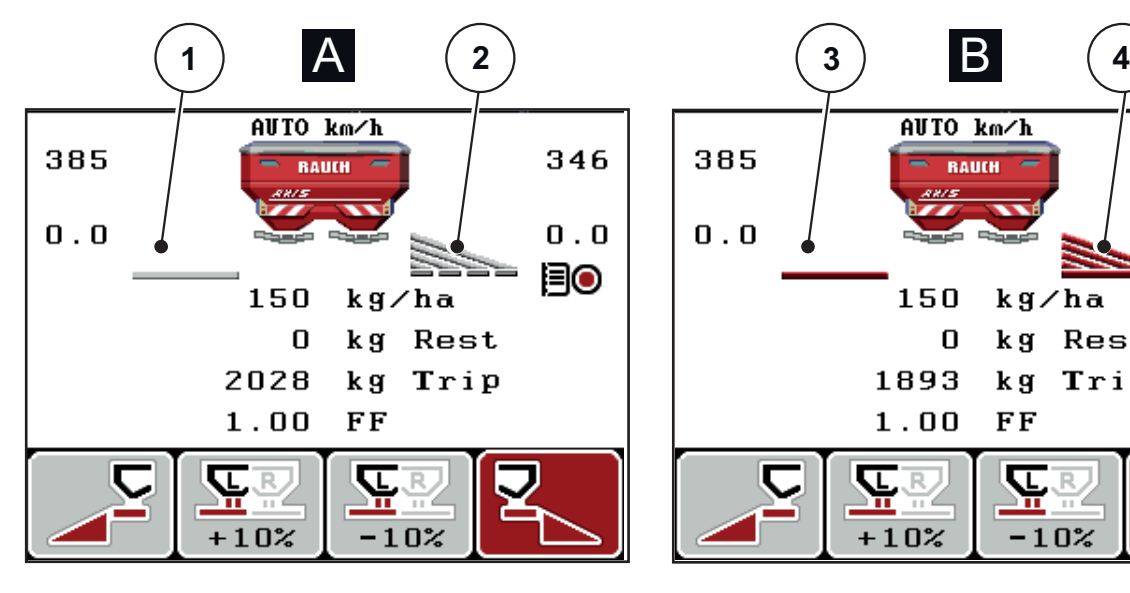

## <span id="page-18-0"></span>**2.4.2 Prikaz stanj dozirnega drsnika**

**Slika 2.6:** Prikaz stanj dozirne lopute AXIS

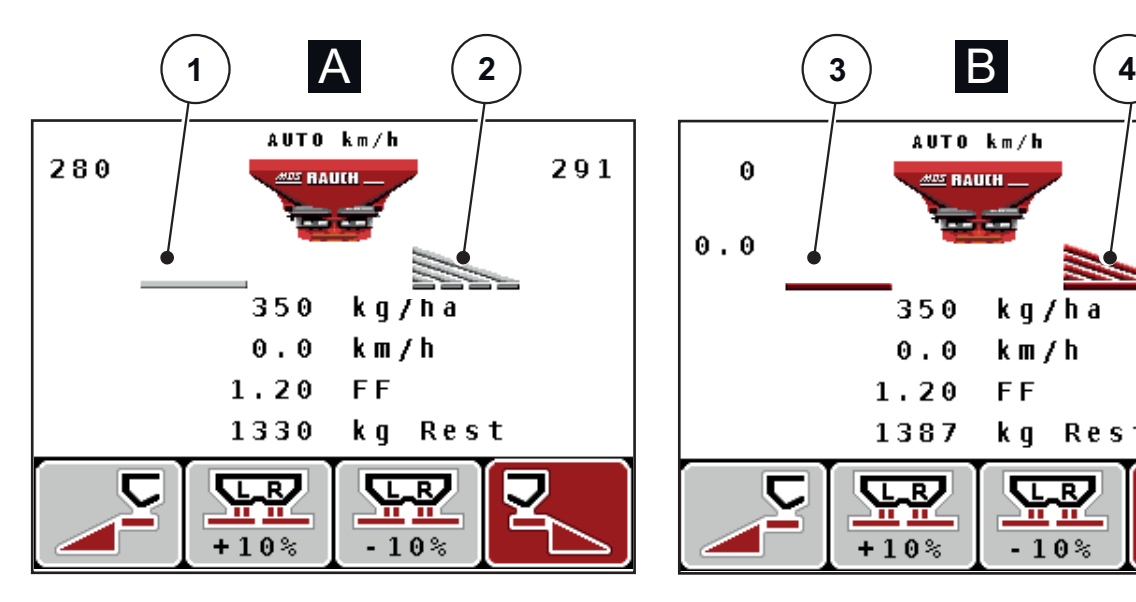

**Slika 2.7:** Prikaz stanj dozirne lopute MDS

- **[A] Trosenje ne deluje** (ZAUSTAVITEV)
- [1] Delna širina ne deluje
- [2] Delna širina deluje
- **[B] Stroj v načinu za trosenje** (ZAGON)
- [3] Delna širina ne deluje
- [4] Delna širina deluje

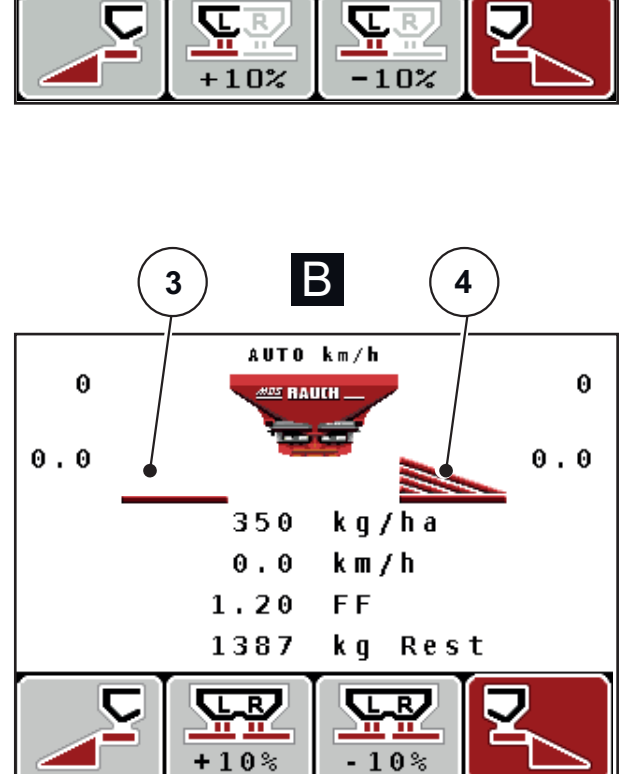

AUTO km/h

150

1893

 $1.00$ 

0

**BAUCH** 

kg/ha

k g

FF

kg Rest

Trip

385

 $0.0$ 

#### <span id="page-19-0"></span>**2.4.3 Prikaz delnih širin**

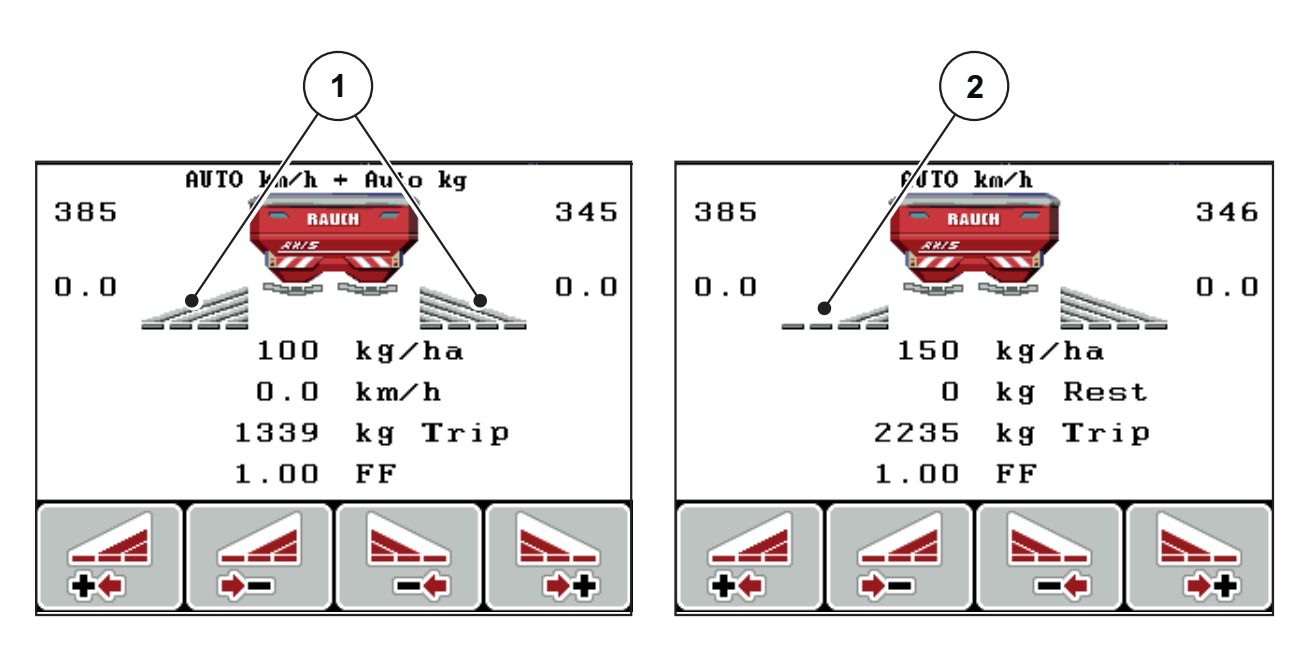

**Slika 2.8:** Prikaz stanj delnih širin (primer z AXIS VariSpread 8)

- [1] Vključene delne širine s 4 možnimi stopnjami širine trosenja
- [2] Leva delna širina je zmanjšana za 2 stopnji

Ostale možnosti prikazov in nastavitev so pojasnjene v poglavju [5.3: Delo z del](#page-98-2)[nimi širinami, stran 93.](#page-98-2)

# <span id="page-20-0"></span>**2.5 Knjižnica uporabljenih simbolov**

Upravljalna enota QUANTRON-A prikazuje simbole za menije in funkcije na zaslonu.

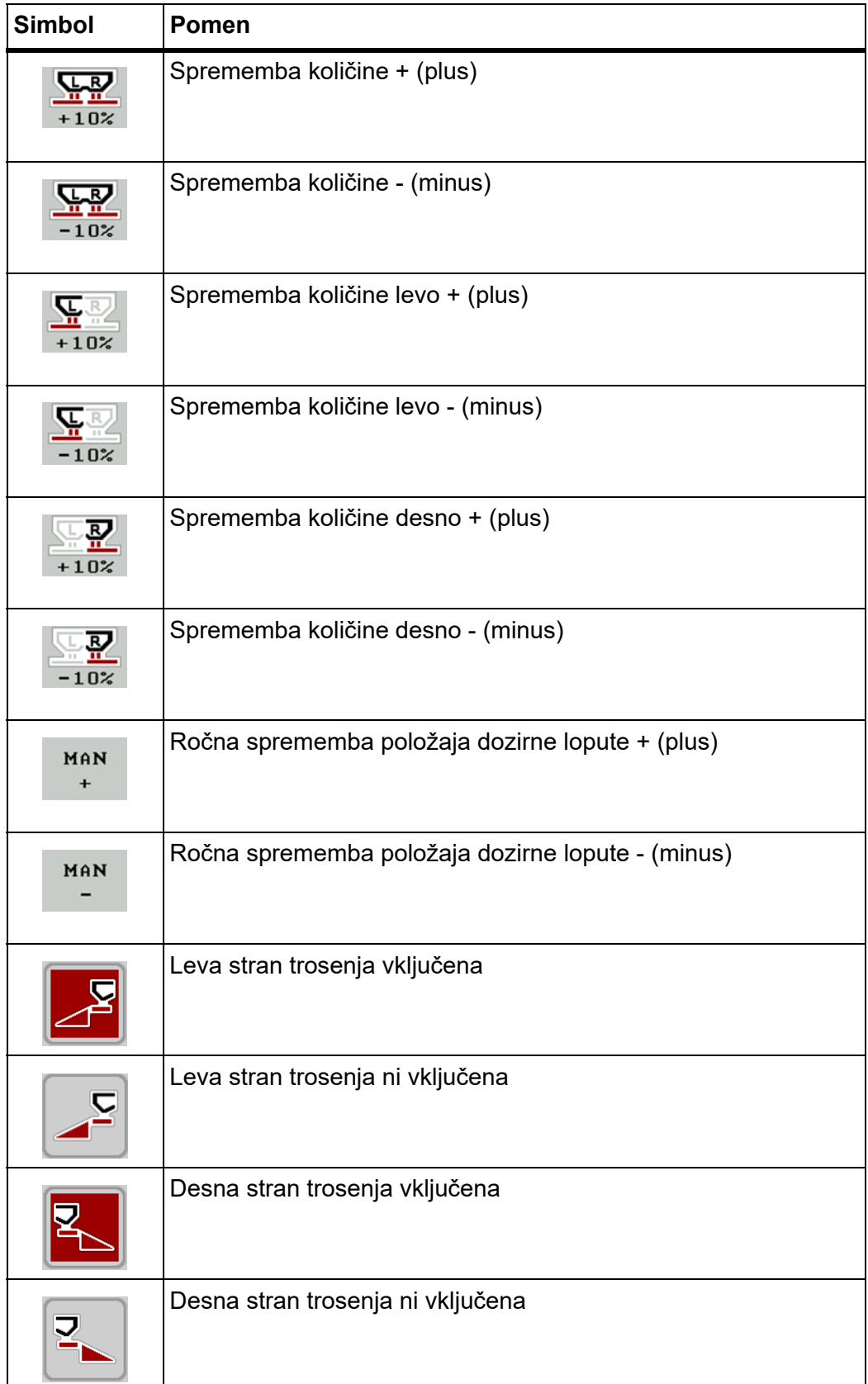

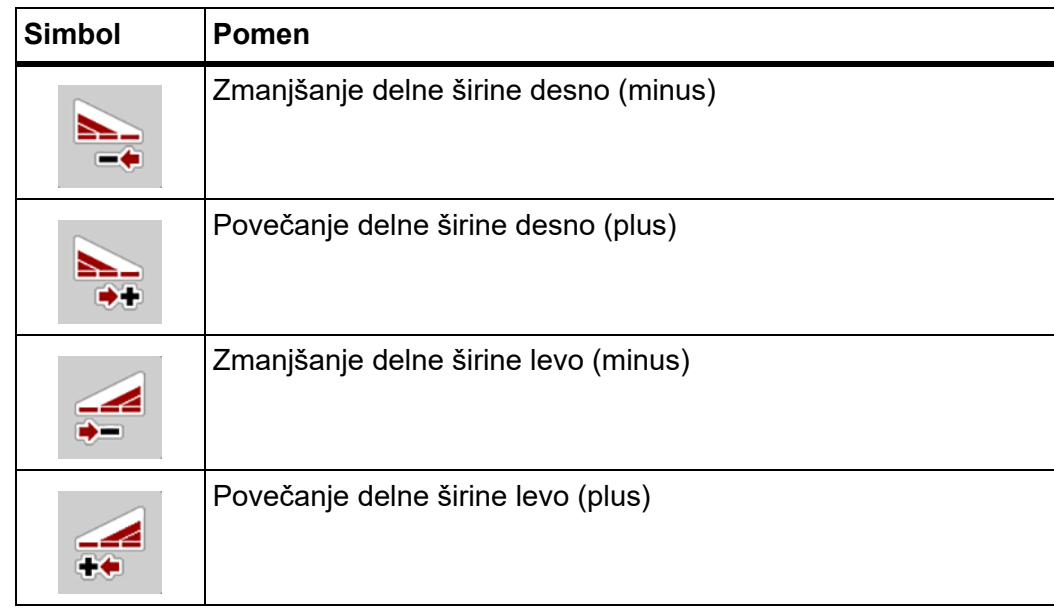

# <span id="page-22-0"></span>**2.6 Prikaz strukture menija načina delovanja Easy**

QA 3.51.00 - AXIS/MDS - Easy **SpreadLight (AXIS) Info Nastavitve gnojila Nastavitve stroja Datoteka sektorja Hitro praznjenje Sistem / preizkus Glavni meni** Števec metrov kg ostalo (kg, ha, m) Količina izmeta (kg/ha) Delovna širina(m) Faktor pretoka Zag. testa za umer. Nastavitev lopatic (MDS) Predajna točka(AXIS) Traktor (km/h) Način delovanja AUTO/MAN Količina +/- (%) Svetlost Jezik - Language Izbira prikaza Način delo. Preizkus/diagnoza Datum Čas Prenos podatkov Števec vseh podatkov **Pok. ponjava (AXIS) Servis** Enota kg javlj. prazn. Pop. st. up. L Pop. st. up. D  $\bullet$ Števec ciklov (km/h) Določ. tare tehtniceStevec ciklov (km/h Št. ciklov s teht. **Št. ciklov s teht.** Oznaka gnojila **sl**

Način delovanja nastavitev je opisan v poglavju 4.10.3: Nač[in delovanja, stran 77.](#page-82-1)

# <span id="page-23-0"></span>**2.7 Prikaz strukture menija načina delovanja Expert**

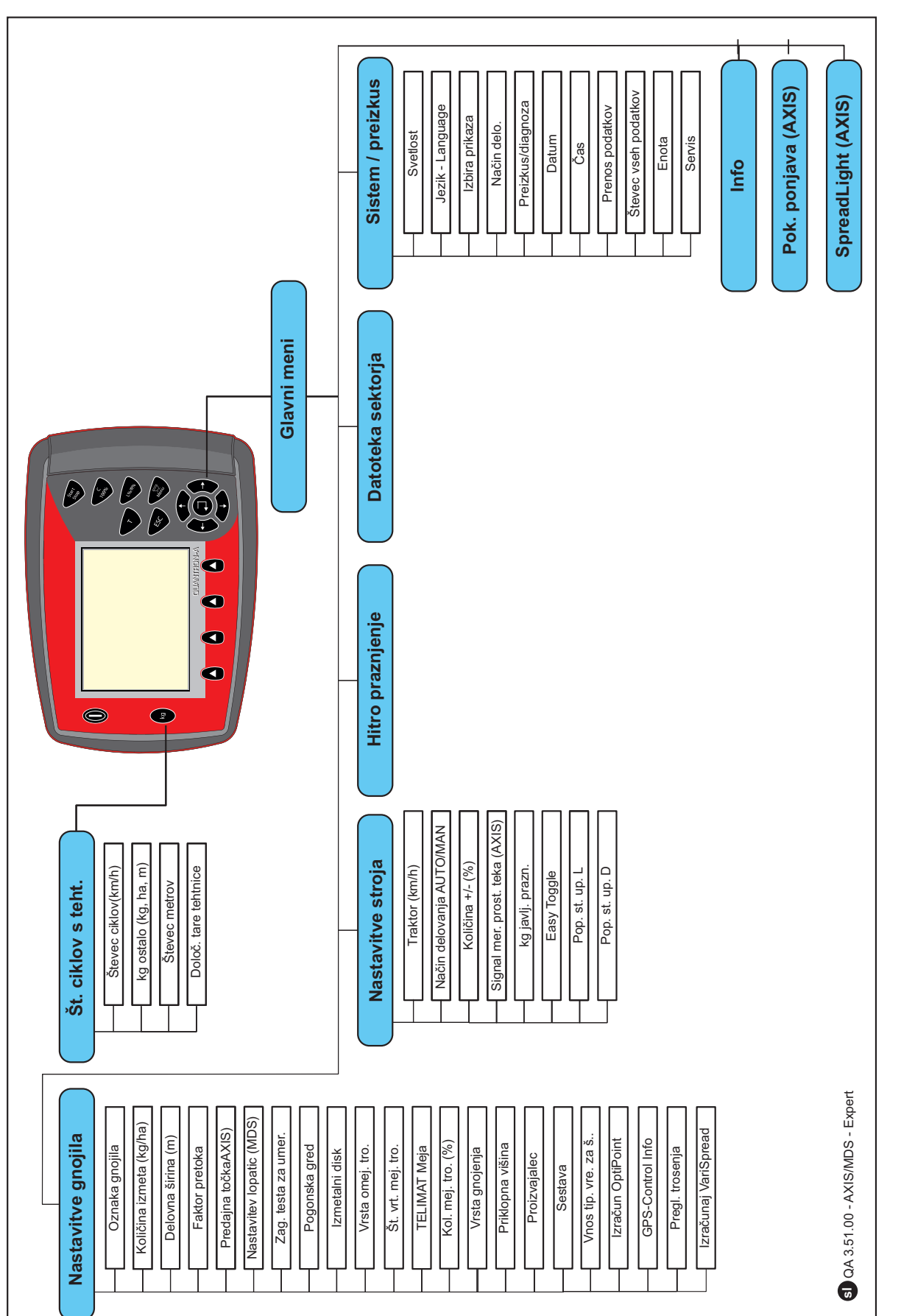

Način delovanja nastavitev je opisan v poglavju 4.10.3: Nač[in delovanja, stran 77](#page-82-1).

#### <span id="page-24-0"></span>**2.8 Modul WLAN**

S pomočjo modula WLAN (posebna oprema) in aplikacije FertChartApp na pametnem telefonu lahko tabele trosenja brezžično prenesete na svojo upravljalno enoto.

V ta namen upoštevajte navodila za montažo modula WLAN. Za namestitev aplikacije FertChartApp na vašo upravljalno enoto stopite v stik s svojim prodajalcem.

Geslo za WLAN se glasi **quantron**.

# <span id="page-26-4"></span><span id="page-26-0"></span>**3 Priklop in namestitev**

# <span id="page-26-1"></span>**3.1 Zahteve glede traktorja**

Pred priklopom upravljalne enote preverite, če vaš traktor izpolnjuje naslednje zahteve:

- Zagotovljena mora biti minimalna napetost **11 V** tudi **tedaj,** če je hkrati priključenih več porabnikov (npr. klimatska naprava, luči).
- Število vrtljajev odgonske gredi je možno nastaviti na **540 vrt./min.** in mogoče tudi ohranjati na tej vrednosti (osnovni pogoj za pravilno delovno širino).

#### *OBVESTILO*

Pri traktorjih brez menjalnika s pretikanjem glede na obremenitev morate hitrost vožnje s pomočjo stopenj menjalnika izbrati tako, da znaša število vrtljajev pogonske gredi 540 vrt./min.

 7-polna vtičnica (DIN 9684-1/ISO 11786). S pomočjo te vtičnice upravljalna enota prejema impulz za trenutno hitrost vožnje.

## *OBVESTILO*

7-polna vtičnica za traktor in tipalo hitrosti vožnje sta na voljo kot dodatna opre-ma (opcija), glejte [Slika 3.3](#page-29-1) do [Slika 3.5.](#page-31-0)

# <span id="page-26-2"></span>**3.2 Priključki, vtičnice**

#### <span id="page-26-3"></span>**3.2.1 Napajanje z električnim tokom**

Prek 3-polne napajalne vtičnice (DIN 9680/ISO 12369) se upravljalna enota napaja z električnim tokom iz traktorja.

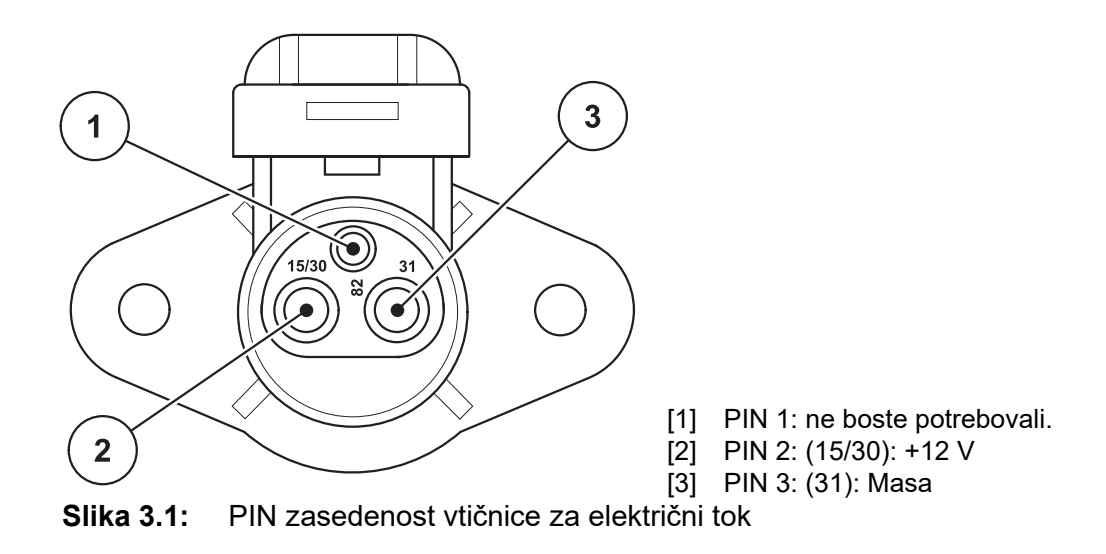

#### <span id="page-27-0"></span>**3.2.2 7-polni konektor**

Prek 7-polnega konektorja (DIN 9684-1/ISO 11786) upravljalna enota prejema impulze za trenutno hitrost vožnje. Zaradi tega se 7-polni konektor priključi na 8 polni kabel (dodatna oprema) za tipalo hitrosti vožnje.

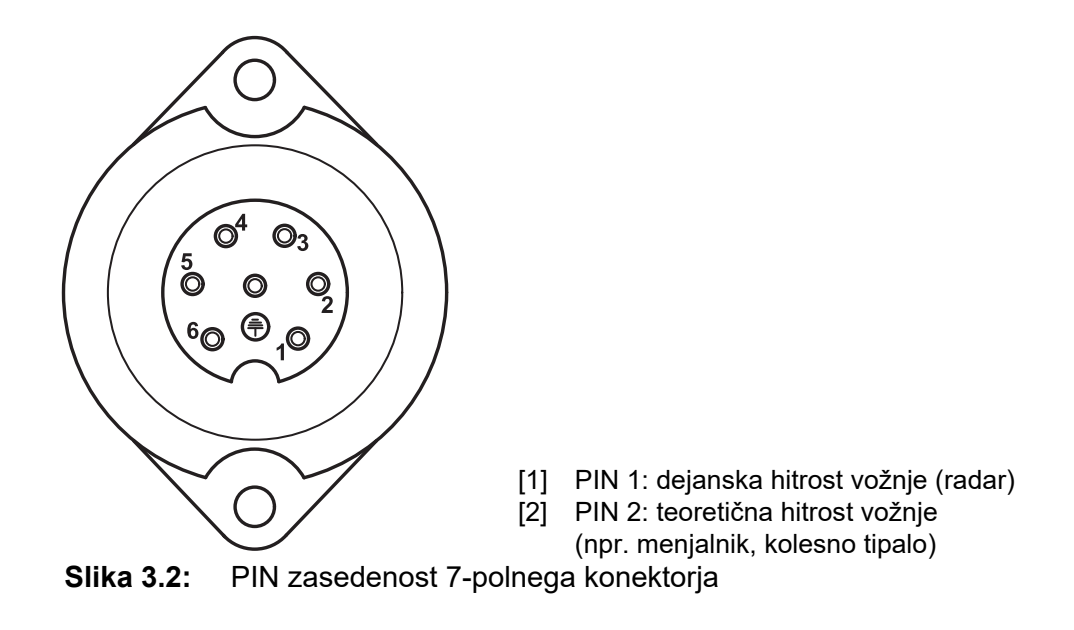

# <span id="page-28-0"></span>**3.3 Priklop upravljalne enote**

## *OBVESTILO*

Po vklopu upravljalne enote QUANTRON-A se na zaslonu za kratek čas prikaže številka stroja.

#### *OBVESTILO*

#### **Bodite pozorni na številko stroja**

Upravljalna enota QUANTRON-A je tovarniško kalibrirana na trosilnik gnojila, s katerim je bila dobavljena.

#### **Upravljalno enoto priključite samo na pripadajoč trosilnik gnojila.**

Odvisno od opreme lahko upravljalno enoto različno priključite na trosilnike gnojila.

- Shematske preglede za priklop na traktor najdete na [stran 24](#page-29-0).
- Shematske preglede za priklop na stroj najdete na [stran 27.](#page-32-0)

Delovne korake izvajajte v naslednjem zaporedju:

- V kabini traktorja izberite primerno mesto (v **vidnem polju voznika**), kamor nameravate pritrditi upravljalno enoto.
- Upravljalno enoto z **nosilcem naprave** pritrdite v kabini traktorja.
- Upravljalno enoto priklopite na 7-polno vtičnico ali na tipalo hitrosti vožnje (odvisno od opreme).
- Upravljalno enoto z 39-polnim kablom stroja priklopite na sprožilnike stroja.
- Upravljalno enoto priklopite na 3-polni konektor za napajanje traktorja.

#### <span id="page-29-0"></span>**3.3.1 Pregledi priklopov na traktor**

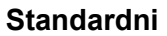

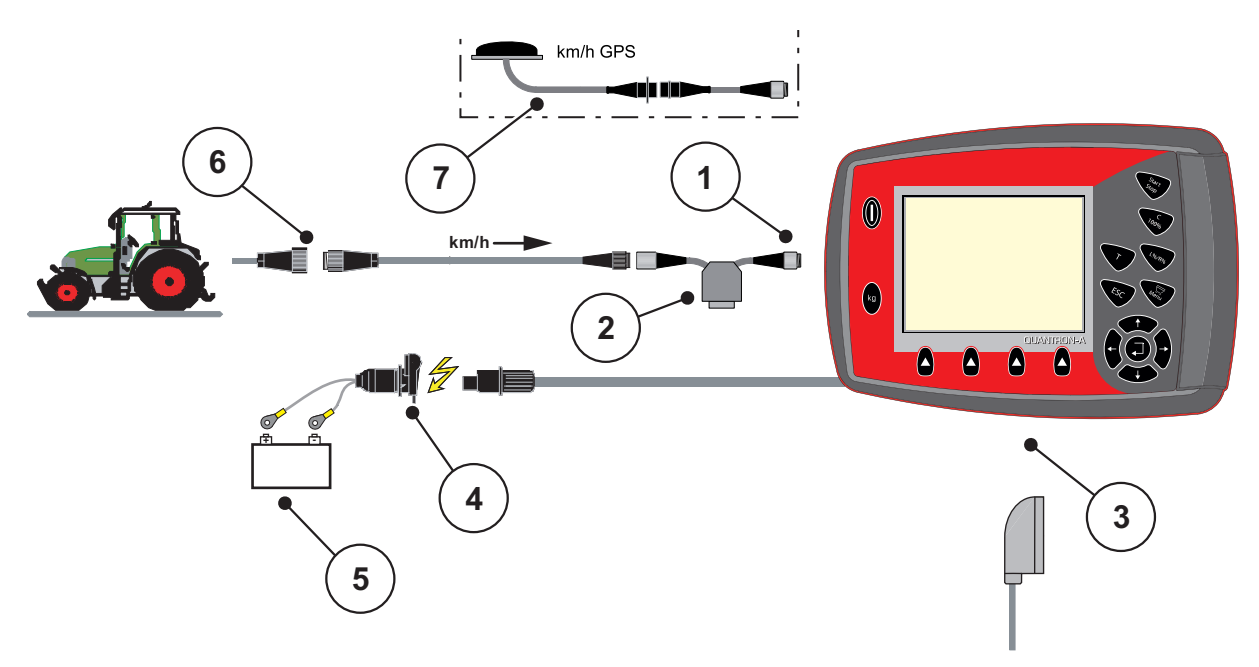

<span id="page-29-1"></span>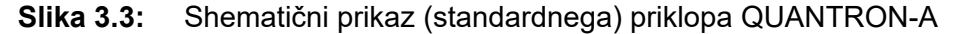

- [1] Serijski vmesnik RS232, 8-polni konektor
- [2] Možnost: Y-kabel (V24 RS232 vmesnik za pomnilniški medij)
- [3] Priključek za 39-polni konektor stroja (zadnja stran)
- [4] 7-polni konektor v skladu z DIN 9684
- [5] Akumulator
- [6] 3-polni konektor po DIN 9680/ISO 12369
- [7] Možnost: GPS kabel in sprejemnik

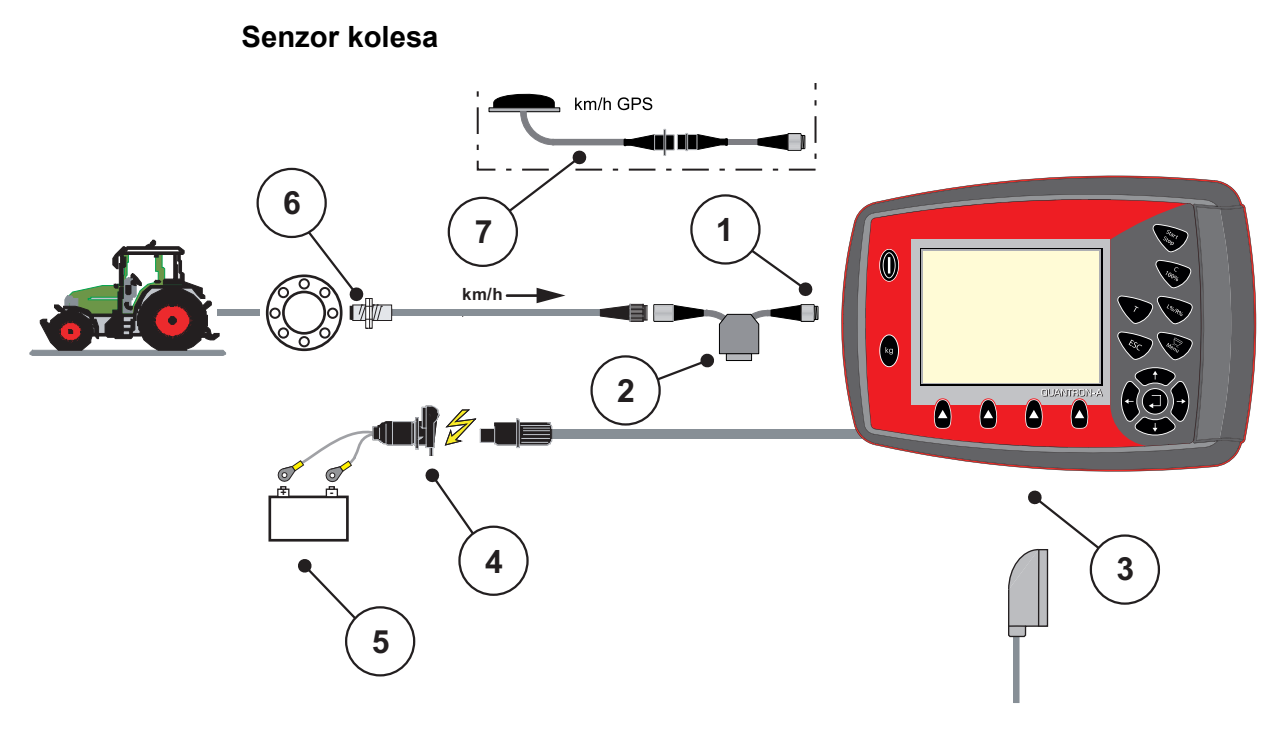

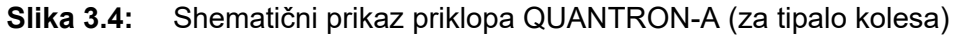

- [1] Serijski vmesnik RS232, 8-polni konektor
- [2] Možnost: Y-kabel (V24 RS232 vmesnik za pomnilniški medij)
- [3] Priključek za 39-polni konektor stroja (zadnja stran)
- [4] 3-polni konektor v skladu z DIN 9680/ISO 12369
- [5] Akumulator
- [6] Tipalo hitrosti vožnje
- [7] Možnost: GPS kabel in sprejemnik

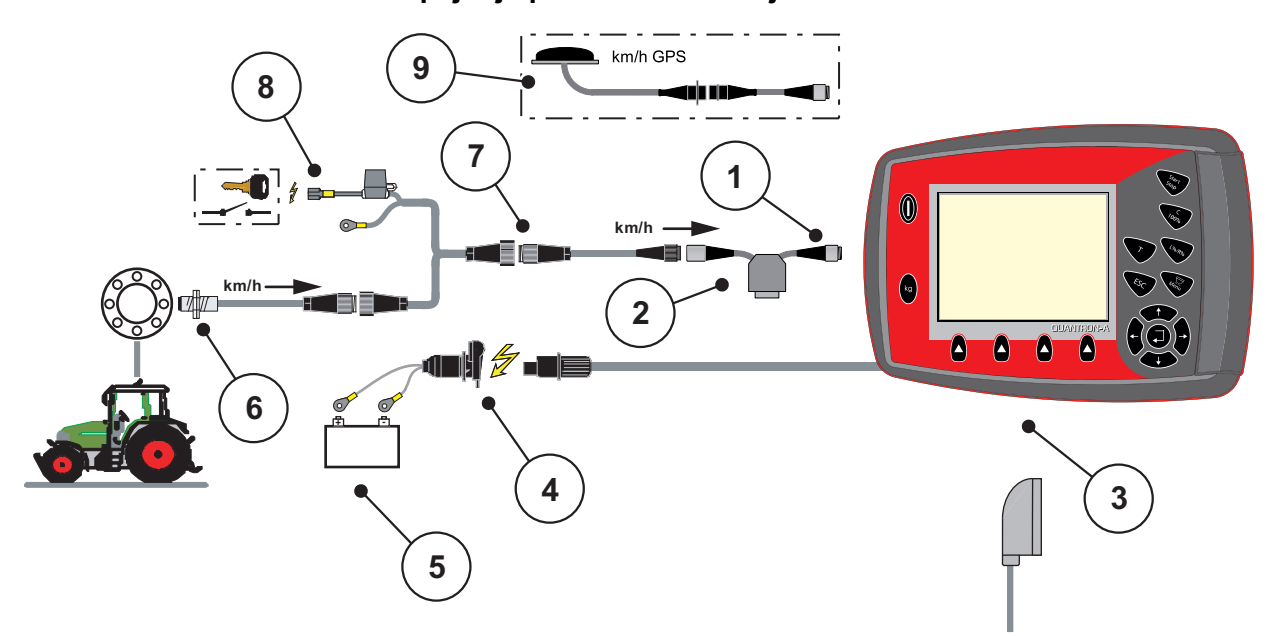

#### **Električno napajanje prek kontaktne ključavnice**

#### <span id="page-31-0"></span>**Slika 3.5:** Shematični prikaz priklopa QUANTRON-A (Električno napajanje prek kontaktne ključavnice)

- [1] Serijski vmesnik RS232, 8-polni konektor
- [2] Možnost: Y-kabel (V24 RS232 vmesnik za pomnilniški medij)
- [3] Priključek za 39-polni konektor stroja (zadnja stran)
- [4] 3-polni konektor v skladu z DIN 9680/ISO 12369
- [5] Akumulator
- [6] Tipalo hitrosti vožnje
- [7] 7-polni konektor v skladu z DIN 9684
- [8] Možnost: Električno napajanje QUANTRON-A prek kontaktne ključavnice
- [9] Možnost: GPS kabel in sprejemnik

#### <span id="page-32-0"></span>**3.3.2 Pregledi priklopov na stroj**

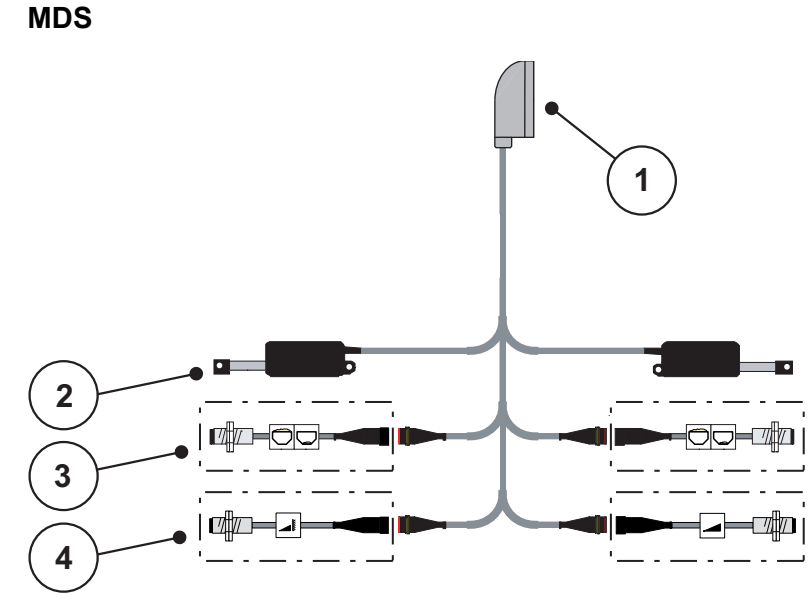

**Slika 3.6:** Shematični prikaz priklopa QUANTRON-A

- [1] 39-polni konektor stroja
- [2] Sprožilnik dozirne lopute levo/desno
- [3] Možnost (tipalo nivoja napolnjenosti levo/desno)
- [4] Možnost (tipalo za TELIMAT zgoraj/spodaj)

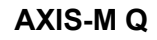

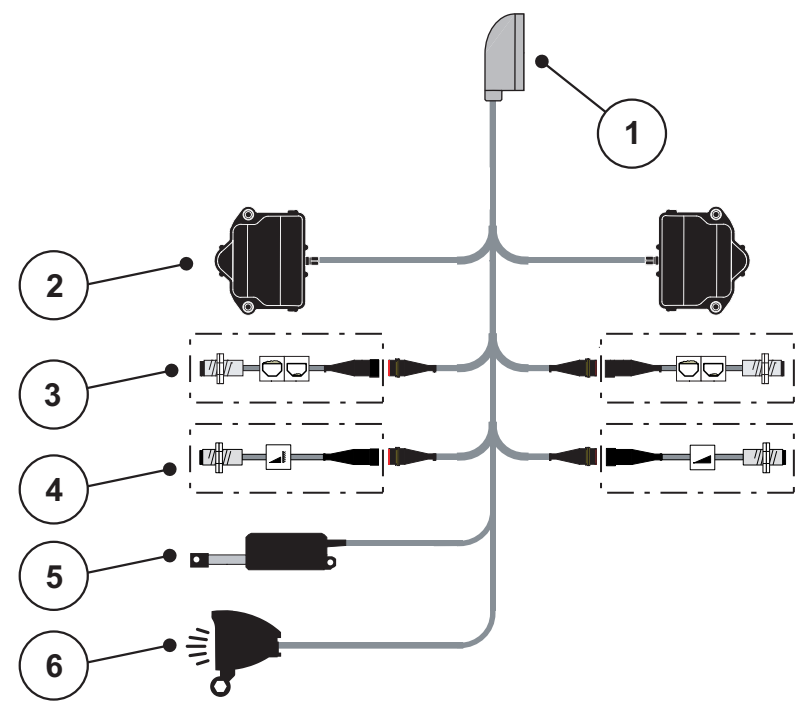

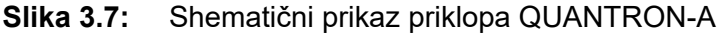

[1] 39-polni konektor stroja

- [2] Vrtljivi pogon dozirnega drsnika levo/desno
- [3] Možnost (tipalo nivoja napolnjenosti levo/desno)
- [4] Možnost tipala sistema TELIMAT oz. tipala sistema GSE zgoraj/spodaj
- [5] Pokrivna ponjava
- [6] Možnost: SpreadLight

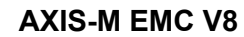

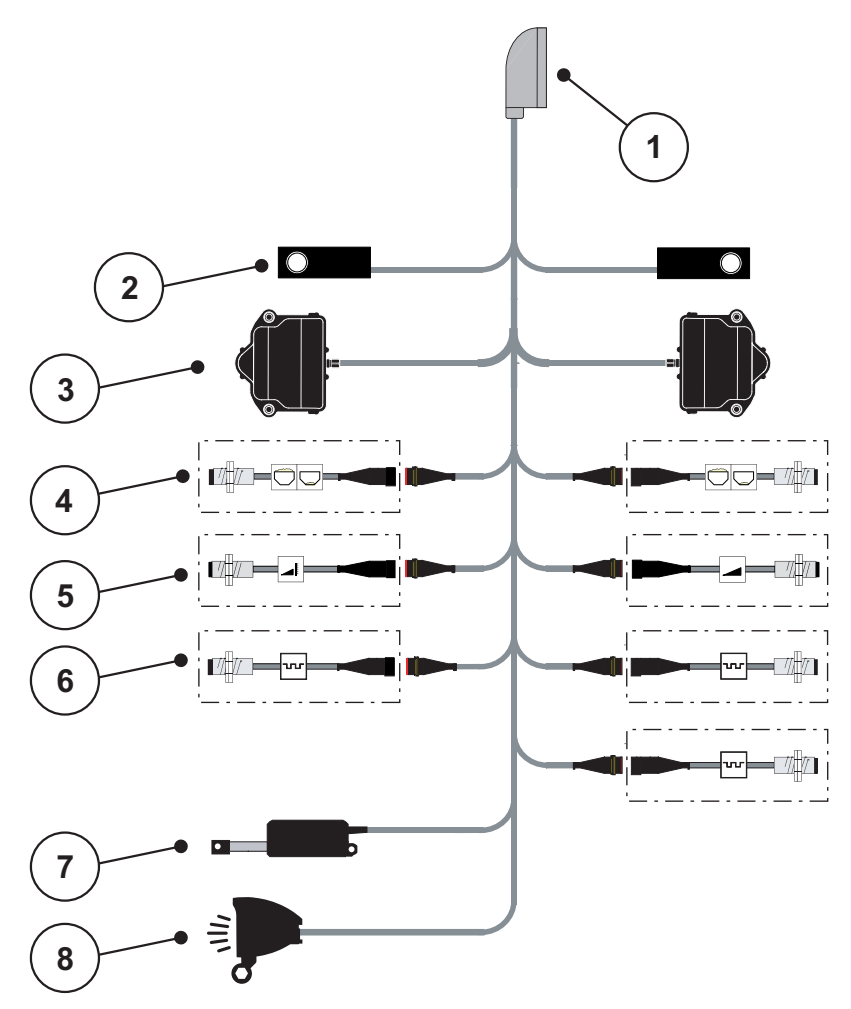

**Slika 3.8:** Shematični prikaz priklopa QUANTRON-A

- [1] 39-polni konektor stroja
- [2] Obremenilna celica levo/desno (le stroji s tehtalnim ogrodjem)
- [3] Vrtljivi pogon dozirnega drsnika levo/desno
- [4] Možnost: Tipalo nivoja napolnjenosti levo/desno
- [5] Možnost: Tipalo sistema TELIMAT oz. tipalo sistema GSE zgoraj/spodaj
- [6] Tipala M EMC (levo, desno, na sredini)
- [7] Pokrivna ponjava
- [8] Možnost: SpreadLight

#### **AXIS-M EMC VS pro**

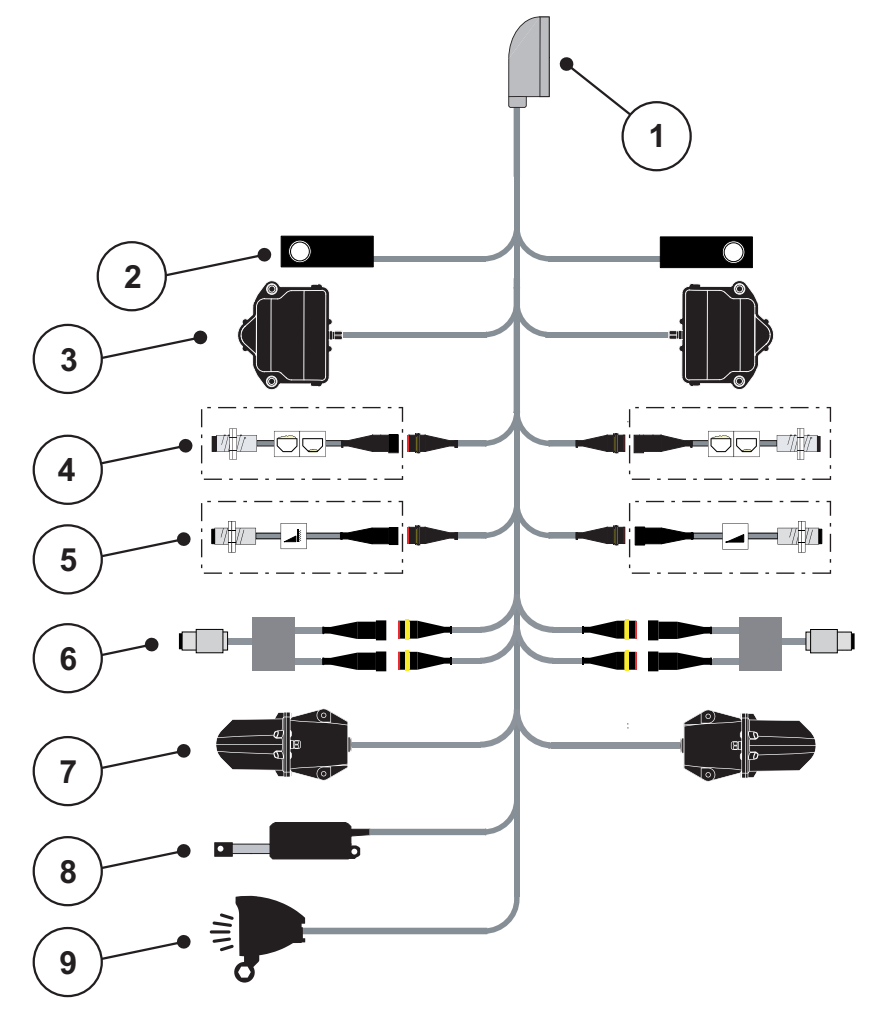

#### **Slika 3.9:** Shematični prikaz priklopa QUANTRON-A

- [1] 39-polni konektor stroja
- [2] Obremenilna celica levo/desno (le stroji s tehtalnim ogrodjem)
- [3] Vrtljivi pogon dozirnega drsnika levo/desno
- [4] Možnost: Tipalo nivoja napolnjenosti levo/desno
- [5] Možnost: Tipalo sistema TELIMAT oz. tipalo sistema GSE zgoraj/spodaj
- [6] Tipalo vrtilnega momenta/števila vrtljajev levo/desno
- [7] Premik predajne točke levo/desno
- [8] Pokrivna ponjava
- [9] Možnost: SpreadLight

# <span id="page-35-0"></span>**3.4 Priprava dozirnega drsnika**

Trosilniki gnojila AXIS Q, AXIS-M EMC in MDS Q so opremljeni z elektronskim krmiljenjem lopute za nastavitev količine trosenja.

#### A POZOR

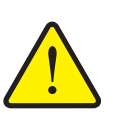

**Bodite pozorni na položaj dozirne lopute na trosilniku gnojila AXIS**

Aktiviranje aktuatorjev z napravo QUANTRON-A lahko poškoduje dozirni drsnik na stroju, če je omejevalni vzvod napačno pozicioniran.

 Omejevalni vzvod vedno pritrdite pri oznaki za največjo vrednost na skali.

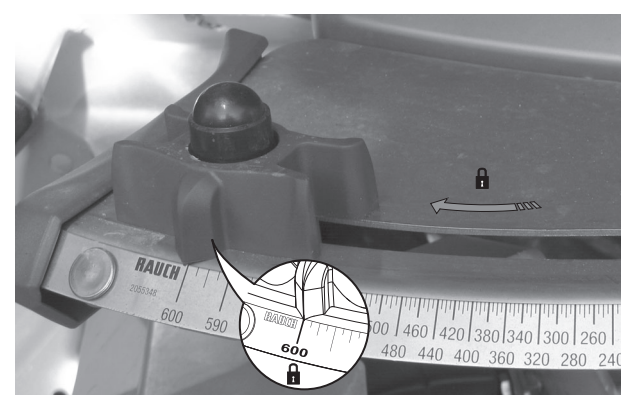

**Slika 3.10:** Priprava AXIS dozirnega drsnika (primer)

*OBVESTILO* Upoštevajte navodila za uporabo trosilnika gnojila.
# **4 Upravljanje QUANTRON-A**

#### **A POZOR**

**Nevarnost poškodb zaradi izhajajočega gnojila**

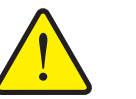

V primeru motnje se lahko dozirna loputa med vožnjo nepričakovano odpre do mesta trosenja. Zaradi izhajajočega gnojila za ljudi obstaja nevarnost zdrsa in posledičnih telesnih poškodb.

**Pred vožnjo do mesta raztrosa** elektronsko upravljalno enoto QUANTRON-A obvezno izklopite.

## *OBVESTILO*

#### **Samo AXIS-M EMC (+W)**

Nastavitve v posameznih menijih so zelo pomembne za optimalno, **samodejno uravnavanje masnega pretoka**.

Upoštevajte zlasti naslednje menijske vnose:

- V meniju **Nastavitve gnojila**
	- Izmetalni disk, glej [Stran 51](#page-56-0).
	- Število vrtljajev pogonske gredi, glej [Stran 51](#page-56-1).
- V meniju **Nastavitve stroja**
	- Način delovanja AVTO/MAN, glejte [Stran 62](#page-67-0) in poglavje [\[5\]](#page-96-0).

### **4.1 Vklopite upravljalno enoto**

### **Predpogoji:**

- Upravljalna enota mora biti pravilno priključena na izmetalni trosilnik mineralnega gnojila in na traktor (za primer si oglejte poglavje 3.3: [Priklop upravljalne](#page-28-0)  [enote, stran 23\)](#page-28-0).
- Zagotovljena mora biti minimalna napetost **11 V**.

## *OBVESTILO*

Ta navodila za uporabo opisujejo funkcije upravljalne enote QUANTRON-A **od različice programske opreme 3.51.00**.

## **Vklop:**

- **1.** Pritisnite **tipko VKLOP/IZKLOP [1]**.
	- Po nekaj sekundah se pojavi **začetni zaslon** upravljalne enote.
	- Kmalu zatem se na upravljalni enoti za nekaj sekund pojavi **aktivacijski meni**.
- **2.** Pritisnite **tipko za vnos**.
	- Na zaslonu se za nekaj sekund pojavi **začetna diagnoza**.
	- Nato se prikaže **slika delovanja**.

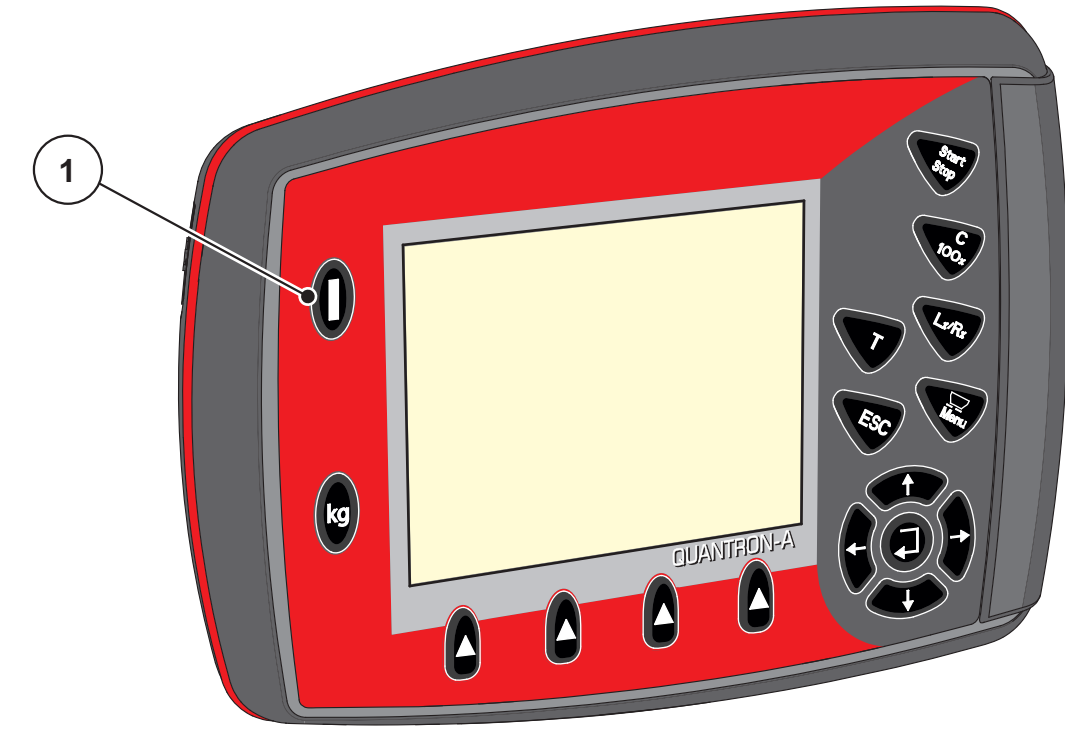

**Slika 4.1:** Zagon QUANTRON-A [1] Stikalo VKLOP/IZKLOP

## **4.2 Krmarjenje znotraj menija**

## *OBVESTILO*

Pomembna navodila glede prikazov in krmarjenja med meniji so v poglavju 1.2.5: Zgradba menijev, tipke in krmarjenje, stran 3.

#### **Priklic glavnega menija**

- Pritisnite **menijsko tipko**. Glejte 2.3: Upravljalni elementi, stran 7.
	- $\triangleright$  Na zaslonu se pojavi glavni meni.
	- $\triangleright$  Črna vrstica prikazuje prvi podmeni.

## *OBVESTILO*

V enem menijskem oknu niso prikazani vsi parametri hkrati. S pomočjo **tipk s puščicami** lahko preklopite na sosednje okno.

#### **Priklic podmenija:**

- **1.** Vrstico lahko premikate gor in dol s **tipkami s puščicami**.
- **2.** Z vrstico na zaslonu označite želeni podmeni.
- **3.** S pritiskom **tipke za vnos** prikličete označeni podmeni.

Pojavljajo se okna, ki vas pozivajo k različnim dejanjem.

- Vnos besedila
- Vnos vrednosti
- Nastavitve prek dodatnih podmenijev

#### **Izhod iz menija**

S pritiskom **tipke za vnos** potrdite nastavitve.

Vrnili se boste v **prejšnji meni**.

ali

- Pritisnite tipko ESC.
	- $\triangleright$  Predhodne nastavitve se ohranijo.
	- Vrnili se boste v **prejšnji meni**.
- **Pritisnite menijsko tipko**.
	- Vrnili se boste na **sliko delovanja**.
	- Ob ponovnem pritisku **menijske tipke** se znova prikaže meni, ki ste ga zapustili

# **4.3 Števec ciklov s tehtanjem**

V tem meniju najdete vrednosti opravljenega trosenja in funkcije za izvedbo tehtanja.

- Pritisnite tipko **kg** na upravljalni enoti.
	- Pojavi se meni **Št. ciklov s teht.**

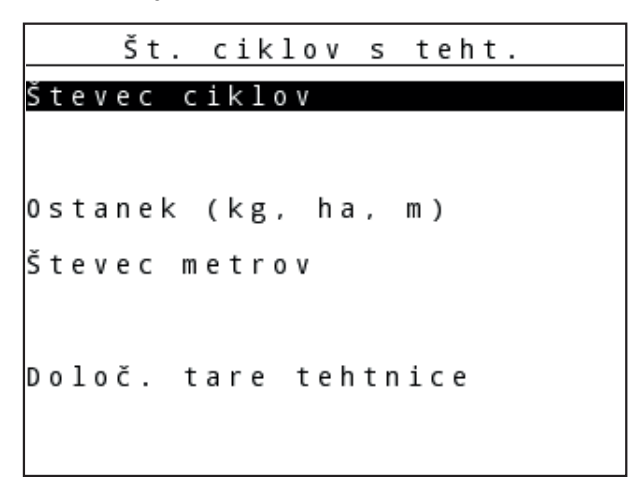

**Slika 4.2:** Meni Števec ciklov s tehtanjem

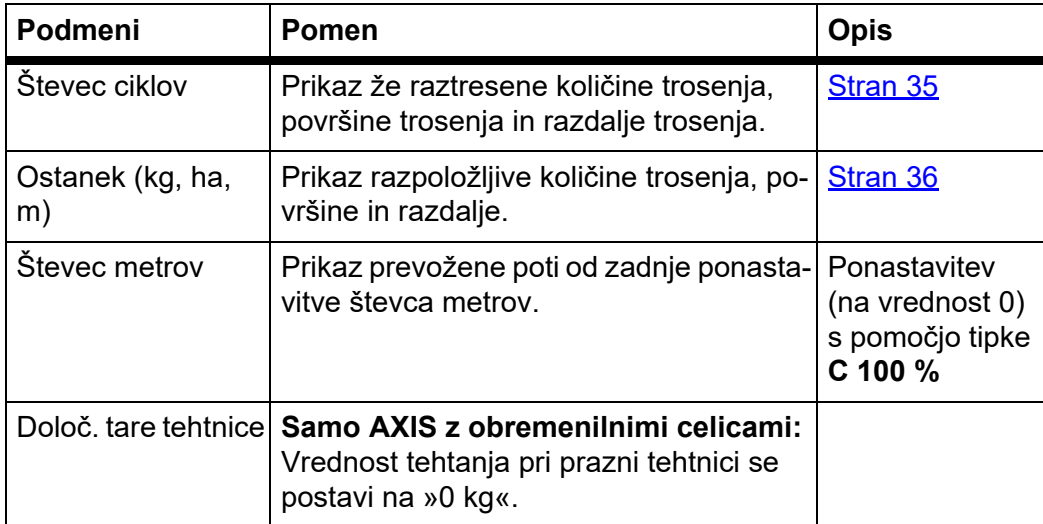

## <span id="page-40-0"></span>**4.3.1 Števec ciklov**

V tem meniju odčitajte naslednje vrednosti:

- raztrošena količina (kg)
- potrošena površina (ha)
- razdalja trosenja (m)

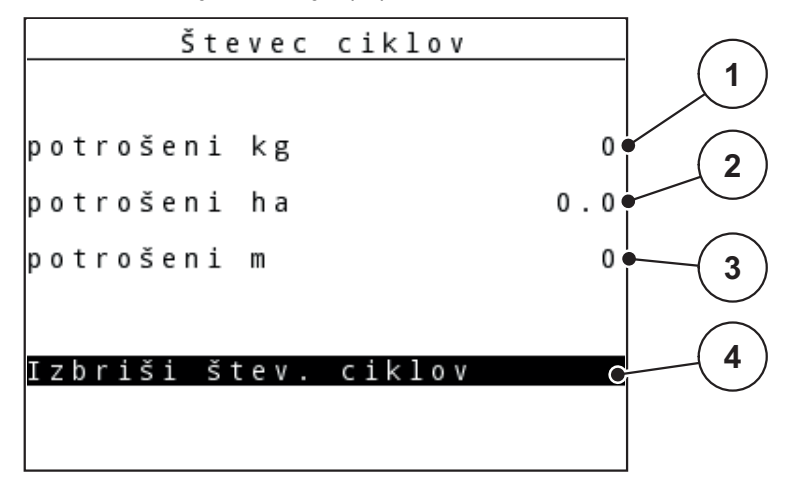

**Slika 4.3:** Meni Števec ciklov

- [1] Prikaz količine trosenja od zadnjega brisanja
- [2] Prikaz površine trosenja od zadnjega brisanja
- [3] Prikaz razdalje trosenja od zadnjega brisanja
- [4] Brisanje števca ciklov: vse vrednosti na 0

#### **Brisanje števca ciklov:**

- **1.** Prikličite podmeni **Št. ciklov s teht. > Števec ciklov**.
	- Na zaslonu se pojavijo **od zadnjega brisanja** določene vrednosti za količino, površino in razdaljo trosenja.

Polje **Izbriši štev. ciklov** je označeno.

- **2.** Pritisnite **tipko za vnos**.
	- $\triangleright$  Vse vrednosti števca ciklov se ponastavijo na 0.
- **3.** Pritisnite tipko **kg**.
	- $\triangleright$  Program preklopi nazaj v sliko delovanja.

#### **Preverjanje števca ciklov med trosenjem:**

Med trosenjem, tj. pri odprtih loputah, lahko preklopite v meni **Števec ciklov** in tako odčitate trenutne vrednosti.

### *OBVESTILO*

Če želite vrednosti med trosenjem neprekinjeno opazovati, lahko izbirna polja za prikaz v sliki obratovanja določite za prikaz **kg/cikel**, **ha/cikel** ali **m/cikel**, glejte poglavje 4.10.2: [Izbira prikaza, stran 76.](#page-81-0)

#### <span id="page-41-0"></span>**4.3.2 Prikaz preostale količine**

V meniju **Ostanek (kg, ha, m)** lahko preverite ali vnesete v rezervoarju **preostalo količino**.

Ta meni prikazuje razpoložljivo **površino (ha)** in **razdaljo (m)**, ki jo s preostalo količino gnojila lahko še potrosite. Obe prikazani vrednosti se izračunata s pomočjo naslednjih vrednosti:

- nastavitev za gnojilo,
- vnosa v polje za vnos **Preostala količina**,
- izhodne količine,
- delovne širine.

#### *OBVESTILO*

Trenutno tovorno težo lahko določite samo s tehtanjem na **trosilniku s funkcijo tehtanja**.

Pri vseh ostalih vrstah trosenja se preostala količina gnojila izračuna iz nastavitev gnojila in stroja ter signala vožnje in je treba stanje napolnjenosti vnesti ročno (glejte spodaj).

Vrednosti **količine izmeta** in **delovne širine** v tem meniju ne morete spreminjati. Na tem mestu so prikazane le kot informacije.

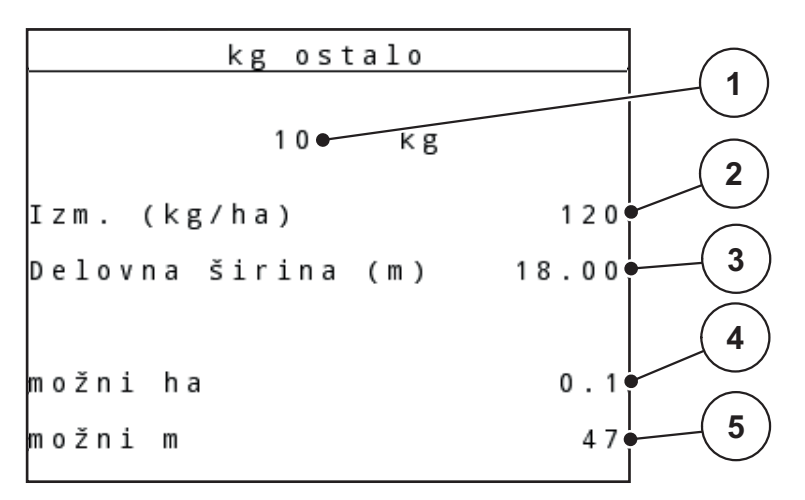

**Slika 4.4:** Meni Ostanek (kg, ha, m)

[1] Polje za vnos Preostala količina

[2] Izhodna količina (polje prikaza iz nastavitev za gnojilo)

[3] Delovna širina (polje prikaza iz nastavitev za gnojilo)

- [4] Prikaz razpoložljive površine, ki jo lahko s preostalo količino še potrosite
- [5] Prikaz razpoložljive razdalje, ki jo lahko s preostalo količino še potrosite

### **Vnos preostale količine pri novem polnjenju:**

- **1.** Prikličite meni **Števec ciklov s teht. > Ostanek (kg, ha, m)**.
	- $\triangleright$  Na zaslonu se pojavi preostala količina, ki je na voljo od zadnjega trosenja.
- **2.** Napolnite rezervoar.
- **3.** Vnesite novo skupno težo gnojila v rezervoarju. Glejte tudi poglavje 4.14.2: Vnos vrednosti s pomočio tipk kazalca, stran 89.
- **4.** Pritisnite **tipko za vnos**.
	- $\triangleright$  Program izračuna vrednosti za razpoložljivo površino in pot za trosenje gnojila.
- **5.** Pritisnite tipko **kg**.
- **Program preklopi nazaj v sliko delovanja.**

#### **Preverjanje preostale količine med trosenjem:**

Med trosenjem gnojila program neprekinjeno izračunava preostalo količino in to vrednost tudi prikazuje. Glejte poglavje 5: [Trosenje z upravljalno enoto QUAN-](#page-96-0)[TRON-A, stran 91](#page-96-0).

#### **4.3.3 Določanje tare tehtnice (samo AXIS z obremenilnimi celicami)**

V tem meniju postavite vrednost tehtanja pri praznem rezervoarju na vrednost 0 kg. Pri določanju tare tehtnice morajo biti izpolnjeni naslednji pogoji:

- rezervoar je prazen,
- stroj miruje,
- pogonska gred je izklopljena,
- stroj stoji vodoravno in je dvignjen od tal,
- traktor miruje.

### **Določanje tare tehtnice:**

- **1.** Prikličite meni **Št. ciklov s teht. > Določ. tare tehtnice**.
- **2.** Pritisnite **tipko za vnos**.
- **Vrednost tehtanja pri prazni tehtnici se nastavi na 0 kg.**
- **Na zaslonu se prikaže meni Števec ciklov s tehtanjem**

### *OBVESTILO*

Pred vsako uporabo določite taro tehtnice, saj boste samo tako lahko zagotovili pravilen izračun preostale količine.

## **4.4 Glavni meni**

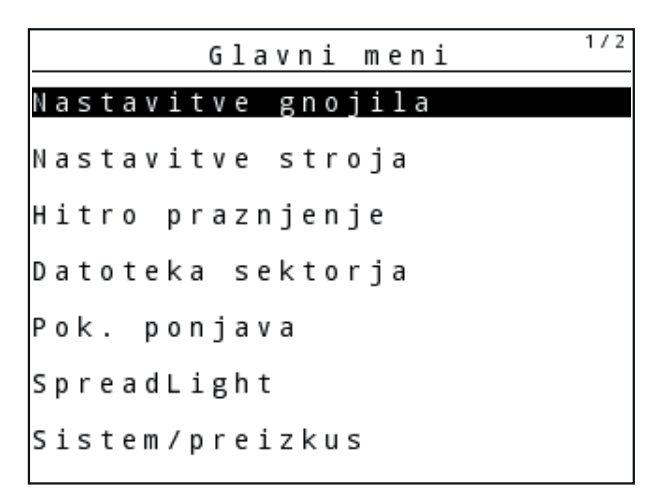

**Slika 4.5:** Glavni meni QUANTRON-A

Glavni meni prikazuje obstoječe podmenije.

## *OBVESTILO*

V enem menijskem oknu niso prikazani vsi parametri hkrati. S pomočjo **tipk s puščicami** lahko preklopite na sosednje okno.

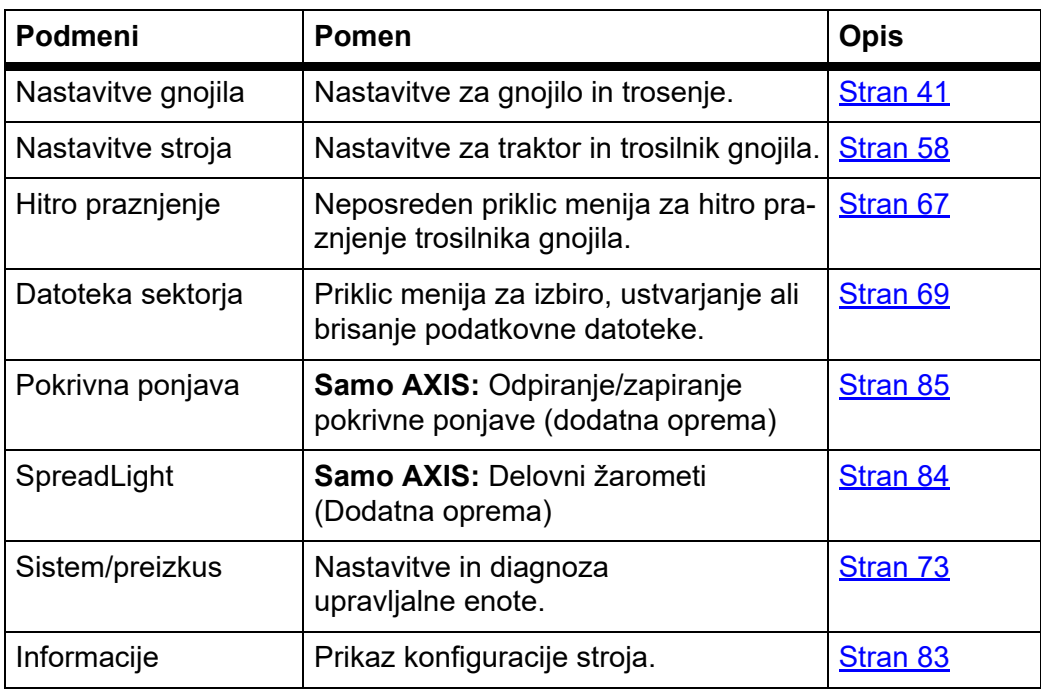

# **4.5 Nastavitve gnojila v načinu delovanja Easy**

Način nastavitev je opisan v poglavju 4.10.3: Nač[in delovanja, stran 77.](#page-82-0)

V tem meniju opravite nastavitve v zvezi z gnojilom in trosenjem.

Prikličite meni **Glavni meni > Nastavitve gnojila**.

## *OBVESTILO*

Pri funkciji **M EMC** je način delovanja dela samodejno nastavljen na raven strokovnjaka

## *OBVESTILO*

Meni **Nastavitve gnojila** pri trosilnikih gnojila AXIS in MDS ni enak.

| Nastavitve gnojila       | 1/4  |
|--------------------------|------|
| 1 . A B C                |      |
| Izm. (kg/ha)             | 100  |
| Delovna širina (m) 36.00 |      |
| Koef. visk.              | 1.00 |
| Predajna točka           | 0.0  |
|                          |      |
| Zag. testa za umer.      |      |

**Slika 4.6:** Meni Nastavitve gnojila AXIS, način delovanja Easy

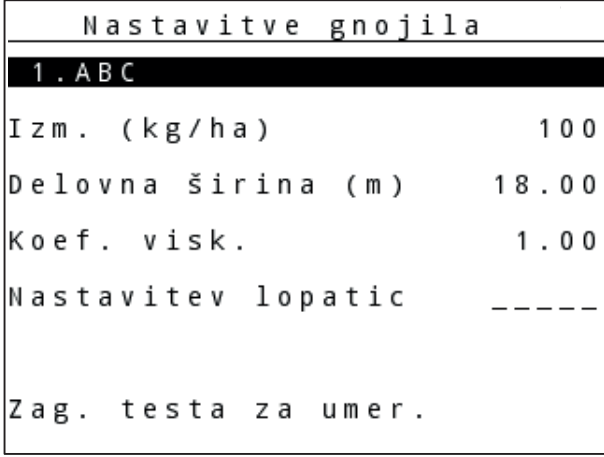

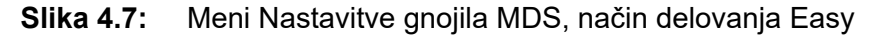

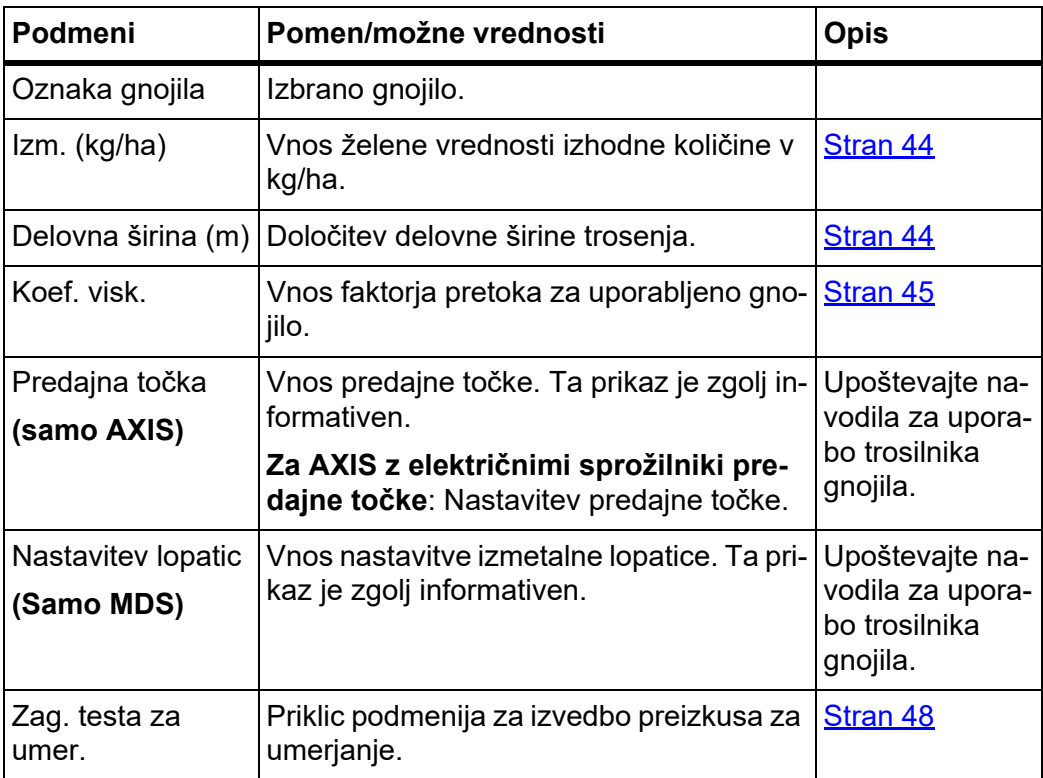

## <span id="page-46-0"></span>**4.6 Nastavitve gnojila v načinu delovanja Expert**

Način nastavitev je opisan v poglavju 4.10.3: Nač[in delovanja, stran 77.](#page-82-0)

*OBVESTILO*

Pri funkciji **M EMC** je način delovanja dela samodejno nastavljen na raven strokovnjaka

V tem meniju opravite nastavitve v zvezi z gnojilom in trosenjem. V primerjavi z načinom delovanja Easy je tu na voljo več strani za nastavitev in preglednica trosenja.

Prikličite meni **Glavni meni > Nastavitve gnojila**.

## *OBVESTILO*

Meni **Nastavitve gnojila** pri trosilnikih gnojila AXIS in MDS ni enak.

Za AXIS-M EMC (+W) upoštevajte:

 Podatki v menijskem elementu **Izmetalni disk** in **Pogonska gred** se morajo skladati z dejanskimi nastavitvami vašega stroja.

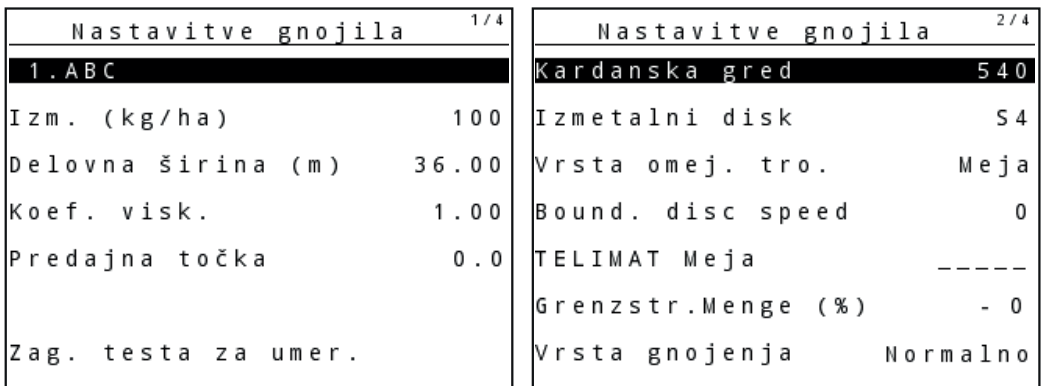

**Slika 4.8:** Meni Nastavitve gnojila AXIS, stran 1 in 2

| 1/3<br>Nastavitve gnojila   | 2/3<br>Nastavitve gnojila |
|-----------------------------|---------------------------|
| 1 . A B C                   | Kardanska gred<br>540     |
| Izm. (kg/ha)<br>100         | Izmetalni disk<br>M1      |
| Delovna širina (m)<br>18.00 | Vrsta omej. tro.<br>Меја  |
| Koef. visk.                 | 1.00   Bound. disc speed  |
| Nastavitev lopatic          | TELIMAT Meja              |
|                             | Grenzstr.Menge (%)        |
| Zag. testa za umer.         | Vrsta gnojenja Normalno   |

**Slika 4.9:** Meni Nastavitve gnojila MDS, stran 1 in 2

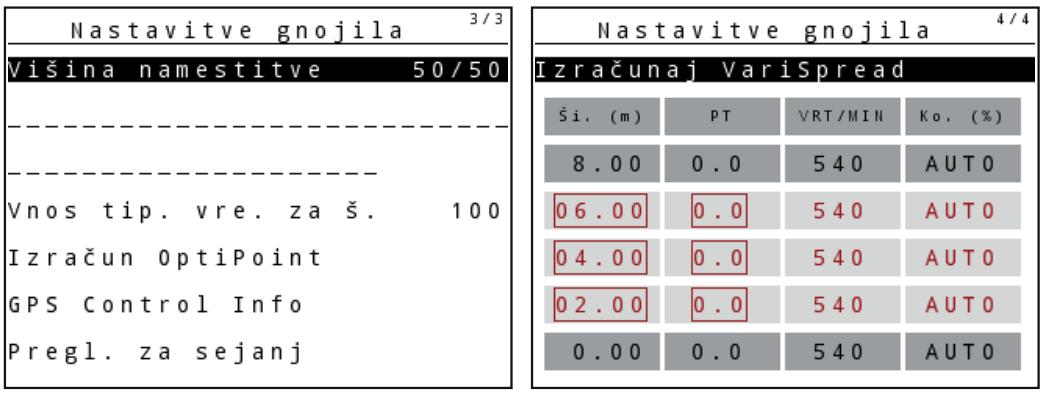

**Slika 4.10:** Meni Nastavitve gnojila, stran 3 (AXIS/MDS)

Glavni meni prikazuje obstoječe podmenije.

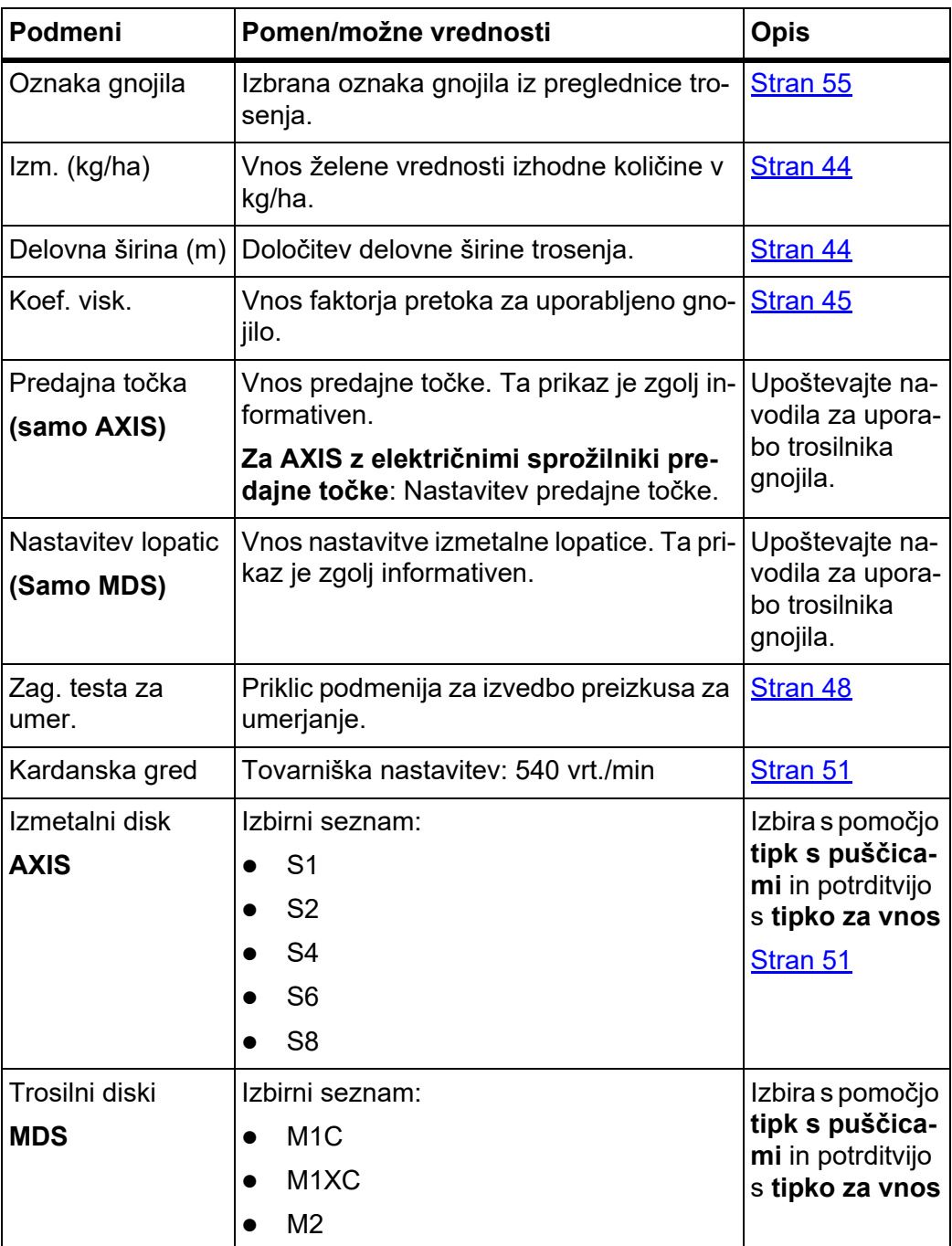

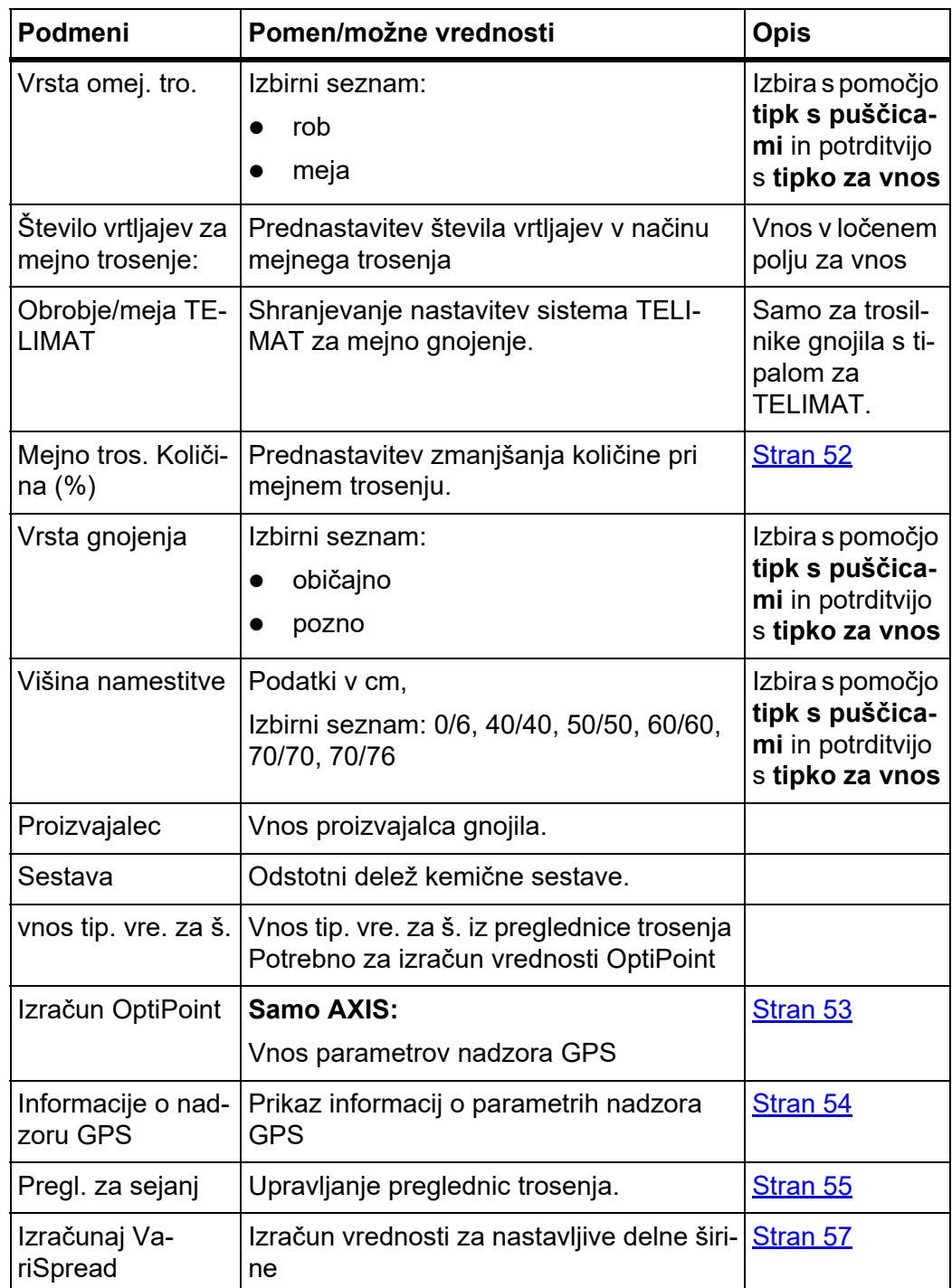

## <span id="page-49-0"></span>**4.6.1 Količina izmeta**

V tem meniju lahko vnesete želeno vrednost za želeno izhodno količino.

## **Vnesite izhodno količino:**

- **1.** Prikličite meni **Nastavitve gnojila > Kol. izm. (kg/ha)**.
	- Na zaslonu se pojavi **trenutno veljavna** izhodna količina.
- **2.** V polje za vnos vnesite novo vrednost. Glejte poglavje 4.14.2: Vnos vrednosti s pomoč[jo tipk kazalca, stran 89.](#page-94-0)
- **3.** Pritisnite **tipko za vnos**.
- **Nova vrednost je shranjena v upravljalni enoti.**

### <span id="page-49-1"></span>**4.6.2 Delovna širina**

V tem meniju lahko določite delovno širino (v metrih).

- **1.** Prikličite meni **Nastavitve gnojila > Delovna širina (m)**.
	- Na zaslonu se pojavi **trenutno nastavljena** delovna širina.
- **2.** V polje za vnos vnesite novo vrednost. Glejte poglavje 4.14.2: Vnos vrednosti s pomoč[jo tipk kazalca, stran 89.](#page-94-0)
- **3.** Pritisnite **tipko za vnos**.
- **Nova vrednost je shranjena v upravljalni enoti.**

## <span id="page-50-0"></span>**4.6.3 Faktor pretoka**

Faktor pretoka je v območju med **0,2** in**1,9**. Pri enakih osnovnih nastavitvah (km/ h, delovna širina, kg/ha) velja naslednje:

- Pri **povečanju** faktorja pretoka se dozirna količina **zmanjša**.
- Pri **zmanjšanju** faktorja pretoka se dozirna količina **poveča**.

Sporočilo o napaki se prikaže takoj, ko je faktor pretoka izven določenega območja. Glejte 6: Alarmna sporoč[ila in možni vzroki, stran 105.](#page-110-0) Če uporabljate biološko gnojilo ali riž, morate najnižji faktor zmanjšati na 0,2. Tako preprečite, da se nenehno pojavlja sporočilo o napaki.

Če faktor pretoka poznate iz prejšnjih preizkusov za umerjanje ali iz preglednice trosenja, ga lahko v tem meniju vnesete **ročno**.

## *OBVESTILO*

V meniju **Preizkus za umerjanje** lahko s pomočjo upravljalne enote QUAN-TRON-A določite in vnesete faktor pretoka. Glejte poglavje 4.6.5: [Preizkus za](#page-53-0)  umerianie, stran 48

**Funkcija M EMC** določa faktor pretoka specifično za vsako stran trosenja. Zaradi tega ročni vnos ni potreben.

## *OBVESTILO*

Izračun faktorja pretoka je odvisen od dejanskega načina delovanja. Ostale informacije o faktorju pretoka boste našli v poglavju 4.7.2: Nač[in delovanja AVTO/](#page-67-0) [MAN, stran 62](#page-67-0).

### **Vnos faktorja pretoka:**

- **1.** Prikličite meni **Nastavitve gnojila > Koef. visk.**.
	- Na zaslonu se pojavi **trenutno nastavljen** faktor pretoka.
- **2.** V polje za vnos vnesite novo vrednost.

Glejte poglavje 4.14.2: Vnos vrednosti s pomoč[jo tipk kazalca, stran 89](#page-94-0).

## *OBVESTILO*

Če vašega gnojila ni v preglednici trosenja, vnesite faktor pretoka **1,00**.

V **načinih delovanja AUTO km/h** in **MAN km/h** izrazito priporočamo izvedbo **preizkusa za umerjanje** za natančno določanje faktorja pretoka za to gnojilo.

- **3.** Pritisnite **tipko za vnos**.
- **Nova vrednost je shranjena v upravljalni enoti.**

## *OBVESTILO*

### **AXIS-M EMC (+W)**

Priporočljiv je prikaz faktorja prikaza v sliki delovanja. Tako lahko med trosenjem opazujete uravnavanje masovnega pretoka. Glejte poglavje 4.10.2: [Izbira prika](#page-81-0)[za, stran 76](#page-81-0) in poglavje 4.7.2: Nač[in delovanja AVTO/MAN, stran 62](#page-67-0).

### **Minimalni faktor**

V skladu z vneseno vrednostjo faktorja pretoka krmilnik stroja samodejno nastavi minimalni faktor na eno od naslednjih vrednosti:

- Minimalni faktor je 0,2, če je vhodna vrednost manjša od 0,5.
- Minimalni faktor se ponastavi na 0,4, takoj ko vnesete vrednost, višjo od 0,5.

### **Prikaz faktorja pretoka s funkcijo M EMC (samo AXIS)**

V podmeniju **Koef. visk.** standardno vnesite eno vrednost za faktor pretoka. Upravljalna enota med trosenjem in ob vklopljeni **funkciji M EMC** uravnava levo in desno odprtino dozirnih drsnikov. Obe vrednosti sta prikazani na sliki delovanja.

Ob pritisku tipke **Start/Stop** zaslon posodobi prikaz faktorja pretoka z nizkim časom zakasnitve. Potem sledi posodobitev prikaza v rednih razmikih.

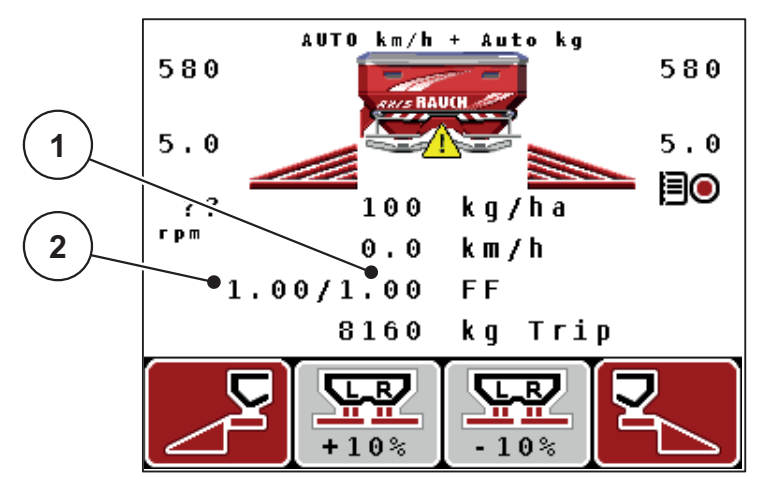

**Slika 4.11:** Ločeno uravnavanje levega in desnega faktorja pretoka (vklopljena funkcija M EMC)

- [1] Faktor pretoka za desno odprtino dozirnega drsnika
- [2] Faktor pretoka za levo odprtino dozirnega drsnika

## **4.6.4 Predajna točka**

## **AXIS-M Q V8**

## *OBVESTILO*

Vnos predajne točke pri strojih **različice Q** služi zgolj za informacijske namene in nima nobenega vpliva na nastavitve trosilnika gnojila.

V tem meniju lahko vnesete predajno točko za informacijo.

- **1.** Prikličite meni **Nastavitve gnojila > Predajna točka**.
- **2.** Iz preglednice trosenja določite položaj za predajno točko.
- **3.** Ugotovljeno vrednost vnesite v polje za vnos. Glejte poglavje 4.14.2: Vnos vrednosti s pomoč[jo tipk kazalca, stran 89](#page-94-0).
- **4.** Pritisnite **tipko za vnos**.
- **Okno Nastavitve gnojila se pojavi na zaslonu z novo predajno točko.**

#### **AXIS-M VS pro**

Nastavitev predajne točke se pri izmetalnem trosilniku mineralnega gnojila AXIS EMC VS pro izvede samo z električnim premikom predajne točke.

- **1.** Prikličite meni **Nastavitve gnojila > Predajna točka**.
- **2.** Iz preglednice trosenja določite položaj za predajno točko.
- **3.** Ugotovljeno vrednost vnesite v polje za vnos.
- **4.** Pritisnite **OK**.
- **Okno Nastavitve gnojila se pojavi na zaslonu z novo predajno točko.**

Pri blokadi predajne točke se pojavi alarm 17; glejte poglavje 6: [Alarmna sporo](#page-110-0)č[ila in možni vzroki, stran 105](#page-110-0).

### **A POZOR**

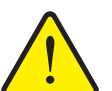

**Nevarnost telesnih poškodb zaradi samodejnega premika predajne točke**

Po pritisku funkcijske tipke **Start/Stop** se predajna točka s pomočjo električnih servomotorjev (Speed-Servos) samodejno pomakne na predhodno nastavljeno vrednost. Ob tem lahko pride do poškodb.

- ▶ Pred pritiskom tipke **Start/Stop** se prepričajte, da ni nikogar v nevarnem območju stroja.
- Alarm za pomik predajne točke potrdite s tipko Start.

#### <span id="page-53-0"></span>**4.6.5 Preizkus za umerjanje**

## *OBVESTILO*

Meni **Preizkus za umerjanje** je zaklenjen za **funkcijo M EMC** in način delovanja **AUTO km/h + AUTO kg**. Ta menijski element ni aktiven.

V tem meniju določite faktor pretoka na osnovi preizkusa za umerjanje in njegovo vrednost shranite v upravljalno enoto.

Preizkus za umerjanje izvedite:

- pred prvim trosenjem;
- če se je kakovost močno spremenila (vlažnost, večji delež prahu, zrnatost),
- če uporabljate novo vrsto gnojila.

Med preizkusom za umerjanje se mora kardanska gred vrteti. Izvedete ga lahko v mirovanju ali med vožnjo po testni progi.

- Odstranite oba izmetalna diska.
- Predajno točko pomaknite v položaj za preizkus za umerjanje (TDO 0).

#### **Vnos delovne hitrosti:**

- **1.** Prikličite meni **Nastavitve gnojila > Zag. testa za umer.**
- **2.** Vnesite srednjo delovno hitrost.

Ta vrednost je potrebna za izračun položaja drsnika pri preizkusu za umerjanje.

- **3.** Pritisnite **tipko za vnos**.
	- $\triangleright$  Nova vrednost je shranjena v upravljalni enoti.
	- Na zaslonu se pojavi alarm **Pomik v predajno točko (samo AXIS)**.

#### **A POZOR**

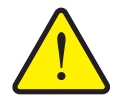

**Nevarnost telesnih poškodb zaradi samodejnega premika predajne točke**

Pri strojih z električnimi sprožili predajne točke se pojavi alarm **Pomik v predajno točko**. Po pritisku funkcijske tipke **Start/Stop** se predajna točka s pomočjo električnih servomotorjev (SpeedSerevos) samodejno pomakne na predhodno nastavljeno vrednost. To lahko povzroči telesne poškodbe ali materialno škodo.

- **Pred pritiskom tipke Start/Stop** se prepričajte, da v nevarnem območju stroja ni **nikogar**.
- **4.** Pritisnite tipko **Start/Stop**.
	- $\triangleright$  Sistem se pomakne v predajno točko.
	- $\triangleright$  Alarm izgine.

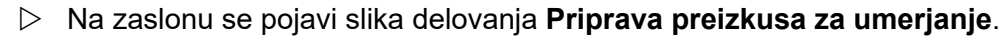

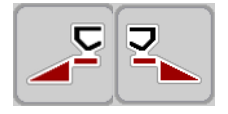

### **Izbira delne širine:**

- **5.** Določite stran trosenja, na kateri je treba izvesti preizkus za umerjanje.
	- Pritisnite funkcijsko tipko **F1** za izbiro **leve** strani trosilnika.
	- Pritisnite funkcijsko tipko **F4** za izbiro **desne** strani trosilnika.
- **Simbol izbrane strani trosilnika je označen rdeče.**

#### **Izvedba preizkusa za umerjanje:**

#### **A OPOZORILO**

**Nevarnost poškodb med preizkusom za umerjanje**

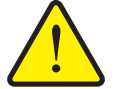

Vrteči se deli stroja in gnojilo, ki ga trosite, lahko povzročijo telesne poškodbe.

- **Pred začetkom** preizkusa za umerjanje se prepričajte, da so izpolnjeni vsi potrebni pogoji.
- Upoštevajte poglavje **Preizkus za umerjanje** v navodilih za uporabo stroja.
- **6.** Pritisnite tipko **Start/Stop**.
	- $\triangleright$  Dozirni drsnik predhodno izbrane delne širine se odpre, preizkus za umerjanje se začne.
	- Na zaslonu je prikazana slika delovanja **Izvedba preizkusa za umerjanje**.

### *OBVESTILO*

Preizkus za umerjanje lahko s pritiskom **tipke ESC** kadar koli prekinete. Dozirna loputa se odpre in na zaslonu se prikaže meni **Nastavitve gnojila**.

### *OBVESTILO*

Pri natančnosti rezultata čas preizkusa za umerjanje ne igra nobene vloge. Za umerjanje pa naj bi se porabilo **najmanj 20 kg**.

- **7.** Znova pritisnite tipko **Start/Stop**.
	- $\triangleright$  Preizkus za umerjanje je s tem zaključen.
	- $\triangleright$  Dozirna loputa se zapre.
	- Na zaslonu se prikaže meni **Vnos umerjene količine**.

## **Nov izračun faktorja pretoka**

#### **A OPOZORILO**

**Nevarnost poškodb zaradi vrtljivih delov stroja**

Dotik vrtečih se delov stroja (pogonska gred, pesto) lahko povzroči udarnine, odrgnine in zmečkanine. Stroj lahko zgrabi ali uvleče dele telesa ali predmete.

- ▶ Ugasnite motor traktoria.
- Izklopite pogonsko gred in jo zavarujte pred nenamernim vklopom.
- **8.** Stehtajte umerjeno količino (upoštevajte prazno težo prestrezne posode).
- **9.** Vnesite težo umerjene količine. Glejte poglavje 4.14.2: Vnos vrednosti s pomoč[jo tipk kazalca, stran 89.](#page-94-0)
- **10.** Pritisnite **tipko za vnos**.
	- $\triangleright$  Nova vrednost je shranjena v upravljalni enoti.
	- Na zaslonu se prikaže meni **Izračun faktorja pretoka**.

## *OBVESTILO*

Faktor pretoka mora znašati med 0,4 in 1,9.

**11.** Določite faktor pretoka.

Za prevzem **na novo izračunanega** faktorja pretoka pritisnite **tipko za vnos**.

Za potrditev **do sedaj shranjenega** faktorja pretoka pritisnite **tipko ESC**.

- **Faktor pretoka je shranjen.**
- **Na zaslonu se prikaže meni Nastavitve gnojila.**

## <span id="page-56-1"></span>**4.6.6 Pogonska gred**

#### *OBVESTILO*

Za **optimalno meritev prostega teka** preverite pravilne vnose v meni **Nastavitve gnojila**.

 Podatki v menijskih vnosih **Izmetalni disk** in **Pogonska gred** se morajo skladati z dejanskimi nastavitvami vašega stroja.

Nastavljeno število vrtljajev pogonske gredi je v upravljalni enoti tovarniško vnaprej nastavljen na 540 vrt./min. Če želite nastaviti drugo število vrtljajev pogonske gredi, spremenite shranjeno vrednost v upravljalni enoti.

- **1.** Prikličite meni **Nastavitve gnojila > Pogonska gred**.
- **2.** Vnesite število vrtljajev. Glejte poglavje 4.14.2: Vnos vrednosti s pomoč[jo tipk kazalca, stran 89](#page-94-0).
- **3.** Pritisnite **tipko za vnos**.
- **Na zaslonu je prikazano okno Nastavitve gnojila z novim število vrtljajev pogonske gredi.**

*OBVESTILO*

Upoštevajte poglavje: [Uravnavanje masnega pretoka s funkcijo M EMC,](#page-101-0)  [stran 96.](#page-101-0)

<span id="page-56-0"></span>**4.6.7 Tip trosilnih diskov**

#### *OBVESTILO*

Za **optimalno meritev prostega teka** preverite pravilne vnose v meni **Nastavitve gnojila**.

 Podatki v menijskih vnosih **Izmetalni disk** in **Pogonska gred** se morajo skladati z dejanskimi nastavitvami vašega stroja.

Nameščen tip trosilnih diskov je v upravljalni enoti tovarniško vnaprej programiran. Če ste na vaš stroj namestili druge trosilne diske, vnesite pravilen tip v upravljalno enoto.

- **1.** Prikličite meni **Nastavitve gnojila > Izmetalni disk**.
- **2.** Tip trosilnih diskov z vrstico označite na izbirnem seznamu.
- **3.** Pritisnite **tipko za vnos**.
	- $\triangleright$  Izbran tip trosilnih diskov je označen s kljukico.
- **4.** Pritisnite tipko **ESC**
- **Na zaslonu je prikazano okno Nastavitve gnojila z novim tipom trosilnih diskov.**

## <span id="page-57-0"></span>**4.6.8 Količina mejnega trosenja (%)**

V tem meniju lahko določite zmanjšanje količine (v odstotkih) priprave za mejno trosenje TELIMAT. Ta nastavitev se uporabi pri vklopu funkcije trosenja po meji prek tipala TELIMAT ali **tipke T**.

## *OBVESTILO*

Na strani trosenja po meji priporočamo zmanjšanje količine za 20 %.

### **Vnos količine mejnega trosenja:**

- **1.** Prikličite meni **Nastavitve gnojila > Količina mejnega trosenja (%)**.
- **2.** Vrednost vnesite v polje za vnos. Glejte poglavje 4.14.2: Vnos vrednosti s pomoč[jo tipk kazalca, stran 89](#page-94-0)
- **3.** Pritisnite **tipko za vnos**.
- **Okno Nastavitve gnojila se pojavi na zaslonu z novo količino TELIMAT.**

### <span id="page-58-0"></span>**4.6.9 Izračun vrednosti OptiPoint (samo AXIS)**

V meni **Izračun OptiPoint** vnesite parameter za izračun optimalnih vklopnih oz. izklopnih razdalj **na ozari**.

Za natančen izračun je pomemben vnos vrednosti za razdaljo za uporabljeno gnojilo.

#### *OBVESTILO*

Vrednost za izmetavanje uporabljenega gnojila najdete v preglednici trosenja za vaš stroj.

- **1.** V meni **Nastavitve gnojila > Tip. vre. za š.** vnesite določeno vrednost.
- **2.** Prikličite meni **Nastavitve gnojila > Izračun OptiPoint**.
	- Pojavi se prva stran menija **Izračun OptiPoint**.

#### *OBVESTILO*

Navedena vozna hitrost se nanaša na vozno hitrost v območju položajev stikal-nih elementov! Glejte poglavje 5.8: [Nadzor GPS, stran 101](#page-106-0).

- **3.** V območje položajev stikalnih elementov vnesite **srednjo vozno hitrost**.
- **4.** Pritisnite **OK**.
- **5.** Pritisnite **tipko za vnos**.
	- $\triangleright$  Na zaslonu se prikaže tretja stran menija.

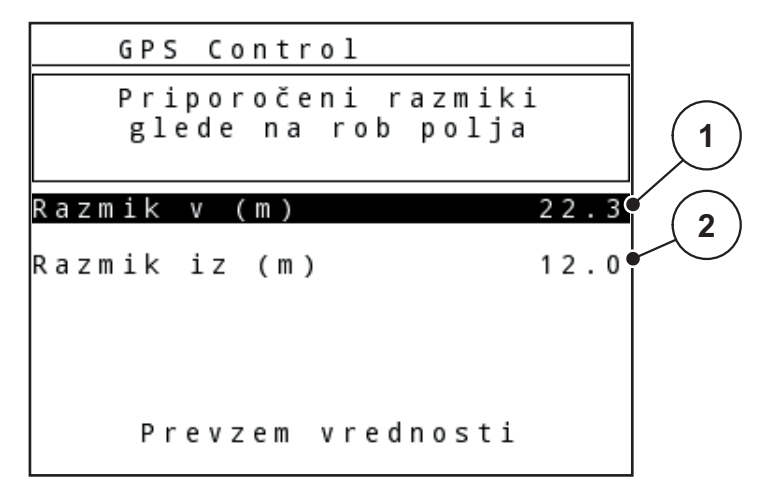

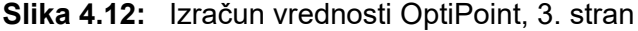

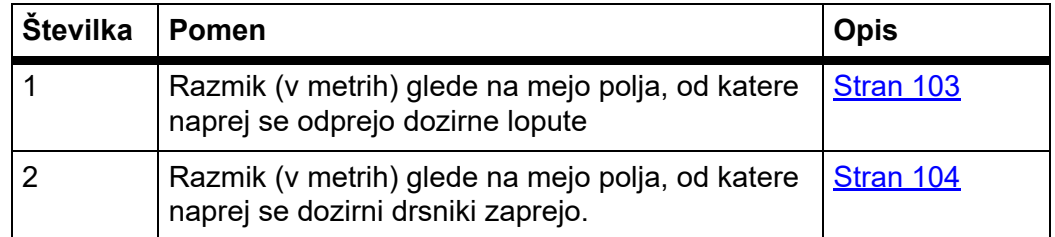

## *OBVESTILO*

Na tej strani lahko ročno prilagajate vrednosti parametrov. Glejte poglavje 5.8: [Nadzor GPS, stran 101.](#page-106-0)

### **Spreminjanje vrednosti**

- **6.** Označite želeni vnos.
- **7.** Pritisnite **tipko za vnos**.
- **8.** Vnesite nove vrednosti.
- **9.** Pritisnite **tipko za vnos**.
- **10.** Označite menijski element **Prevzem vrednosti**.
- **11.** Pritisnite **tipko za vnos**.
	- Na zaslonu se prikaže meni **GPS Control Info**.
- **Izračun vrednosti OptiPoint je izveden.**
- **Upravljalna enota preklopi na okno Informacije o nadzoru GPS.**

#### <span id="page-59-0"></span>**4.6.10 Informacije nadzora GPS**

V meniju **GPS Control Info** so na voljo podatki o izračunanih nastavitvenih vrednostih v meniju **Izračun OptiPoint**.

Glede na uporabljen terminal se prikažeta 2 razmika (CCI, Müller Elektronik) oz. 1 razmik in 2 časovni vrednosti (John Deere, ...).

- Pri večini terminalov ISOBUS se tu prikazane vrednosti **samodejno** prevzamejo v ustrezen nastavitveni meni terminala GPS.
- Pri nekaterih terminalih pa je potreben **ročni** vnos.

## *OBVESTILO*

Upoštevajte navodila za uporabo terminala GPS.

## <span id="page-60-0"></span>**4.6.11 Preglednica trosenja**

V teh menijih lahko ustvarjate in upravljate **preglednice trosenja**.

#### *OBVESTILO*

Izbira tabele trosenja vpliva na nastavitve gnojila, na upravljalno enoto in na izmetalni trosilnik mineralnega gnojila. Nastavljena izhodna količina se prepiše s shranjeno vrednostjo iz preglednice trosenja.

### *OBVESTILO*

Preglednice trosenja lahko upravljate samodejno in jih prenesete na svojo upravljalno enoto. V ta namen potrebujete modul WLAN (dodatna oprema) in pa-metni telefon (glejte 2.8: [Modul WLAN, stran 19](#page-24-0)).

#### **Ustvarjanje nove preglednice trosenja**

Z upravljalno enoto lahko ustvarite do **30** preglednic trosenja.

**1.** Prikličite meni **Nastavitve gnojila > Pregl. za sejanj**.

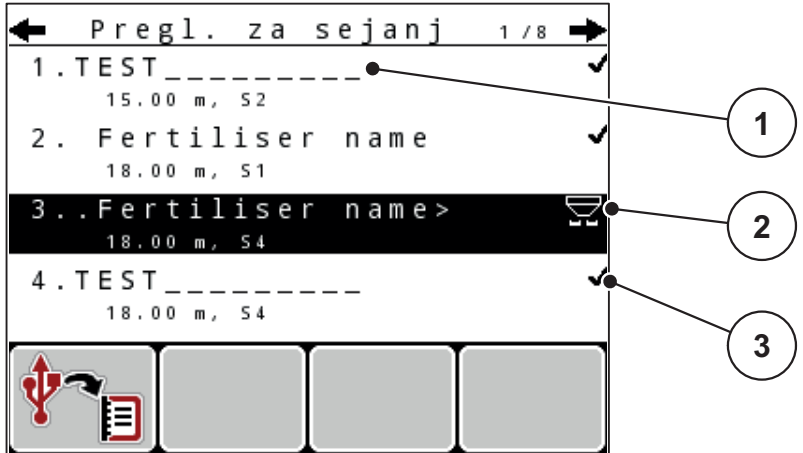

**Slika 4.13:** Meni Preglednica trosenja

- [1] Polje z imenom preglednice trosenja
- [2] Prikaz aktivne preglednice trosenja
- [3] Prikaz tabele trosenja z vsebovanimi vrednostmi
- **2.** Označite **polje z imenom** prazne preglednice trosenja.
- **3.** Pritisnite **tipko za vnos**.
	- $\triangleright$  Na zaslonu je prikazano okno za izbiro.
- **4.** Označite možnost **Odprite element ...**.
- **5.** Pritisnite **tipko za vnos**.
	- Na zaslonu se prikaže meni **Nastavitve gnojila** in izbrani element se kot **aktivna preglednica trosenja** naloži v nastavitve gnojila.
- **6.** Označite menijski element **Oznaka gnojila**.
- **7.** Pritisnite **tipko za vnos**.
- **8.** Vnesite ime za preglednico trosenja.

## *OBVESTILO*

Priporočamo vam, da preglednico trosenja poimenujete z oznako gnojila. Tako boste gnojilo lažje dodelili preglednici trosenja.

**9.** Obdelajte parametre **preglednice trosenja**.

Glejte poglavje 4.6: Nastavitve gnojila v nač[inu delovanja Expert, stran 41](#page-46-0).

#### **Izbira preglednice trosenja:**

- **1.** Prikličite meni **Nastavitve gnojila > Pregl. za sejanj**.
- **2.** Označite želeno preglednico trosenja.
- **3.** Pritisnite **tipko za vnos**.
	- $\triangleright$  Na zaslonu je prikazano okno za izbiro.
- **4.** Označite možnost **Odprite element ...**.
- **5.** Pritisnite **tipko za vnos**.
- **Na zaslonu se prikaže meni Nastavitve gnojila in izbrani element se kot aktivna preglednica trosenja naloži v nastavitve gnojila.**

### *OBVESTILO*

Ob izbiri obstoječe preglednice trosenja se vse vrednosti v meniju **Nastavitve gnojila** prepišejo s shranjenimi vrednostmi iz izbrane preglednice, kar velja tudi za predajno točko in število vrtljajev kardanske gredi.

 **Stroj z električnimi sprožilniki predajne točke:** Krmilnik stroja sprožilnike predajne točke premakne na vrednost, shranjeno v preglednici trosenja.

#### **Kopiranje obstoječe preglednice trosenja**

- **1.** Označite želeno preglednico trosenja.
- **2.** Pritisnite **tipko za vnos**.
	- $\triangleright$  Na zaslonu je prikazano okno za izbiro.
- **3.** Označite možnost **Kopiraj element**.
- **4.** Pritisnite **tipko za vnos**.
- **Kopija preglednice trosenja je zdaj na prvem prostem mestu na seznamu.**

#### **Brisanje obstoječe preglednice trosenja**

- **1.** Označite želeno preglednico trosenja.
- **2.** Pritisnite **tipko za vnos**.
	- $\triangleright$  Na zaslonu je prikazano okno za izbiro.
- **3.** Označite možnost **Izbriši element**.
- **4.** Pritisnite **tipko za vnos**.
- **Preglednica trosenja je izbrisana s seznama.**

### <span id="page-62-0"></span>**4.6.12 Izračunaj VariSpread**

Pomočnik za delno širino VariSpread v ozadju samodejno izračuna stopnje delne širine. Osnova za to so vaši vnosi za delovno širino in predajno točko na prvih straneh menija **Nastavitve gnojila**.

## *OBVESTILO*

Obdelava preglednice VariSpread zahteva posebno strokovno znanje. Če želite spremeniti nastavitve, se obrnite na svojega prodajalca.

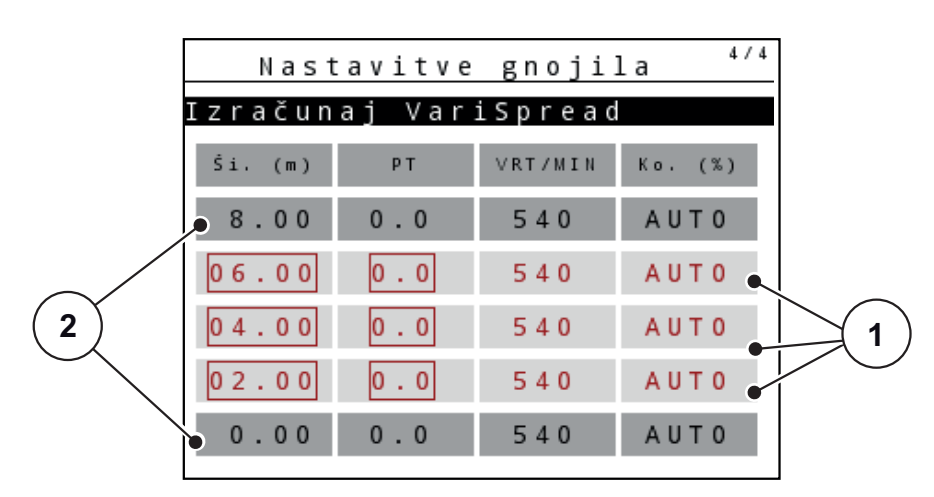

**Slika 4.14:** Izračun vrednosti VariSpread, primer z 8 delnimi širinami (4 na vsaki strani)

- [1] Nastavljiva delna nastavitev širine
- [2] Vnaprej določena delna nastavitev širine

#### **Prenos vrednosti na terminal GPS**

Prenos vrednosti iz preglednice Varispread na terminal GPS poteka pri strojih z VariSpread pro avtomatizirano, pri strojih z Vari-Spread V8 v odvisnosti od terminala GPS.

# <span id="page-63-0"></span>**4.7 Nastavitve stroja**

*OBVESTILO*

Meni **Nastavitve stroja** je različen pri trosilnikih gnojila AXIS in MDS.

V tem meniju opravite nastavitve v zvezi s traktorjem in strojem.

Prikličite meni **Nastavitve stroja**.

| Nastavitve stroja        | 1/2 |
|--------------------------|-----|
| Traktor (km/h)           |     |
| Način delovanja AVTO/MAN |     |
| Količina +/- (%)         |     |
|                          |     |
| Signal mer. prost. teka  |     |
| kg javlj. prazn.         | 150 |
| Easy toggle              |     |
|                          |     |

**Slika 4.15:** Meni Nastavitve stroja (primer)

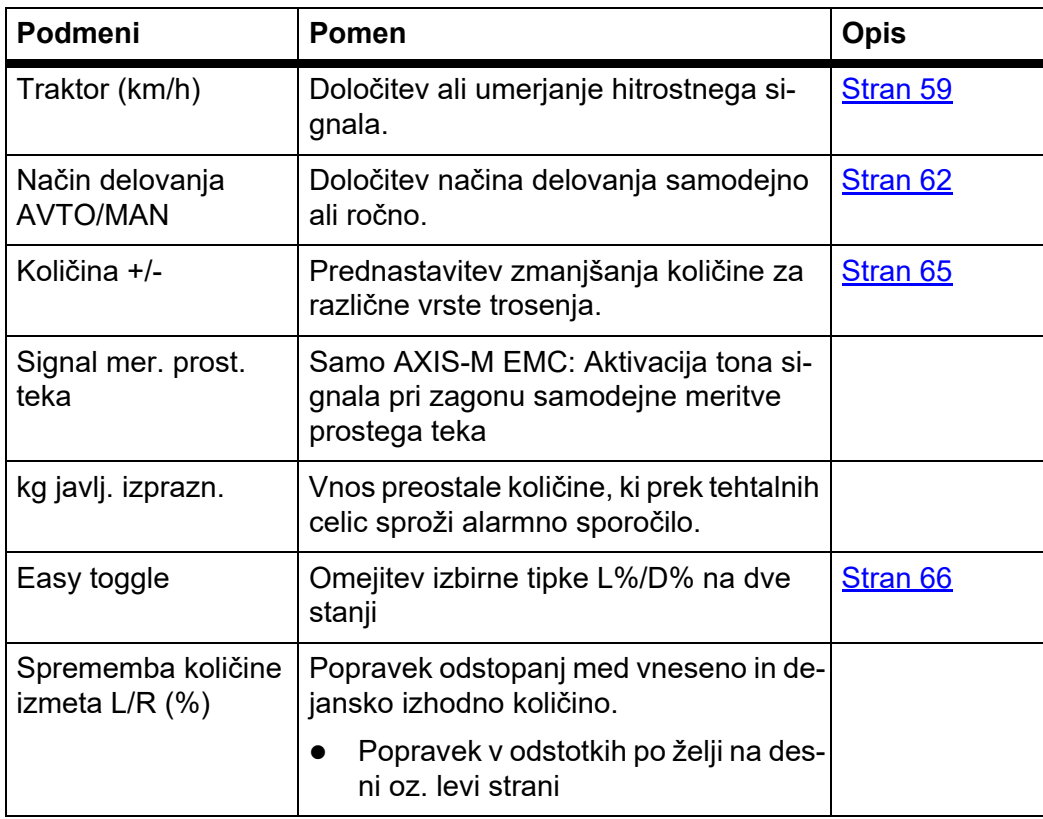

## <span id="page-64-0"></span>**4.7.1 Umerjanje hitrosti**

Umerjanje hitrosti je predpogoj za natančen rezultat trosenja. Dejavniki, kot so npr. dimenzije pnevmatik, menjava traktorja, štirikolesni pogon, zdrs koles na podlagi, lastnosti tal in tlak v pnevmatikah vplivajo na določanje hitrosti in posledično na rezultat trosenja.

## **Priprava umerjanja hitrosti:**

Natančno določanje števila hitrostnih impulzov na 100 m je za natančno količino gnojila za trosenje zelo pomembno.

- Izvedite umerjanje na terenu. Tako boste zmanjšali vpliv lastnosti tal na rezultat umerjanja.
- Čim natančneje določite **100 m** dolgo referenčno razdaljo.
- Vklopite štirikolesni pogon.
- Po možnosti napolnite stroj samo do polovice.

## **Prikličite nastavitve hitrosti:**

V upravljalni enoti QUANTRON-A lahko shranite do **4 različne profile** za vrsto in število impulzov. Tem profilom lahko dodelite ime (npr. ime traktorja).

Pred začetkom trosenja preverite, da ste v upravljalni enoti priklicali pravilen profil.

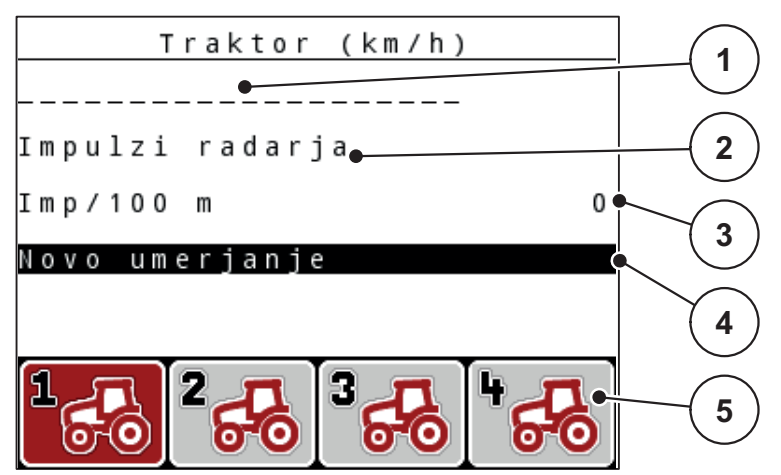

**Slika 4.16:** Meni Traktor (km/h)

- [1] Oznaka traktorja
- [2] Prikaz dajalnika impulzov za hitrostni signal
- [3] Prikaz števila impulzov na 100 m
- [4] Podmeni Umerjanje traktorja
- [5] Simboli za pomnilniška mesta profilov 1 do 4
- **1.** Prikličite meni **Nastavitve stroja > Traktor (km/h)**.

Vrednosti prikaza za ime, izvor in število impulzov veljajo za profil s črnim ozadjem.

**2.** Pritisnite funkcijsko tipko (**F1-F4**) pod simbolom za pomnilniško mesto.

## **Novo umerjanje hitrostnega signala:**

Obstoječi profil lahko prepišete ali pa ustvarite prazno pomnilniško mesto s profilom.

- **1.** V meniju **Traktor (km/h)** označite želeno pomnilniško mesto s pomočjo spodaj ležečih funkcijskih tipk.
- **2.** Označite polje **Novo umerjanje**.
- **3.** Pritisnite **tipko za vnos**.
- **Na zaslonu se prikaže meni za umerjanje Traktor (km/h).**

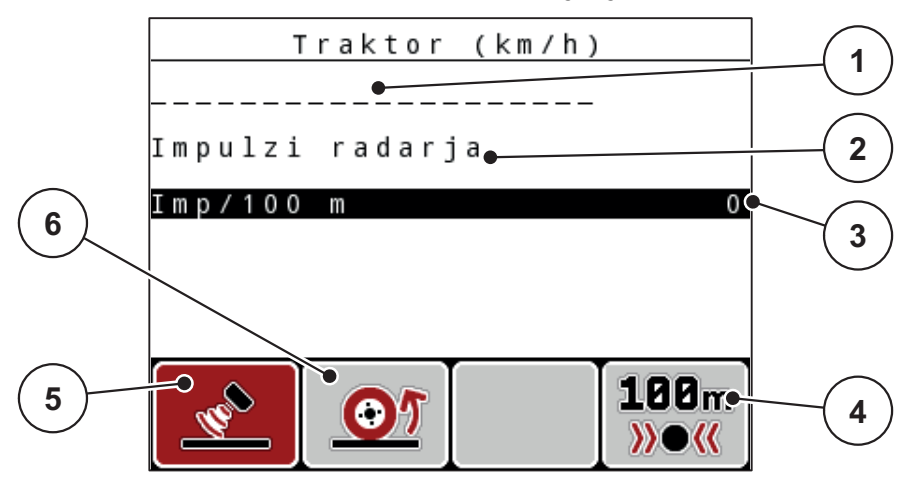

**Slika 4.17:** Meni za umerjanje Traktor (km/h)

- [1] Polje z imenom traktorja
- [2] Prikaz izvora signala hitrosti
- [3] Prikaz števila impulzov na 100 m
- [4] Podmeni Samodejno umerjanje
- [5] Dajalnik radarskih impulzov
- [6] Dajalnik kolesnih impulzov
- **4.** Označite **polje z imenom traktorja**.
- **5.** Pritisnite **tipko za vnos**.
- **6.** Vnesite ime profila.

### *OBVESTILO*

Vnos imena je omejen na **16 znakov**.

Priporočamo, da za boljše razumevanje profil poimenujete z imenom traktorja.

Vnos besedila v upravljalno enoto je opisan v poglavju 4.14.1: [Vnos besedila,](#page-92-0)  [stran 87.](#page-92-0)

**7.** Izberite dajalnik impulzov za hitrostni signal.

- Za **Impulzi radarja** pritisnite funkcijsko tipko **F1**.
- Za **Impulzi kolesa** pritisnite funkcijsko tipko **F2**.
- **Na zaslonu se prikaže dajalnik impulzov.**

V nadaljevanju morate določiti število impulzov hitrostnega signala. Če poznate natančno število impulzov, ga lahko vnesete neposredno:

- **8.** Prikličite menijski element **Traktor (km/h) > Novo umerjanje > Imp/100 m**.
- **Na zaslonu se pojavi meni Impulzi za ročni vnos števila impulzov.**

Vnos vrednosti v upravljalno enoto je opisan v poglavju 4.14.2: Vnos vrednosti s pomoč[jo tipk kazalca, stran 89.](#page-94-0)

Če natančnega števila impulzov **ne poznate**, začnite z **vožnjo za umerjanje**.

- **9.** Pritisnite funkcijsko tipko **F4 (100 m AUTO)**.
	- $\triangleright$  Na zaslonu se pojavi slika delovanja za vožnjo za umerjanje.

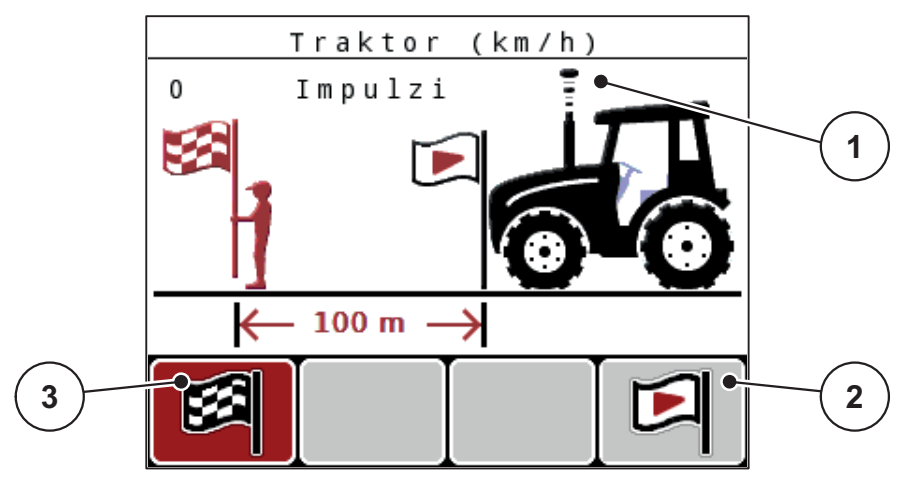

**Slika 4.18:** Slika delovanja za hitrostni signal pri vožnji za umerjanje

- [1] Prikaz impulzov
- [2] Začetek registriranja impulzov
- [3] Konec registriranja impulzov
- **10.** Na začetni točki referenčne razdalje pritisnite funkcijsko tipko **F4**.
	- $\triangleright$  Prikaz impulzov zdaj znaša nič.
	- $\triangleright$  Upravljalna enota je pripravljena za štetje impulzov.
- **11.** Prevozite 100 m dolgo referenčno razdaljo.
- **12.** Na koncu referenčne razdalje ustavite traktor.
- **13.** Pritisnite funkcijsko tipko **F1**.
	- $\triangleright$  Na zaslonu je prikazano število sprejetih impulzov.
- **14.** Pritisnite **tipko za vnos**.
- **Novo število impulzov se shrani.**
- **Program se vrne v meni za umerjanje.**

### <span id="page-67-0"></span>**4.7.2 Način delovanja AVTO/MAN**

Standardno delo poteka v načinu delovanja **AUTO**. Upravljalna enota na osnovi hitrostnega signala samodejno krmili sprožilnike.

V **ročnem** načinu delovanja delajte samo:

- če ni na voljo hitrostnega signala (radar ali kolesno tipalo nista vgrajena oz. sta okvarjena),
- če trosite sredstvo za zatiranje škodljivcev ali semena (majhna).

## *OBVESTILO*

Za enakomerno trosenje morate med ročnim načinom delovanja obvezno delati pri **konstantni hitrosti vožnje**.

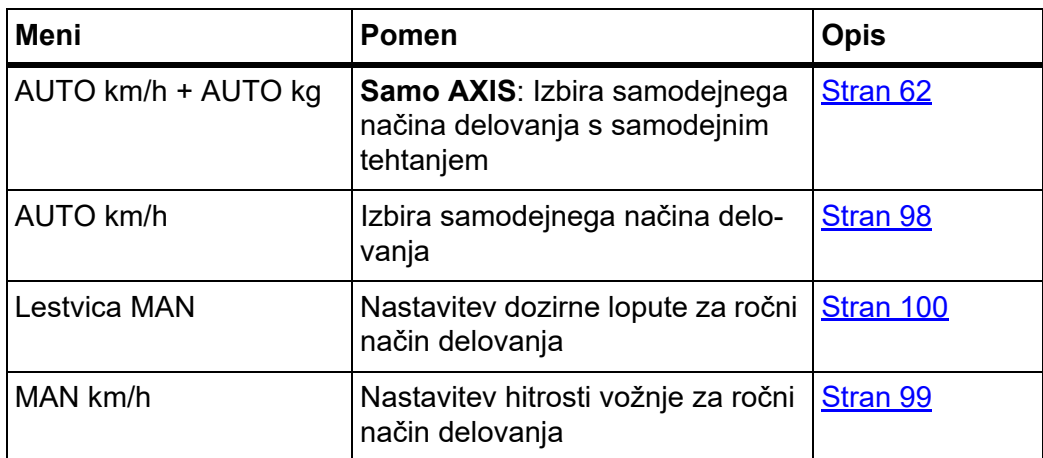

#### **Izbira načina delovanja**

- **1.** Vklopite upravljalno enoto QUANTRON-A.
- **2.** Prikličite meni **Nastavitve stroja > Način delovanja AVTO/MAN**.
- **3.** Označite želeni menijski element.
- **4.** Pritisnite **tipko za vnos**.
- **5.** Sledite navodilom na zaslonu.
- Pomembne informacije o uporabi načinov delovanja pri trosenju najdete v po-glavju 5: [Trosenje z upravljalno enoto QUANTRON-A, stran 91](#page-96-0).

## *OBVESTILO*

Nastavljen način delovanja je prikazan na sliki delovanja.

#### <span id="page-67-1"></span>**AUTO km/h + AUTO kg: samodejno delovanje s samodejnim uravnavanjem masnega pretoka:**

Način delovanja **AUTO km/h + AUTO kg** med trosenjem stalno uravnava količino gnojila v skladu s hitrostjo in pretokom gnojila. Na ta način dosežete optimalno doziranje gnojila.

## **AUTO km/h: Samodejno delovanje**

## *OBVESTILO*

Za zagotavljanje optimalnega rezultata trosenja morate pred začetkom trosenja izvesti preizkus za umerjanje.

- **1.** Vklopite upravljalno enoto QUANTRON-A.
- **2.** Prikličite meni **Nastavitve stroja > Način delovanja AVTO/MAN**.
- **3.** Označite menijski element **AUTO km/h**
- **4.** Pritisnite **tipko za vnos**.
- **5.** Izvedite nastavitve gnojila:
	- Izhodna količina (kg/ha)
	- Delovna širina (m)
- **6.** Rezervoar napolnite z gnojilom.
- **7.** Izvedite umerjanje za določanje faktorja pretoka ali

Določite faktor pretoka iz priložene preglednice trosenja.

- **8.** Ročno vnesite faktor pretoka.
- **9.** Pritisnite tipko **Start/Stop**.
- **Trosenje se začne.**

#### **MAN km/h: ročni način delovanja**

- **1.** Vklopite upravljalno enoto QUANTRON-A.
- **2.** Prikličite meni **Nastavitve stroja > Način delovanja AVTO/MAN**.
- **3.** Označite menijski element **MAN km/h**.
	- Na zaslonu je prikazano okno za vnos **Hitrost**.
- **4.** Vnesite vrednost za hitrost vožnje med trosenjem.
- **5.** Pritisnite **tipko za vnos**.

#### *OBVESTILO*

Za zagotavljanje optimalnega rezultata trosenja morate pred začetkom trosenja izvesti preizkus za umerjanje.

#### **Lestvica MAN: ročni način delovanja z vrednostjo lestvice**

- **1.** Prikličite meni **Nastavitve stroja > Način delovanja AVTO/MAN**.
- **2.** Označite menijski element **Lestvica MAN**.
	- Zaslon prikazuje meni **Odprtina drsnika**.
- **3.** Vnesite vrednost skale za odprtino dozirnega drsnika.
- **4.** Pritisnite **tipko za vnos**.

Glejte 4.14.2: Vnos vrednosti s pomoč[jo tipk kazalca, stran 89.](#page-94-0)

**Nastavitev vrste delovanja je shranjena.**

## *OBVESTILO*

Za doseganje optimalnih rezultatov trosenja tudi med ročnim načinom delovanja priporočamo privzemanje vrednosti za odprtino dozirnega drsnika in hitrosti vožnje iz tabele trosenja.

V načinu delovanja **Lestvica MAN** lahko med trosenjem ročno spreminjate odprtino dozirnega drsnika.

#### **Predpogoj:**

- Dozirna drsnika sta odprta (aktiviranje s pomočjo tipke **Start/Stop**).
- Na sliki delovanja **Lestvica MAN** so simboli za delne širine obarvani rdeče.

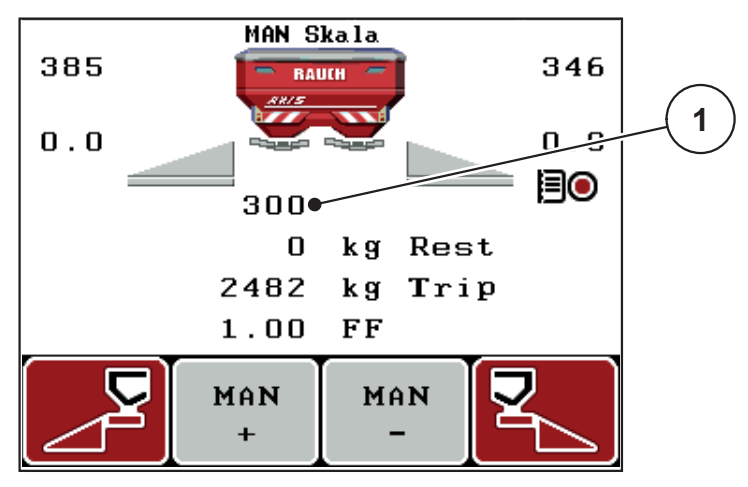

**Slika 4.19:** Slika delovanja lestvice MAN

[1] Prikaz trenutnega položaja na skali za dozirni drsnik

- **5.** Za spreminjanje odprtine dozirnega drsnika pritisnite funkcijsko tipko **F2** ali **F3**.
	- **F2**: **MAN+** za povečanje odprtine dozirnega drsnika
	- **F3**: **MAN-** za zmanjšanje odprtine dozirnega drsnika.

## <span id="page-70-0"></span>**4.7.3 +/- količina**

V tem meniju lahko za običajni način trosenja določite **spremembo količine** v odstotkih.

Osnova (100 %) je predhodno nastavljena vrednost za odprtino dozirnega drsnika.

## *OBVESTILO*

Med delovanjem lahko s funkcijsko tipko **F2/F3** kadar koli spreminjate količino trosenja za faktor **+/- količina**.

S **tipko C 100 %** znova nastavite prednastavitve.

#### **Določanje zmanjšanja količine:**

- **1.** Prikličite meni **Nastavitve stroja > +/- Količina (%)**.
- **2.** Če želite spremeniti količino trosenja, vnesite odstotno vrednost. Glejte poglavje 4.14.2: Vnos vrednosti s pomoč[jo tipk kazalca, stran 89](#page-94-0).
- **3.** Pritisnite **tipko za vnos**.

### **4.7.4 Signal meritve prostega teka**

Tukaj lahko vklopite oz. izklopite ton signala za izvedbo meritve prostega teka.

- **1.** Označite menijski element **Signal mer. prost. teka**.
- **2.** Možnost aktivirajte s pritiskom **tipke za vnos**.
	- $\triangleright$  Na zaslonu je prikazana kljukica.
	- $\triangleright$  Ob zagonu samodejne meritve prostega teka se oglasi signal.
- **3.** Možnost izklopite s ponovnim pritiskom **tipke za vnos**.
	- $\triangleright$  Kljukica izgine.

## <span id="page-71-0"></span>**4.7.5 Funkcija Easy Toggle**

Tukaj lahko preklopne funkcije tipke **L%/D %** omejite na 2 stanji funkcijskih tipk **F1** do **F4**. S tem se izognete nepotrebnim preklapljanjem na sliki delovanja.

- **1.** Označite podmeni **Easy Toggle**
- **2.** Pritisnite **tipko za vnos**.
	- $\triangleright$  Na zaslonu je prikazana kljukica.
	- Možnost je aktivna.
	- V sliki delovanja lahko tipka **L%/R%** preklaplja samo med spremembo količine (L+D) in upravljanjem delne širine (VariSpread).

#### **3.** Pritisnite **tipko za vnos**.

- $\triangleright$  Kljukica izgine.
- S tipko **L%/R%** lahko menjavate med 4 različnimi stanji.

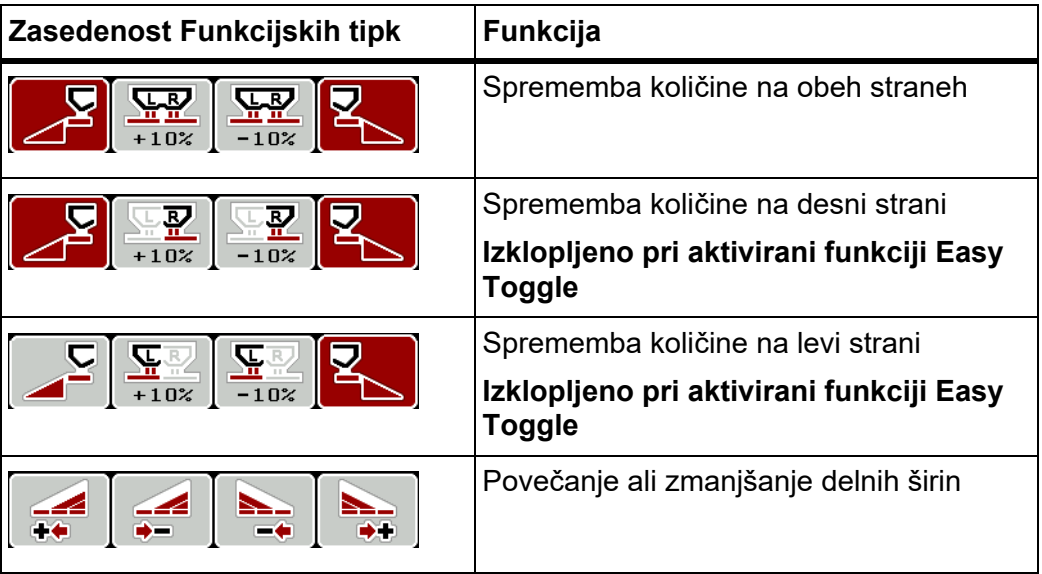
# **4.8 Hitro praznjenje**

Za čiščenje stroja po opravljenem trosenju ali za hitro praznjenje preostale količine lahko izberete meni **Hitro praznjenje**.

Poleg tega priporočamo, da pred skladiščenjem stroja dozirne lopute s pomočjo hitrega praznjenja **povsem odprete** in v tem stanju izklopite QUANTRON-A. Tako boste preprečili zastajanje vlage v posodi.

#### *OBVESTILO*

Pred **začetkom** hitrega praznjenja se prepričajte, če so vsi potrebni pogoji izpolnjeni. Upoštevajte navodila za uporabo trosilnika gnojila (praznjenje preostale količine).

**1.** Prikličite meni **Glavni meni > Hitro praznjenje**.

#### **A POZOR**

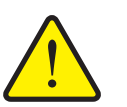

**Nevarnost telesnih poškodb zaradi samodejnega premikanja predajne točke!**

Pri strojih z električnimi sprožili predajne točke se pojavi alarm **Pomik v predajno točko**. Po pritisku tipke **Start/Stop** se predajna točka s pomočjo električnih servomotorjev (SpeedServos) samodejno pomakne na predhodno nastavljeno vrednost. To lahko povzroči telesne poškodbe ali materialno škodo.

▶ Pred pritiskom tipke **Start/Stop** se prepričajte, da se na nevarnem območju stroja **nihče** ne zadržuje.

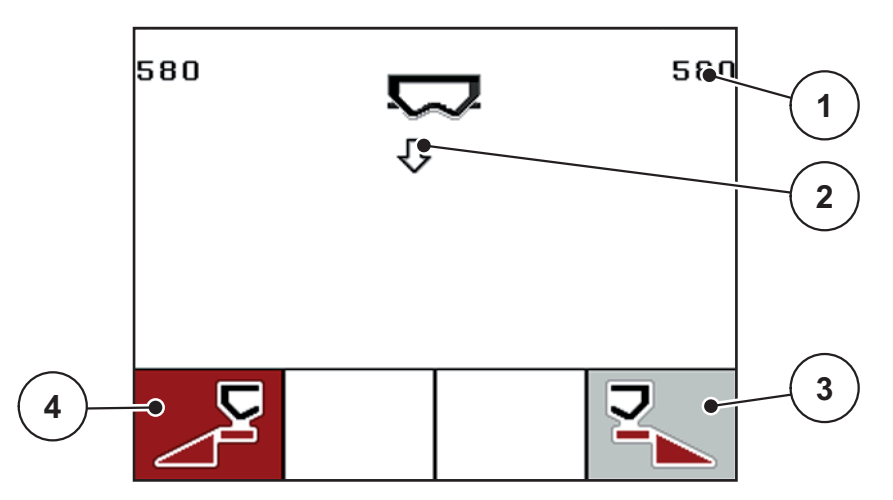

**Slika 4.20:** Meni Hitro praznjenje

- [1] Prikaz odprtine dozirne lopute
- [2] Simbol za hitro praznjenje (tukaj je izbrana leva stran, vendar se praznjenje še ni začelo)
- [3] Hitro praznjenje desne delne širine (tukaj stran ni izbrana)
- [4] Hitro praznjenje leve delne širine (tukaj je stran izbrana)
- **2.** S **funkcijsko tipko** izberite delno širino, na kateri nameravate izvesti hitro praznjenje.
	- $\triangleright$  Na zaslonu se izbrana delna širina prikaže v obliki simbola.
- **3.** Pritisnite tipko **Start/Stop**.
	- $\triangleright$  Začne se hitro praznjenje.
- **4.** Znova pritisnite **tipko Start/Stop**.
	- Hitro praznjenje je zaključeno.

Pri strojih z električnimi sprožili predajne točke se pojavi alarm **Pomik v predajno točko**.

- **5.** Pritisnite tipko **Start/Stop**.
	- $\triangleright$  Alarm je potrjen.
	- Električni sprožilniki se pomaknejo v predhodno nastavljeno vrednost.
- **6.** Za vrnitev v **Glavni meni** pritisnite tipko **ESC**.

## **4.9 Podatkovna datoteka**

V tem meniju lahko ustvarite in upravljate do **200 podatkovnih datotek**.

- **1**  $\leftarrow$ Datoteka sektorja(1/20) →  $01.$  $FI$ eld 1 **7**  $002$ . Field 2 **2**  $03$ FIeld 3 াক  $0.4$  . نور 0 **3**  $0.5$ .  $Field 5$  $0.6$ . Mezo 6  $0.7.$ Field 7 **4**  $0.8$  . Field 8 09. Field 9  $10.$ Field 10 Ξ 耳 all **6 5**
- Prikličite meni **Glavni meni > Datoteka sektorja**.

#### <span id="page-74-0"></span>**Slika 4.21:** Meni Podatkovna datoteka

- [1] Prikaz števila strani
- [2] Prikaz podatkovna datoteke izpolnjen
- [3] Prikaz podatkovne datoteke aktiven
- [4] Ime podatkovne datoteke
- [5] Funkcijska tipka F3: Brisanje podatkovne datoteke
- [6] Funkcijska tipka F2: Brisanje vseh podatkovnih datotek
- [7] Prikaz pomnilniškega mesta

## **4.9.1 Izbira podatkovne datoteke**

Znova lahko izberete že shranjeno podatkovno datoteko in jo nadalje obdelujete. V tej podatkovni datoteki shranjeni podatki se pri tem **ne prepišejo**, ampak se **dopolnijo** z novimi vrednostmi.

## *OBVESTILO*

S **tipkama s puščicama levo/desno** se lahko pomikate v meniju **Datoteka sektorja** v smereh naprej in nazaj.

- **1.** Izberite želeno podatkovno datoteko.
- **2.** Pritisnite **tipko za vnos**.
	- $\triangleright$  Na zaslonu se prikaže prva stran izbrane podatkovne datoteke.

#### **4.9.2 Zagon snemanja**

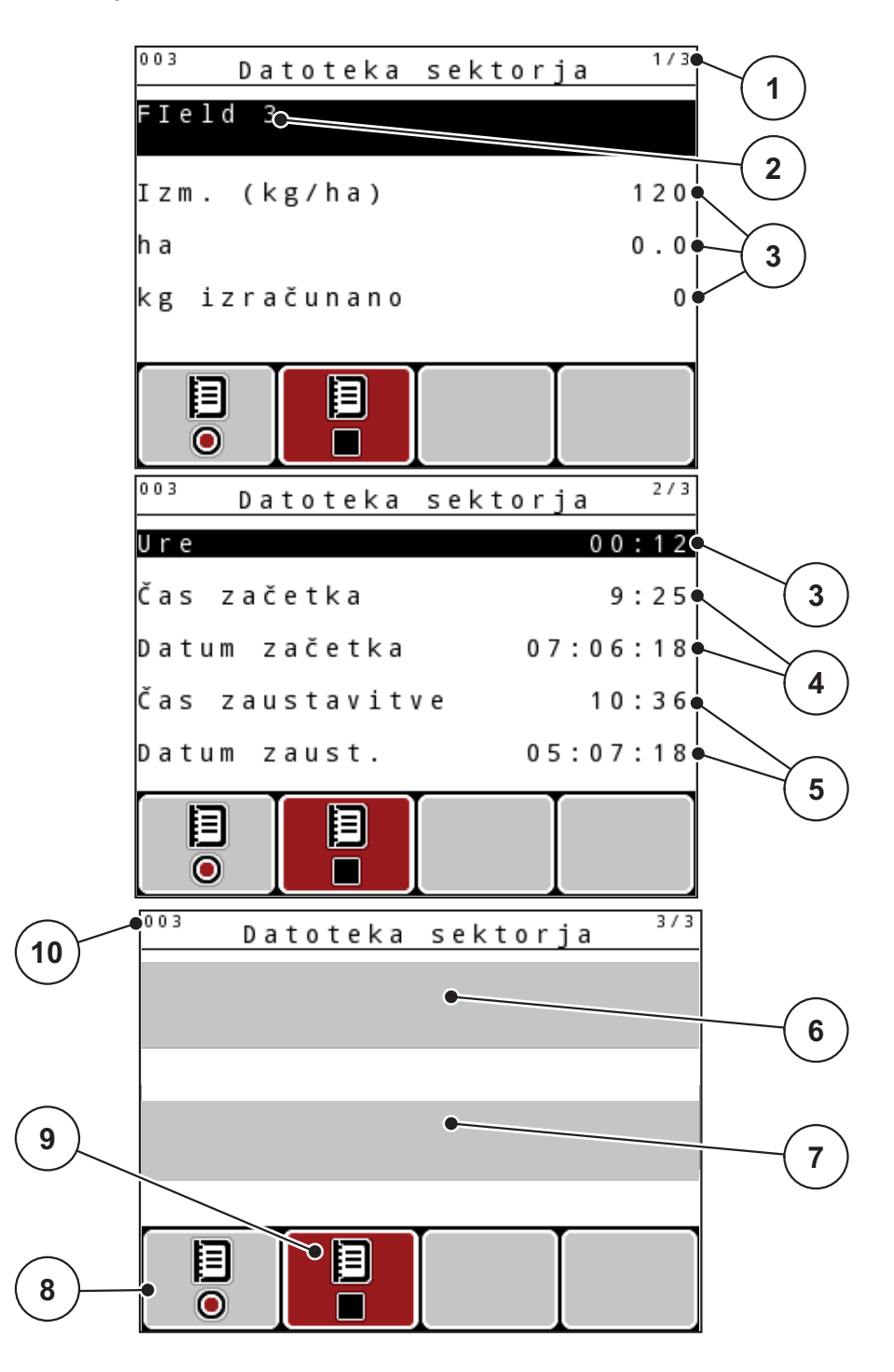

**Slika 4.22:** Prikaz izbrane podatkovne datoteke

- [1] Prikaz števila strani
- [2] Polje z imenom podatkovne datoteke
- [3] Polja z vrednostmi
- [4] Prikaz časa/datuma začetka
- [5] Prikaz časa/datuma zaključka
- [6] Polje z imenom gnojila
- [7] Polje z imenom proizvajalca gnojila
- [8] Funkcijska tipka Začetek
- [9] Funkcijska tipka Zaključek
- [10] Prikaz pomnilniškega mesta
- **3.** Pritisnite funkcijsko tipko **F1** pod simbolom za zagon.
	- $\triangleright$  Snemanje se začne.
	- V meniju **Datoteka sektorja** je prikazan **simbol snemanja** za trenutno podatkovno datoteko.
	- Na **sliki delovanja** je prikazan **simbol snemanja**.

# *OBVESTILO*

Če odprete drug podatkovno datoteko, se ta zapre. Aktivne podatkovne datoteke ni mogoče izbrisati.

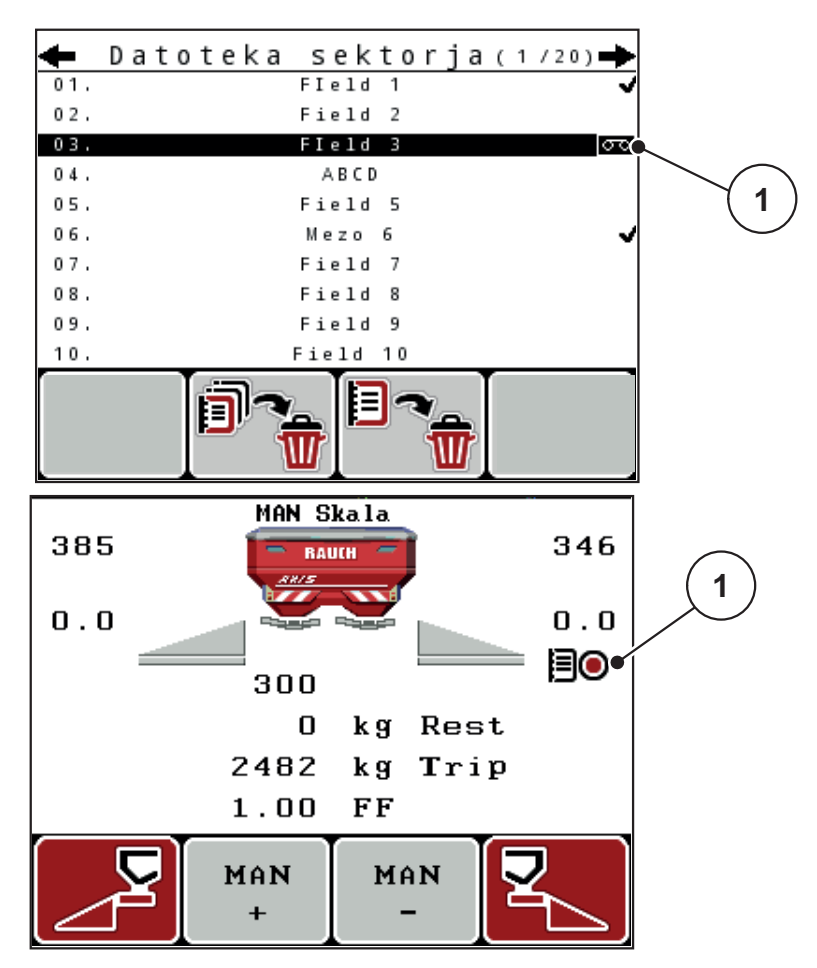

**Slika 4.23:** Prikaz simbola snemanja

[1] Simbol snemanja

## **4.9.3 Zaključek snemanja**

- **1.** V meniju **Datoteka sektorja** prikličite 1. stran aktivne podatkovne datoteke.
- **2.** Pritisnite funkcijsko tipko **F2** pod simbolom za zaustavitev.
	- Zapisovanje je zaključeno.

## **4.9.4 Brisanje podatkovnih datotek**

Upravljalna enota QUANTRON-A omogoča brisanje posnetih podatkovnih datotek.

## *OBVESTILO*

Izbriše se samo vsebina podatkovnih datotek, ime podatkovne datoteke pa je še vedno prikazano v polju za ime!

## **Brisanje podatkovne datoteke**

- **1.** Prikličite meni **Datoteka sektorja**.
- **2.** S seznama izberite podatkovno datoteko.
- **3.** Pritisnite funkcijsko tipko F3 pod simbolom Izbriši (glejte [Slika 4.21](#page-74-0)).
	- $\triangleright$  Izbrana podatkovna datoteka je izbrisana.

## **Brisanje vseh podatkovnih datotek**

- **1.** Prikličite meni **Datoteka sektorja**.
- **2.** Pritisnite funkcijsko tipko **F2** pod simbolom **Izbriši vse** (glejte **Slika 4.21**).
	- $\triangleright$  Pojavi se sporočilo, da bodo vse datoteke izbrisane (glejte  $6.1$ : Pomen [alarmnih sporo](#page-110-0)čil, stran 105).
- **3.** Pritisnite tipko **Start/Stop**.
	- $\triangleright$  Vse podatkovne datoteke so izbrisane.

## **4.10 Sistem/preizkus**

V tem meniju opravite nastavitve za nastavitve sistema in preizkusne nastavitve.

Prikličite meni **Glavni meni > Sistem/preizkus**.

```
\frac{1}{2}Sistem/preizkus
Svetlost
Jezik - Language
Izbira prikaza
Način delo.
                       Expert
Test/diagnoza
Datum
                    05.07.18
Čas
                        10:372/2Sistem/preizkus
Prenos podatkov
Števec vseh podatkov
Enota
                    metrična
Servis
```
**Slika 4.24:** Meni Sistem/preizkus

| Podmeni               | Pomen                                                                                 | <b>Opis</b>                                             |
|-----------------------|---------------------------------------------------------------------------------------|---------------------------------------------------------|
| Svetlost              | Nastavitev prikaza na zaslonu.                                                        | Sprememba nastavitve s<br>funkcijskima tipkama + oz. -. |
| Jezik – Langua-<br>ge | Nastavitev jezika v vodenju po<br>menijih.                                            | <b>Stran 75</b>                                         |
| Izbira prikaza        | Določanje prikazov v sliki delo-<br>vanja.                                            | Stran 76                                                |
| Način delo.           | Nastavitev trenutnega načina<br>delovanja                                             | Stran 77                                                |
|                       | Pri funkciji EMC je način delova-<br>nja dela samodejno nastavljen<br>na raven Expert |                                                         |
| Test/diagnoza         | Preverjanje pogonov in tipal.                                                         | Stran 78                                                |

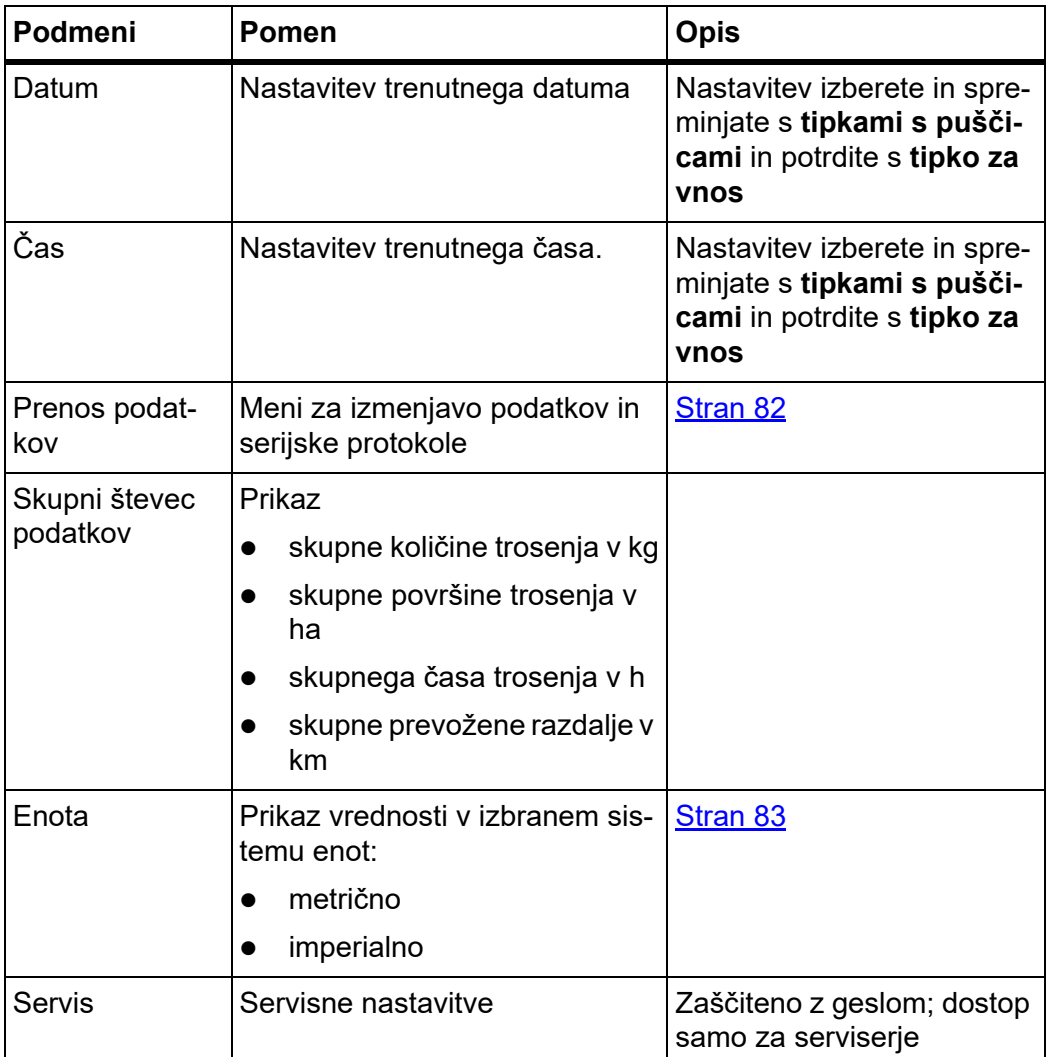

## <span id="page-80-0"></span>**4.10.1 Nastavitev jezika**

Upravljalna enota QUANTRON-A ponuja **različne jezike**. Jezik za vaše območje je tovarniško nastavljen.

- **1.** Prikličite meni **Sistem/preizkus > Jezik Language**.
	- $\triangleright$  Na zaslonu se prikaže prva stran od štirih.

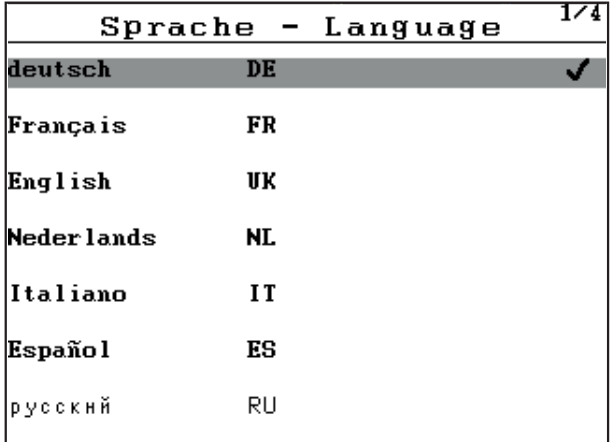

**Slika 4.25:** Podmeni Jezik, stran 1

**2.** Izberite jezik za prikaz menijev.

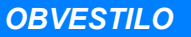

Jeziki se nahajajo v več menijskih oknih. S pomočjo **tipk s puščicami** lahko preklopite na sosednje okno.

- **3.** Pritisnite **tipko za vnos**.
- **Izbira je shranjena.**
- **Upravljalna enota QUANTRON-A se samodejno ponovno zažene.**
- **Meniji so prikazani v izbranem jeziku.**

#### <span id="page-81-1"></span><span id="page-81-0"></span>**4.10.2 Izbira prikaza**

Polja prikazov v sliki delovanja upravljalne enote lahko izbirate individualno. Tri polja prikazov lahko zasedete z naslednjimi vrednostmi:

- vozna hitrost
- faktor pretoka (FP)
- Čas
- $\bullet$  cikel ha
- $\bullet$  cikel kg
- cikel m
- ostanek kg
- ostanek m
- **•** ostanek ha
- Čas prostega teka

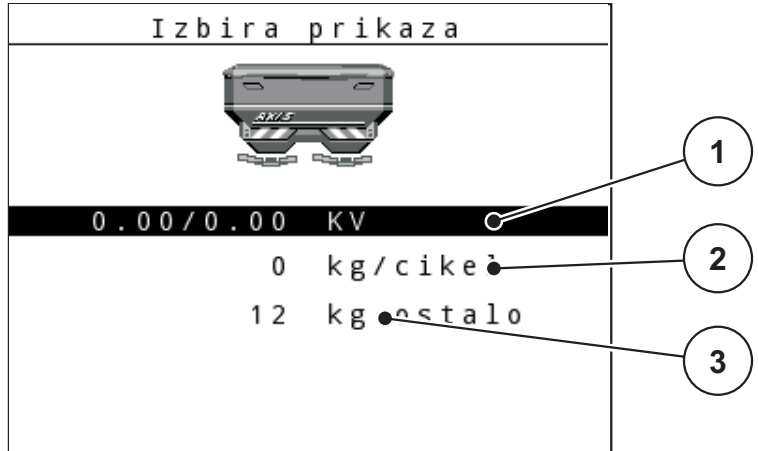

**Slika 4.26:** Meni Izbira prikaza

- [1] Polje prikaza 1
- [2] Polje prikaza 2
- [3] Polje prikaza 3

#### **Izbira prikaza**

- **1.** Prikličite meni **Sistem/preizkus > Izbira prikaza**.
- **2.** Označite zadevno **polje prikaza**.
- **3.** Pritisnite **tipko za vnos**.
	- Na zaslonu se prikažejo razpoložljivi prikazi.
- **4.** Označite novo vrednost, ki naj se vnese v polje prikaza.
- **5.** Pritisnite **tipko za vnos**.
	- Na zaslonu je prikazana **slika delovanja**. V zadevno **polje prikaza** je zdaj vnesena nova vrednost.

## <span id="page-82-0"></span>**4.10.3 Način delovanja**

V upravljalni enoti QUANTRON-A sta možna **2 različna načina delovanja**: način delovanja **Easy** ali **Expert**

# V načinu delovanja **Easy** lahko prikličete samo nujno potrebne parametre nastavitev gnojila za trosenje: Preglednic trosenja ne morete niti ustvarjati niti *OBVESTILO* Pri funkciji M EMC je način delovanja dela samodejno nastavljen na raven strokovnjaka.

upravljati. V načinu delovanja **Expert** lahko prikličete vse razpoložljive parametre v meniju Nastavitve gnojila.

## **Izbira načina delovanja**

- **1.** Označite menijski element **Sistem/preizkus > Način delo.**.
- **2.** Pritisnite **tipko za vnos**.
- **Na zaslonu je prikazan trenutni način delovanja.**

Med obema načinoma delovanja preklapljate tako, da pritisnete **tipko za vnos**.

## <span id="page-83-0"></span>**4.10.4 Preizkus/diagnoza**

V meniju **Preizkus/diagnoza** lahko nadzirate in preverjate delovanje posameznih tipal/sprožilnikov.

## *OBVESTILO*

Ta meni je zgolj informativen.

Seznam tipal je odvisen od opremljenosti stroja.

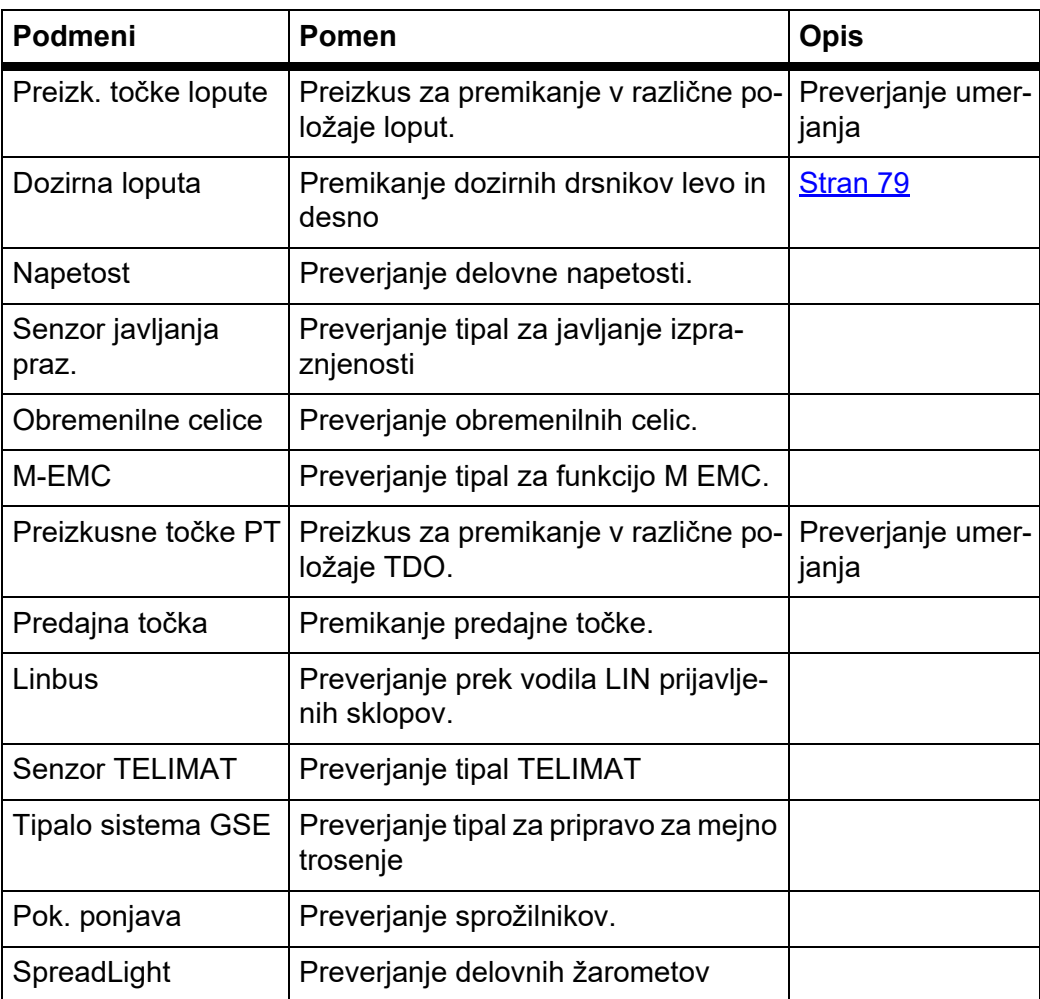

#### **Dozirni drsnik (primer)**

#### **A POZOR**

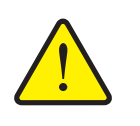

**Nevarnost poškodb zaradi premičnih delov stroja.**

Med preizkusom se deli stroja lahko samodejno premikajo.

- ▶ Pred preizkusi zagotovite, da na območju stroja ne bo nikogar.
- **1.** Prikličite meni **Sistem/preizkus > Preizkus/diagnoza**.
- **2.** Označite menijski element **Dozirni drsnik**.
- **3.** Pritisnite **tipko za vnos**.
	- $\triangleright$  Na zaslonu se prikaže stanje sprožilnikov/tipal.

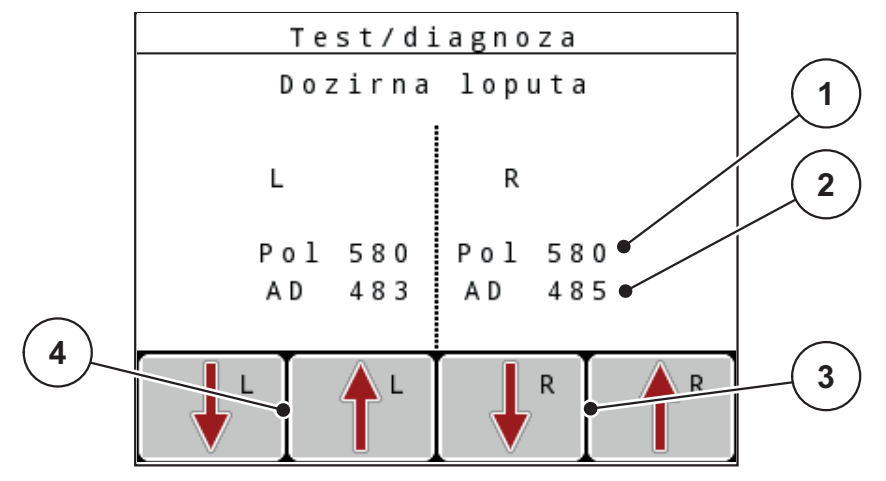

<span id="page-84-0"></span>**Slika 4.27:** Preizkus/diagnoza; primer: Dozirni drsnik

- [1] Prikaz položaja
- [2] Prikaz signala
- [3] Funkcijski tipki za desni sprožilnik
- [4] Funkcijski tipki za levi sprožilnik

S pomočjo prikaza **signala** je prikazano stanje signala za levo in desno stran. Sprožilnike lahko iztegnete in uvlečete s funkcijskimi tipkami **F1–F4**.

## **Primer Linbus**

- **1.** Prikličite meni **Sistem/preizkus > Preizkus/diagnoza**.
- **2.** Označite menijski element **Linbus**.
- **3.** Pritisnite **tipko za vnos**.
	- Na zaslonu se prikaže stanje sprožilnikov/tipal.

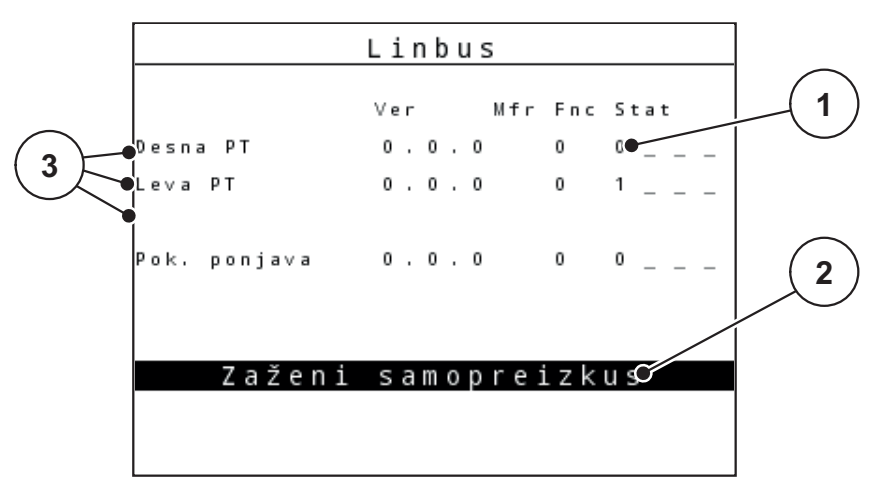

**Slika 4.28:** Preizkus/diagnoza; primer: Linbus

- [1] Prikaz stanja
- [2] Zaženi samopreizkus
- [3] Priključeni sprožilniki

## **Primer Tipalo sistema GSE**

- **1.** Prikličite meni **Sistem/preizkus > Preizkus/diagnoza**.
- **2.** Označite vnos menija **Tipalo sistema GSE**.
- **3.** Pritisnite **tipko za vnos**.
	- $\triangleright$  Na zaslonu se prikaže stanje tipal.

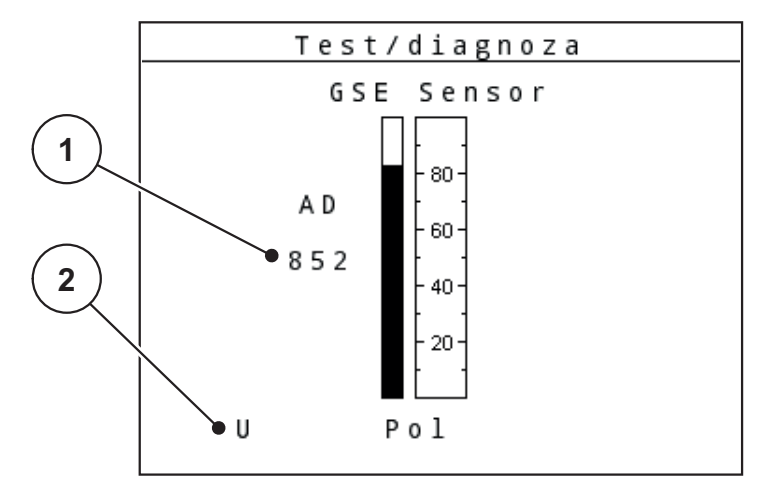

**Slika 4.29:** Preizkus/diagnoza; primer: Linbus

- [1] Prikaz stanja
- [2] Prikaz položaja tipal

## **Prikaz položaja tipal**

Tipala sporočijo nazaj položaj priprave za mejno trosenje:

- O = zgoraj; priprava za mejno trosenje je neaktivna
- U = spodaj; priprava za mejno trosenje je v delovnem položaju
- ? = priprava za mejno trosenje še ni dosegla svojega končnega položaja.

## A POZOR

**Nevarnost poškodb zaradi premičnih delov stroja.**

Med preizkusom se deli stroja lahko samodejno premikajo.

▶ Pred preizkusi zagotovite, da na območju stroja ne bo nikogar.

## <span id="page-87-0"></span>**4.10.5 Prenos podatkov**

Prenos podatkov poteka s pomočjo različnih podatkovnih protokolov.

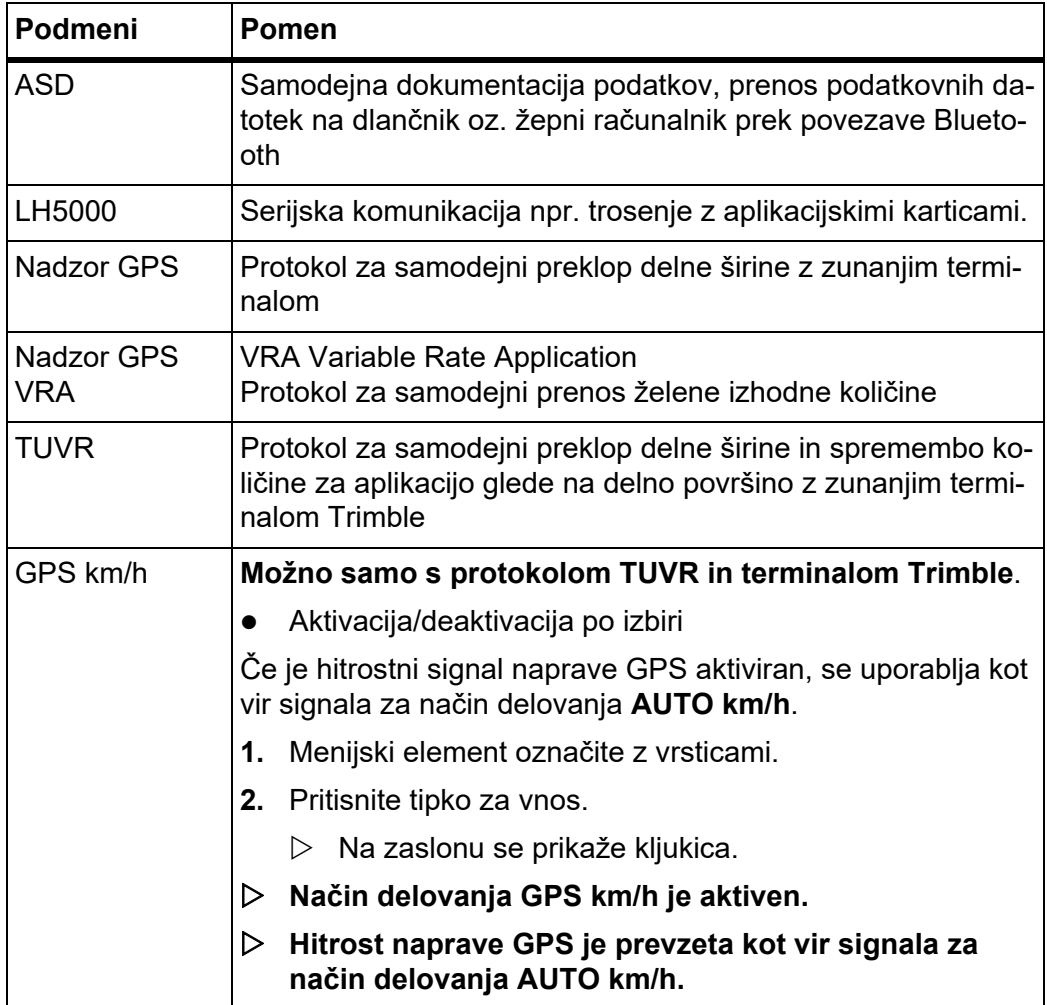

#### **4.10.6 Skupni števec podatkov**

V tem meniju so prikazana vsa stanja števcev trosilnika.

- skupne količine trosenja v kg
- skupne površine trosenja v ha
- skupnega časa trosenja v h
- skupne prevožene razdalje v km

## *OBVESTILO*

Ta meni je zgolj informativen.

## <span id="page-88-0"></span>**4.10.7 Sprememba sistema enot**

Vaš sistem enot je bil tovarniško prednastavljen. Vendar pa lahko kadarkoli preklapljate med metričnimi in imperialnimi vrednostmi.

- **1.** Prikličite meni **Sistem/preizkus**.
- **2.** Označite meni **Enota**.
- **3.** Pritisnite tipko za vnos, da preklopite med **imperialno** in **metrično** enoto.
- **Vse vrednosti različnih menijev so preračunane.**

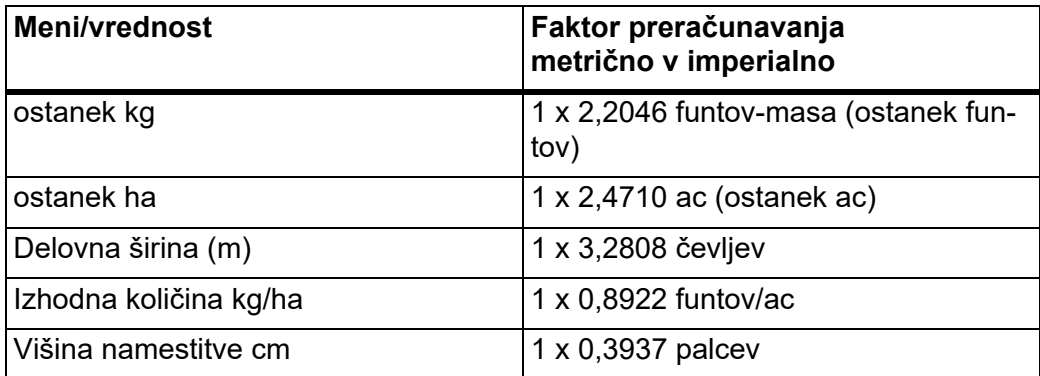

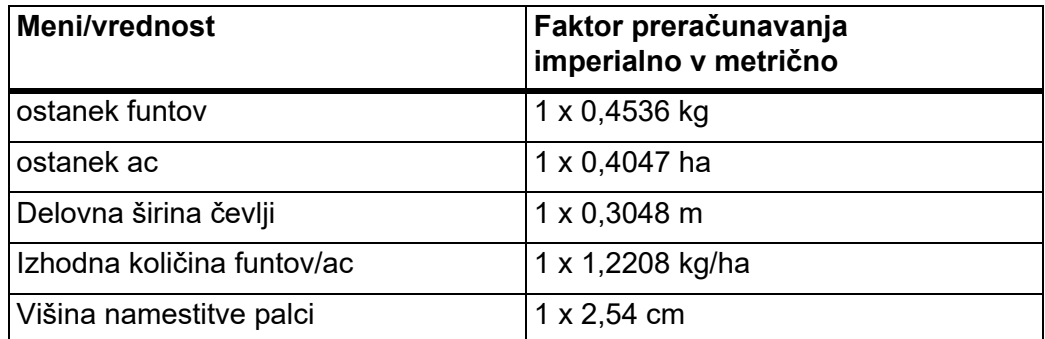

## **4.10.8 Servis**

#### *OBVESTILO*

Za nastavitve v meniju **Servis** boste potrebovali kodo za vnos. Te nastavitve lahko spreminjajo samo pooblaščeni serviserji.

Načeloma priporočamo, da vse nastavitve v tem meniju opravljajo samo pooblaščeni serviserji.

## **4.11 Informacije**

V meniju Informacije so na voljo informacije o krmiljenju naprave.

## *OBVESTILO*

Ta meni je predviden kot informacija o konfiguraciji stroja.

Seznam informacij je odvisen od opremljenosti stroja.

# **4.12 Delovni žarometi SpreadLight (samo AXIS, dodatna oprema)**

V tem meniju lahko aktivirate funkcijo SpreadLight in trosenje nadzorujete tudi v nočnem delovanju.

Delovne žaromete vklopite in izklopite prek krmilnika stroja v samodejnem ali ročnem načinu.

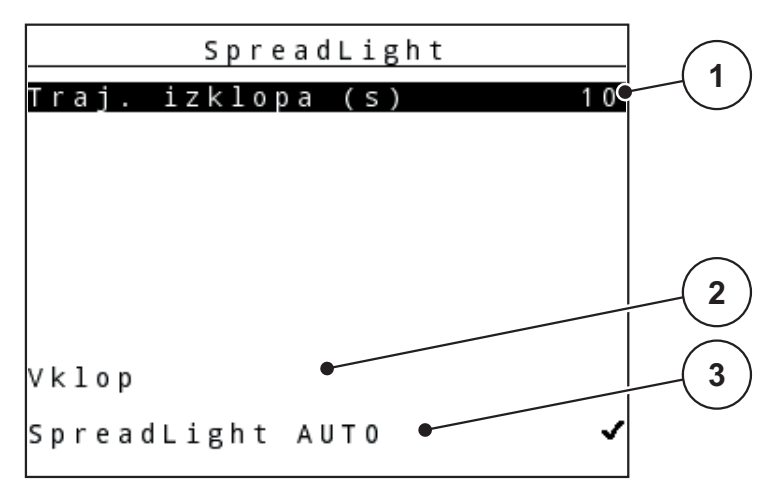

#### **Slika 4.30:** Meni SpreadLight

- [1] Trajanje izklopa
- [2] Ročni način: Vklop delovnih žarometov
- [3] Aktivacija samodejnega načina

## **Samodejni način:**

V samodejnem načinu se delovni žarometi vklopijo, takoj ko se dozirne lopute odprejo in se postopek trosenja zažene.

- **1.** Prikličite meni **Glavni meni > SpreadLight**.
- **2.** Pri menijskem vnosu **SpreadLight AUTO** [3] vstavite kljukico.
	- $\triangleright$  Delovni žarometi se vklopijo, ko se dozirne lopute odprejo.
- **3.** Trajanje izklopa [1] vnesite v sekundah.
	- $\triangleright$  Delovni žarometi se po vnesenem času izklopijo, ko so dozirne lopute zaprte.
	- Območje od 0 do 100 sekund.
- **4.** Pri menijskem vnosu **SpreadLight AUTO** [3] izbrišite kljukico.
	- $\triangleright$  Samodejni način je deaktiviran.

## **Ročni način:**

V ročnem načinu vklopite in izklopite delovne žaromete.

- **1.** Prikličite meni **Glavni meni > SpreadLight**.
- **2.** Pri menijskem vnosu **Vklop** [2] vstavite kljukico.
	- Delovni žarometi se vklopijo in ostanejo vklopljeni tako dolgo, dokler ne izbrišete kljukice ali zapustite menija.

# **4.13 Pokrivna ponjava (samo AXIS, dodatna oprema)**

#### **A OPOZORILO**

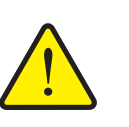

**Nevarnost ukleščenja in ureznin zaradi delov, sproženih s tujo silo**

Pokrivna ponjava se premika brez opozorila in lahko koga poškoduje.

▶ Vse osebe naj se umaknejo iz nevarnega območja.

Stroj serije AXIS-H EMC imajo električno upravljano pokrivno ponjavo. Ob ponovnem polnjenju na koncu polja lahko pokrivno ponjavo odpirate oz. zapirate z upravljalno enoto oz. dvema električnima sprožilnikoma.

#### *OBVESTILO*

Meni služi potrditvi sprožilnikov za odpiranje oz. zapiranje pokrivne ponjave. Upravljalna enota QUANTRON-E2 ne zazna točnega položaja pokrivne ponjave.

Nadzorujte premikanje pokrivne ponjave.

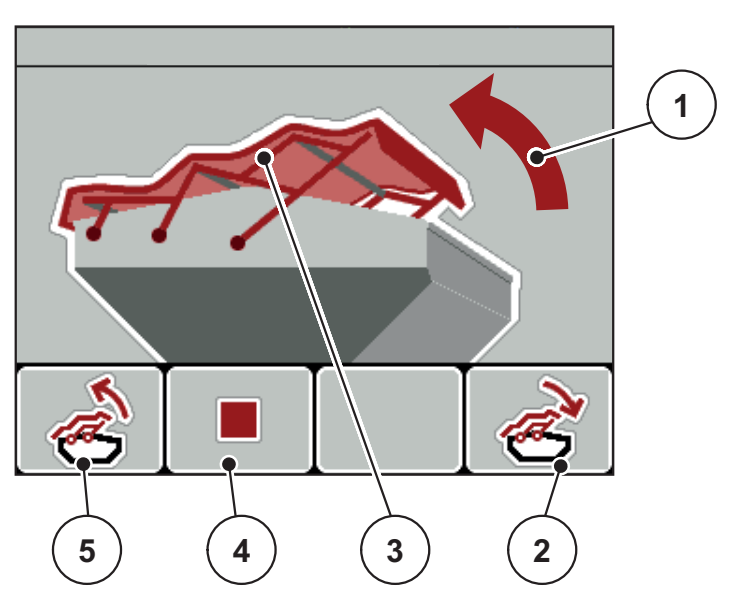

**Slika 4.31:** Meni Pokrivna ponjava

- [1] Prikaz postopka odpiranja
- [2] Funkcijska tipka F4: Zapiranje pokrivne ponjave
- [3] Statičen prikaz pokrivne ponjave
- [4] Funkcijska tipka F2: Ustavitev postopka
- [5] Funkcijska tipka F1: Odpiranje pokrivne ponjave

#### **A POZOR**

**Materialna škoda zaradi pomanjkanja prostora**

Odpiranje in zapiranje pokrivne ponjave zahteva dovolj prostora nad rezervoarjem stroja. Če prostora ni dovolj, se lahko pokrivna ponjava raztrga. Drogovje pokrivne ponjave se lahko uniči, ponjava pa lahko povzroči škodo v okolici.

▶ Zagotovite dovolj prostora nad pokrivno ponjavo.

#### **Premikanje pokrivne ponjave**

- **1.** Pritisnite tipko **Meni**.
- **2.** Prikličite meni **Pok. ponjava**.
- **3.** Pritisnite funkcijsko tipko **F1**.
	- Med premikanjem se prikaže puščica, ki nakazuje smer **ODPIRANJE**.
	- $\triangleright$  Pokrivna ponjava se do konca odpre.
- **4.** Vstavite gnojilo.
- **5.** Pritisnite funkcijsko tipko **F4**.
	- Med premikanjem se prikaže puščica, ki nakazuje smer **ZAPIRANJE**.
	- $\triangleright$  Pokrivna ponjava se zapre.

Premikanje pokrivne ponjave lahko po potrebi ustavite s pritiskom funkcijske tipke **F2**. Pokrivna ponjava ostane v vmesnem položaju, dokler je znova ne zaprete ali odprete.

# **4.14 Dodatne funkcije**

#### **4.14.1 Vnos besedila**

V nekaterih menijih lahko vnesete besedilo, ki ga je možno poljubno urejati.

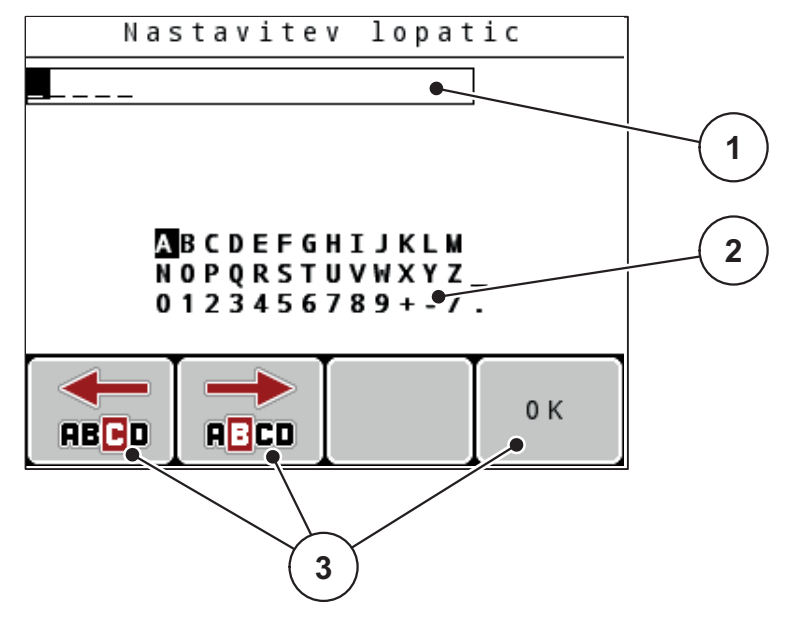

**Slika 4.32:** Meni Vnos besedila

- [1] Polje za vnos
- [2] Polje z znaki, prikaz nabora razpoložljivih znakov (glede na jezik)
- [3] Funkcijske tipke za navigacijo v polju za vnos

#### **Vnos besedila:**

- **1.** Iz nadrejenega menija preklopite v meni **Vnos besedila**.
- **2.** S pomočjo **funkcijskih tipk** premaknite kazalec na mesto prvega znaka v polju za vnos, ki ga želite zapisati.
- **3.** S pomočjo **tipk s puščicami** označite znak v polju nabora znakov, ki ga želite zapisati.
- **4.** Pritisnite **tipko za vnos**.
	- $\triangleright$  Označeni znak se prikaže v polju za vnos.
	- Kazalec preskoči v naslednji položaj.

Nadaljujte na enak način, dokler ne vnesete vsega besedila.

- **5.** Za **potrditev** vnosa pritisnite funkcijsko tipko **OK**.
	- $\triangleright$  Upravljalna enota shrani besedilo.
	- $\triangleright$  Na zaslonu je prikazan predhodni meni.

#### **Prepisovanje znakov:**

Posamezen znak lahko zamenjate z drugim znakom.

- **1.** S pomočjo **funkcijskih tipk** premaknite kazalec na mesto znaka v polju za vnos, ki ga želite izbrisati.
- **2.** S pomočjo **tipk s puščicami** označite znak v polju nabora znakov, ki ga želite zapisati.
- **3.** Pritisnite **tipko za vnos**.
	- $\triangleright$  Znak je prepisan.
- **4.** Za **potrditev** vnosa pritisnite funkcijsko tipko **OK**.
	- $\triangleright$  Besedilo se shrani v upravljalno enoto.
	- $\triangleright$  Na zaslonu se pojavi prejšnji meni.

## *OBVESTILO*

Brisanje posameznih znakov je možno samo tako, da jih nadomestite z znakom za prazno mesto (podčrtaj na koncu prvih dveh vrstic z znaki).

#### **Brisanje vnosa:**

Izbrišete lahko celoten vnos.

- **1.** Pritisnite **tipko C 100 %**.
	- $\triangleright$  Celoten vnos je izbrisan.
- **2.** Po potrebi vnesite novo besedilo.
- **3.** Pritisnite funkcijsko tipko **OK**.

## **4.14.2 Vnos vrednosti s pomočjo tipk kazalca**

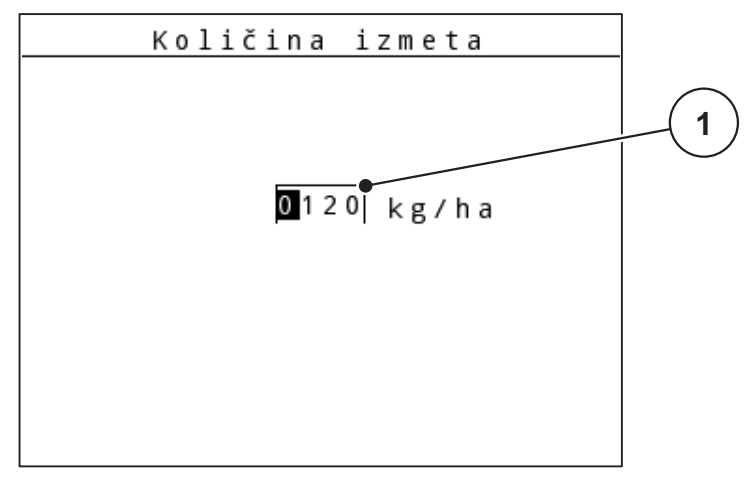

V nekaterih menijih lahko vnesete številske vrednosti.

**Slika 4.33:** Vnos številske vrednosti (primer izhodne količine)

[1] Polje za vnos

# **Predpogoj:**

V meniju, kjer želite vnesti številske vrednosti, se že nahajate.

- **1.** S pomočjo **tipk s puščicami levo/desno** premaknite kazalec na mesto številske vrednosti v polju za vnos, ki jo želite zapisati.
- **2.** S pomočjo **tipk s puščicami** gor/dol vnesite želeno številsko vrednost.

**Puščica gor**: vrednost se poveča.

**Puščica dol**: vrednost se zmanjša.

**Puščica levo/desno**: Kazalec se premika v levo/desno.

**3.** Pritisnite **tipko za vnos**.

## **Brisanje vnosa:**

Izbrišete lahko celoten vnos.

- Pritisnite **tipko C 100 %**.
	- $\triangleright$  Celoten vnos je izbrisan.

#### **4.14.3 Ustvarjanje posnetkov zaslona**

Pri posodobitvi programske opreme se podatki prepišejo. Priporočamo vam, da pred posodobitvijo programske opreme vaše nastavitve kot posnetek zaslona vedno shranite na USB-ključ.

- Uporabljajte USB-ključ s svetlečo lučko stanja (LED).
- **1.** Odstranite pokrov USB-vhoda.
- **2.** USB-ključ vstavite v USB-vhod.

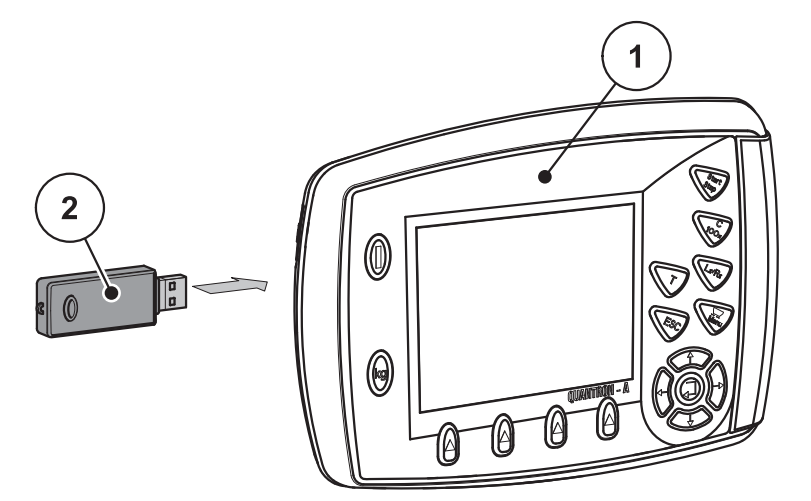

**Slika 4.34:** Vstavite USB-ključ

- [1] Upravljalna enota
- [2] USB-ključ
- **3.** Prikličite meni **Glavni meni > Nastavitve gnojila**.
	- $\triangleright$  Na zaslonu se prikaže prva stran nastavitev gnojila.
- **4.** Tipko **T** in tipko **L%/R%** pritisnite **istočasno**.
	- $\triangleright$  Prikaz stanja USB-ključa utripa.
	- $\triangleright$  Upravljalna enota dvakrat zapiska.
	- $\triangleright$  Slika se kot bitna slika shrani na USB-ključ.
- **5.** Vse strani nastavitev gnojila shranite kot posnetke zaslona.
- **6.** Prikličite meni **Glavni meni > Nastavitve stroja.**
	- $\triangleright$  Na zaslonu se prikaže prva stran nastavitev stroja.
- **7.** Tipko **T** in tipko **L%/R%** pritisnite **istočasno**.
	- $\triangleright$  Prikaz stanja utripa.
- **8.** Obe strani menija **Nastavitve stroja** shranite kot posnetke zaslona.
- **9.** Vse posnetke zaslona shranite na vašem osebnem računalniku.
- **10.** Po posodobitvi programske opreme prikličite posnetke zaslona in na podlagi njih vnesite nastavitve v upravljalno enoto QUANTRON-A.
- **Upravljalna enota QUANTRON-A je z vašimi nastavitvami pripravljena na delovanje.**

# **5 Trosenje z upravljalno enoto QUANTRON-A**

Upravljalna enota QUANTRON-A vam bo v pomoč pri nastavitvah stroja pred delom. Med trosenjem so funkcije upravljalne enote vedno aktivne v ozadju. Tako lahko preverite kakovost razporejanja gnojila.

**A POZOR** 

## **5.1 TELIMAT**

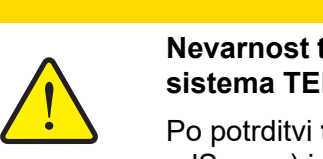

**Nevarnost telesnih poškodb zaradi samodejnega premikanja sistema TELIMAT!**

Po potrditvi **tipke T** se s pomočjo električnih servomotorjev (SpeedServos) izvede pomik v mejni položaj za trosenje. To lahko povzroči telesne poškodbe ali materialno škodo.

▶ Pred pritiskom **tipkeT** osebe umaknite z nevarnega območja stroja.

#### *OBVESTILO*

Različica sistema TELIMAT je v upravljalni enoti nastavljena tovarniško!

#### **TELIMAT s hidravličnim daljinskim upravljanjem**

TELIMAT se v delovni oziroma mirovalni položaj premakne hidravlično. Sistem TELIMAT vklopite ali izklopite s pritiskom **tipke T**. Na zaslonu se **simbol TELI-MAT** vklopi ali izklopi glede na položaj.

#### **TELIMAT s hidravličnim daljinskim upravljanjem in tipali sistema TELIMAT**

Če so tipala sistema TELIMAT priključena in aktivirana, se na zaslonu upravljalne enote pojavi **simbol TELIMAT**, če se sistem TELIMAT hidravlično pomakne v delovni položaj. Če se TELIMAT znova pomakne v položaj mirovanja, **simbol TE-LIMAT** znova izgine. Tipala nadzirajo položaj sistema TELIMAT in ga samodejno vklopijo ali izklopijo. **Tipka T** je pri tej različici brez pomena.

Če stanje naprave TELIMAT ni zaznano več kot 5 sekund, se prikaže alarm 14; glejte poglavje 6.1: [Pomen alarmnih sporo](#page-110-0)čil, stran 105.

# **5.2 Tipalo sistema GSE (samo AXIS)**

Če je tipalo priprave za mejno trosenje GSE 30/GSE 60 priključeno in aktivirano, se na zaslonu upravljalne enote pojavi **simbol GSE**, če se priprava za mejno tro-senje hidravlično pomakne v delovni položaj; glejte [Slika 2.3.](#page-15-0) Če se priprava za mejno trosenje znova pomakne v položaj mirovanja, **simbol GSE** znova izgine.

Med pomikom se na zaslonu krmilnika stroja pojavi simbol ?, ki znova izgine, ko je dosežen delovni položaj.

Tipalo se uporablja za nadzor položaja priprave za mejno trosenje GSE.

Če stanje priprave za mejno trosenje ni zaznano več kot 5 sekund, se prikaže alarm 94; glejte poglavje 6.1: [Pomen alarmnih sporo](#page-110-0)čil, stran 105.

## **5.3 Delo z delnimi širinami**

#### **5.3.1 Trosenje z zmanjšano delno širino**

Na eni ali na obeh straneh lahko trosite z delno širino in tako celotno širino trosenja prilagodite pogojem na polju. Vsako stran trosenja je mogoče nastaviti na 4 (VariSpread 8) stopnje ali brezstopenjsko (VariSpread pro).

- Glejte 2.1: [Pregled podprtih razli](#page-10-0)čic, stran 5.
- Pritisnite tipko **L%/R%**, dokler zaslon ne prikazuje želenih funkcijskih tipk.

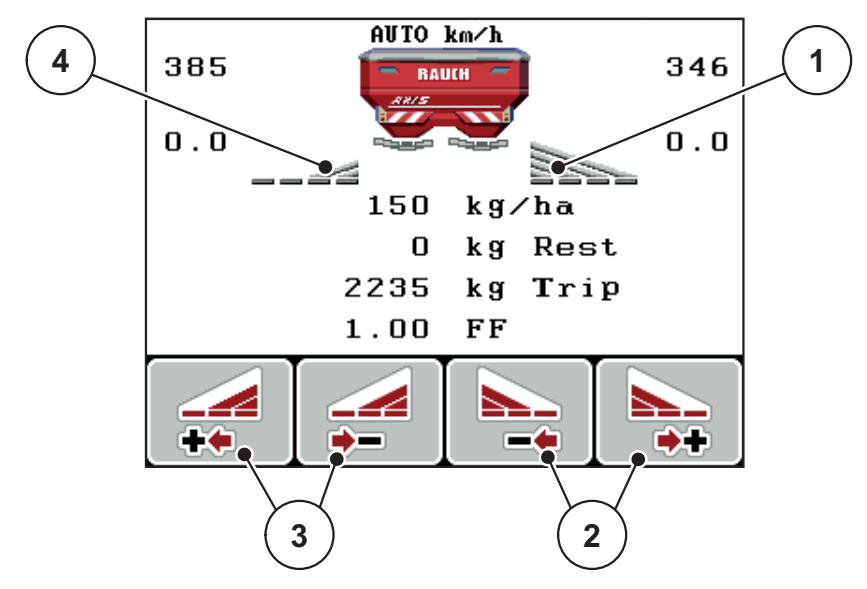

**Slika 5.1:** Slika delovanja trosenja z delnimi širinami

- [1] Delna širina desno trosi po celotni polovični strani
- [2] Funkcijske tipke za povečanje ali zmanjšanje širine trosenja desno
- [3] Funkcijske tipke za povečanje ali zmanjšanje širine trosenja levo
- [4] Delna širina levo je zmanjšana na 2 stopnji

#### *OBVESTILO*

Vsaka delna širina se lahko v 4 stopnjah ali brezstopenjsko zmanjša ali poveča.

- **1.** Pritisnite funkcijsko tipko **Zmanjšanje širine trosenja levo** ali **Zmanjšanje širine trosenja desno**.
	- $\triangleright$  Delna širina na strani trosenja se zmanjša za eno stopnjo.
- **2.** Pritisnite funkcijsko tipko **Povečanje širine trosenja levo** ali **Povečanje širine trosenja desno**.
	- $\triangleright$  Delna širina na strani trosenja se poveča za eno stopnjo.

# *OBVESTILO*

Delne širine niso sorazmerno nastavljene. Širine trosenja nastavite prek pomočnika za širine trosenja VariSpread.

Glejte 4.6.12: Izrač[unaj VariSpread, stran 57](#page-62-0).

#### **5.3.2 Trosenje z delno širino in v načinu za mejno trosenje (AXIS-M V8, MDS V8)**

Med trosenjem lahko delne širine po korakih spreminjate in vklopite način mejnega trosenja. Spodnja slika prikazuje sliko delovanja z vklopljenim mejim trosenjem in izbranimi delnimi širinami.

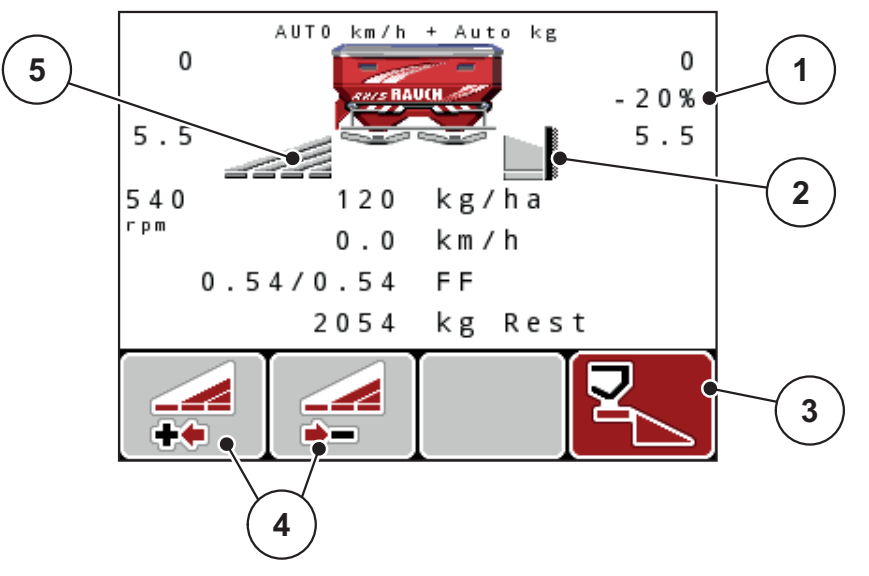

**Slika 5.2:** Slika delovanja z eno delno širino levo, mejnim trosenjem desno

- [1] Spreminjanje količine v načinu trosenja ob meji
- [2] Desna stran trosenja v načinu za mejno trosenje
- [3] Desna stran trosenja je aktivirana
- [4] Zmanjšajte ali povečajte delno širino levo
- [5] 4-stopenjsko nastavljiva delna širina levo (VariSpread 8)
- Količina trosenja levo je nastavljena na polno delovno širino.
- Funkcijska tipka **Mejno trosenje desno** je bila pritisnjena, mejno trosenje je aktivirano in količina trosenja je zmanjšana za 20 %.
- Pritisnite funkcijsko tipko **Zmanjšanje širine trosenja levo**, da delno širino zmanjšate za eno stopnjo.
- pritisnite funkcijsko tipko **C/100 %**; vrnete se neposredno nazaj na polno delovno širino.
- Samo pri različicah TELIMAT brez tipala: Pritisnite tipko, mejno trosenje se izklopi.

#### **5.3.3 Trosenje z delno širino in v načinu za mejno trosenje (AXIS-M VS pro)**

Med trosenjem lahko delne širine po korakih spreminjate in izklopite način mejnega trosenja. Spodnja slika prikazuje sliko delovanja z vklopljenim mejim trosenjem in vklopljeno delno širino.

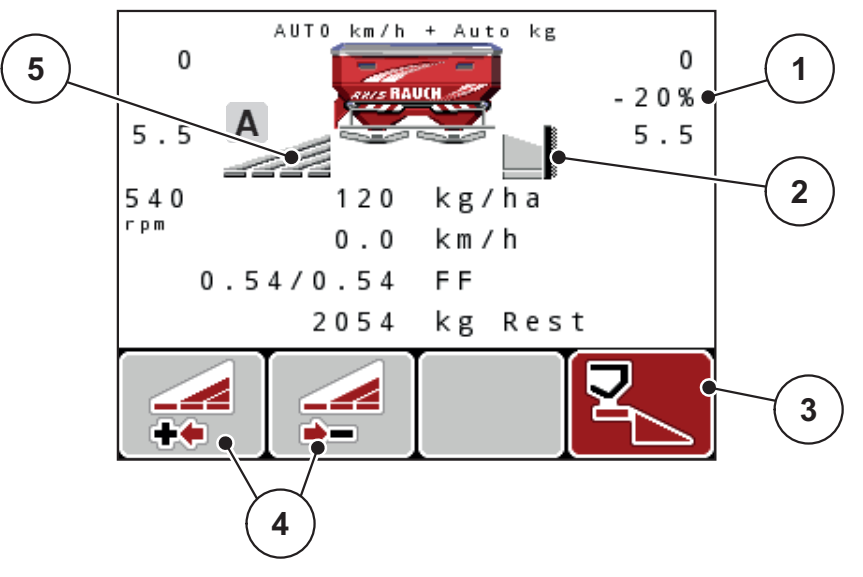

**Slika 5.3:** Slika delovanja z eno delno širino levo, mejnim trosenjem desno

- [1] Spreminjanje količine v načinu trosenja ob meji
- [2] Desna stran trosenja v načinu za mejno trosenje
- [3] Desna stran trosenja je aktivirana
- [4] Zmanjšajte ali povečajte delno širino levo
- [5] Brezstopenjsko nastavljiva delna širina levo (VariSpread pro)
- Količina trosenja levo je nastavljena na polno delovno širino.
- Funkcijska tipka **Mejno trosenje desno** je bila pritisnjena, mejno trosenje je aktivirano in količina trosenja je zmanjšana za 20 %.
- Funkcijska tipka **Zmanjšanje širine trosenja levo**.
- pritisnite funkcijsko tipko **C/100 %**; vrnete se neposredno nazaj na polno delovno širino.
- Samo pri različicah TELIMAT brez tipala: Pritisnite tipko, mejno trosenje se izklopi.

#### *OBVESTILO*

Funkcija Mejni raztros je v samodejnem načinu možna tudi z GPS-Control. Stran mejnega trosenja je treba vedno upravljati ročno.

Glejte [Stran 101.](#page-106-0)

# **5.4 Trosenje v samodejnem načinu delovanja (AUTO km/h + AUTO kg, samo AXIS)**

## **Uravnavanje masnega pretoka s funkcijo M EMC**

Meritev masnega pretoka se izvaja ločeno na obeh straneh trosilnega diska, da lahko takoj popravite določeno izhodno količino.

Funkcija M EMC za uravnavanje masnega pretoka potrebuje naslednje podatke o stroju:

- Število vrtljajev pogonske gredi
- **•** Tip trosilnih diskov

Število vrtljajev pogonske gredi med 360 in 390 vrt./min je možno.

- **Želeno število vrtljajev mora med trosenjem ostati stalno (+/- 10 vrt./ min)**. S tem si lahko zagotovite visoko kakovost uravnavanja.
- Meritev prostega teka je možna **samo** v primeru, če dejansko število vrtljajev za **največ +/- 10 vrt./min** odstopa od vnosa v meni **Pogonska gred**. Izven tega območja je meritev prostega teka nemogoča.

## **Predpogoji za trosenje:**

- Način delovanja **AUTO km/h + AUTO kg** je aktiven (glejte 4.7.2: Nač[in delo](#page-67-0)[vanja AVTO/MAN, stran 62\)](#page-67-0).
- **1.** Rezervoar napolnite z gnojilom.
- **2.** Izvedite nastavitve gnojila:
	- Izhodna količina (kg/ha)
	- Delovna širina (m)
- **3.** V ustrezen meni vnesite število vrtljajev pogonske gredi. [glejte tudi "Pogonska gred" na strani 4-51.](#page-56-0)
- **4.** V ustreznem meniju izberite uporabljen tip trosilnih diskov. [glejte tudi "Tip trosilnih diskov" na strani 4-51](#page-56-1).
- **5.** Vklopite pogonsko gred.
- **6.** Pogonsko gred nastavite na vneseno število vrtljajev pogonske gredi.
	- Na zaslonu se prikaže maska **Meritev prostega teka**.

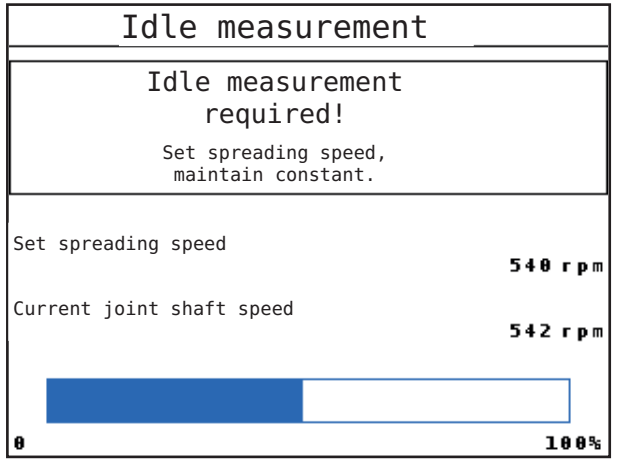

**Slika 5.4:** Informacijska mask meritve prostega teka

- **7.** Počakajte, da se vrstica napredka povem napolni.
	- Meritev prostega teka je zaključena
	- $\triangleright$  Čas prostega teka je ponastavljen na 20 minut.
- **8.** Pritisnite tipko **Start/Stop**.

#### **Trosenje se začne.**

Dokler pogonska gred deluje, se nova meritev praznega teka najkasneje po preteku časa prostega teka samodejno zažene vsakih 20 minut.

V določenih pogojih je potrebno za določitev novih referenčnih podatkov pred nadaljevanjem trosenja obvezno izvesti meritev prostega teka.

Takoj, ko je potrebna meritev prostega teka med trosenjem, se pojavi informacijska maska.

*OBVESTILO*

Takoj, ko se dozirni drsnik zapre (npr. v ozari ali prek pritiskanja tipke **Start/ Stop**), začne **Funkcija M EMC** meritev prostega teka v ozadju (brez informacijske maske)!

 V ta namen mora število vrtljajev pogonske gredi med meritvijo prostega teka ostati na nastavljeni vrednosti!

## *OBVESTILO*

Če želite opazovati čas do naslednje meritve prostega teka, lahko izbirna polja za prikaz v sliki delovanja določite za prikaz **Čas prostega teka**, glejte poglavje 4.10.2: [Izbira prikaza, stran 76.](#page-81-1)

## *OBVESTILO*

Pri zagonu diskov, spremembi števila vrtljajev pogonske gredi in menjavi vrste trosilnih diskov je meritev prostega teka nujno potrebna!

Ob neobičajni spremembi faktorja pretoka morate meritev prostega teka zagnati **ročno**.

#### **Predpogoj:**

- Trosenje je zamašeno (tipka Start/Stop ali obe delni širini sta izklopljeni).
- Na zaslonu je prikazana slika delovanja.
- Število vrtljajev pogonske gredi je najmanj 360 vrt./min.
- **1.** Pritisnite **tipko za vnos**.
	- $\triangleright$  Na zaslonu se prikaže maska meritve prostega teka.
	- $\triangleright$  Meritev prostega teka se zažene.
- **2.** Po potrebi prilagodite število vrtljajev pogonske gredi.
- **Vrstica prikazuje napredek.**

# **5.5 Trosenje v načinu delovanja AUTO km/h**

V načinu delovanja AUTO km/h upravljalna enota na osnovi signala hitrosti samodejno upravlja sprožilnik.

- **1.** Izvedba nastavitev gnojila:
	- Izhodna količina (kg/ha)
	- Delovna širina (m)
- **2.** Vstavite gnojilo.

# *OBVESTILO*

Za zagotavljanje optimalnega rezultata trosenja v načinu delovanja AUTO km/h pred začetkom izvedite umerjanje.

**3.** Izvedite umerjanje za določanje faktorja pretoka

ali

faktor pretoka povzemite po preglednici trosenja.

- **4.** Ročno vnesite faktor pretoka.
- **5.** Pritisnite tipko **Start/Stop**.
- **Trosenje se začne.**

# **5.6 Trosenje v načinu delovanja MAN km/h**

Če ni na voljo signala hitrosti, delajte v načinu MAN km/h.

- **1.** Vklopite upravljalno enoto QUANTRON-A.
- **2.** Prikličite meni **Nastavitve stroja > Način delovanja AVTO/MAN**.
- **3.** Prikličite menijski element **MAN km/h**.
- **4.** Vnesite delovno hitrost.
- **5.** Pritisnite **OK**.
- **6.** Izvedba nastavitev gnojila:
	- Izhodna količina (kg/ha)
	- Delovna širina (m)
- **7.** Vstavite gnojilo.

## *OBVESTILO*

Za zagotavljanje optimalnega trosenja v načinu delovanja MAN km/h pred začetkom izvedite umerjanje.

**8.** Izvedite umerjanje za določanje faktorja pretoka ali

faktor pretoka povzemite po preglednici trosenja.

- **9.** Ročno vnesite faktor pretoka.
- **10.** Pritisnite tipko **Start/Stop**.
- **Trosenje se začne.**

## *OBVESTILO*

Med trosenjem obvezno ohranite navedeno hitrost.

## **5.7 Trosenje v načinu delovanja Lestvica MAN**

V načinu delovanja **Lestvica MAN** lahko med trosenjem ročno spreminjate odprtino dozirnega drsnika.

V **ročnem** načinu delovanja delajte samo:

- če ni na voljo hitrostnega signala (radar ali tipalo kolesa nista vgrajena ali pokvarjena),
- če trosite sredstvo za zatiranje škodljivcev ali drobna semena.

Način delovanja **Lestvica MAN** je zelo primeren za sredstvo za zatiranje škodljivcev in drobna semena, saj samodejnega uravnavanja masnega pretoka zaradi majhne izgube teže ni mogoče aktivirati.

## *OBVESTILO*

Za enakomerno trosenje morate med ročnim načinom delovanja obvezno delati pri **konstantni hitrosti vožnje**.

#### **Predpogoj:**

- Dozirna drsnika sta odprta (aktiviranje s pomočjo **tipke Start/Stop**).
- Na sliki delovanja **Lestvica MAN** so simboli za delne širine obarvani rdeče.

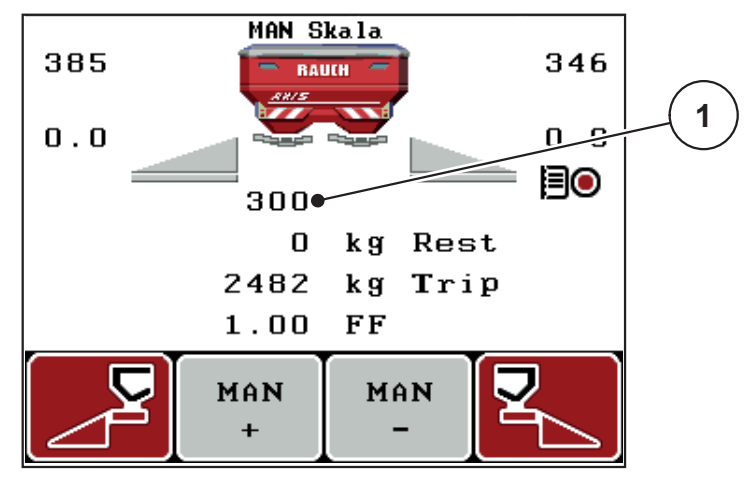

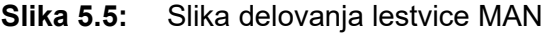

- [1] Prikaz trenutnega položaja na skali za dozirni drsnik
- **11.** Za spreminjanje odprtine dozirnega drsnika pritisnite funkcijsko tipko **F2** ali **F3**.
	- **F2**: **MAN+** za povečanje odprtine dozirne lopute ali
	- **F3**: **MAN-** za zmanjšanje odprtine dozirnega drsnika.

# *OBVESTILO*

Za doseganje optimalnih rezultatov trosenja tudi med ročnim delovanjem priporočamo privzemanje vrednosti za odprtino dozirne lopute in hitrosti vožnje iz tabele trosenja.

#### <span id="page-106-0"></span>**5.8 Nadzor GPS**

Upravljalno enoto QUANTRON-A je mogoče kombinirati z napravo z možnostjo uporabe sistema GPS. Za avtomatizacijo preklopov poteka izmenjava različnih podatkov med obema napravama.

## *OBVESTILO*

Priporočamo uporabo naše upravljalne enote CCI 800 v kombinaciji s QUAN-TRON-A.

- Za dodatne informacije se obrnite na vašega prodajalca.
- Upoštevajte navodila za uporabo nadzora GPS CCI 800.

Funkcija **OptiPoint** (samo AXIS) izračuna optimalno vklopno in izklopno točko trosenja na ozari glede na nastavitve v upravljalni enoti; glejte [4.6.9:](#page-58-0) Izračun [vrednosti OptiPoint \(samo AXIS\), stran 53](#page-58-0).

#### *OBVESTILO*

Za uporabo funkcij nadzora GPS QUANTRON-A je treba vklopiti serijsko komunikacijo.

 V meniju **Sistem/preizkus > Prenos podatkov** vklopite element podmenija **GPS Control**.

#### *OBVESTILO*

**AXIS z VariSpread pro:** glede na uporabljeni terminal GPS lahko krmilnik stroja zmanjša število delnih širin. Glede tega se obrnite na svojega prodajalca.

#### *OBVESTILO*

Pri dodatni uporabi aplikacijskih kartic je treba vklopiti serijsko komunikacijo.

 V meniju **Sistem/preizkus > Prenos podatkov** vklopite element podmenija **GPS Control + VRA**.

Želena količina z aplikacijske kartice iz terminala GPS se nato samodejno oddela v QUANTRON-A.

Simbol **A** zraven klina trosenja sporoča aktivirano samodejno funkcijo. Trosenje odpira in zapira posamezne delne širine glede na položaj na polju. Trosenje se lahko prične samo, če pritisnete tipko **Start/Stop**.

## **A OPOZORILO**

**Nevarnost poškodb zaradi izhajajočega gnojila**

Funkcija GPS nadzor samodejno zažene trosenje brez opozorila. Izhajajoče gnojilo lahko povzroči poškodbe oči in nosne sluznice. Obstaja tudi nevarnosti zdrsa.

 Osebe naj se med trosenjem umaknejo iz nevarnega območja.

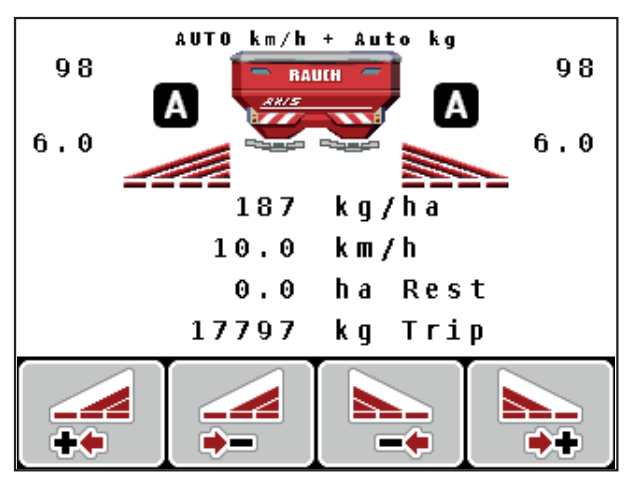

**Slika 5.6:** Prikaz trosenja na sliki delovanja z nadzorom GPS
#### <span id="page-108-1"></span>**Razmik vkl. (m)**

Možnost **Razmik vkl.** označuje razmik ob vklopu ([Slika 5.7](#page-108-0) [A]) glede na mejo po-lja ([Slika 5.7](#page-108-0) [C]). Na tem mestu na polju se odprejo dozirne lopute. Ta razmik je odvisen od vrste gnojila in predstavlja optimalen razmik ob vklopu za optimizirano razporeditev gnojila.

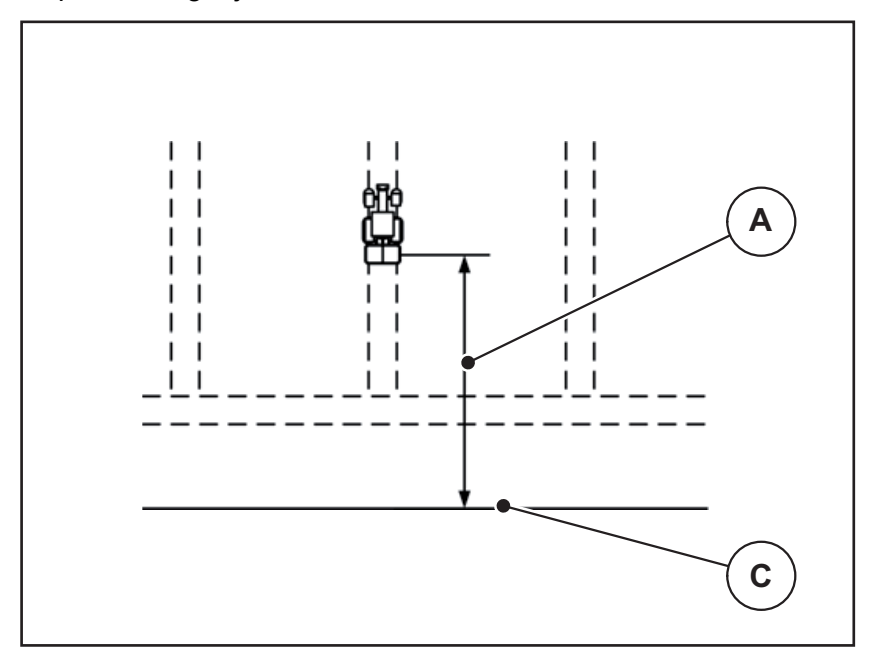

<span id="page-108-0"></span>**Slika 5.7:** Razmik vkl. (glede na mejo polja)

- [A] Razmik ob vklopu
- [C] Meja polja

Če želite spremeniti položaj ob vklopu na polju, morate prilagoditi vrednost **Razmik vkl.**

- Nižja vrednost razmika pomeni, da se položaj vklopa pomika proti meji polja.
- Višja vrednost pomeni, da se položaj vklopa pomika proti notranjosti polja.

#### <span id="page-109-1"></span>**Razmik izkl. (m)**

Možnost **Razmik izkl.** označuje razmik ob izklopu ([Slika 5.8](#page-109-0) [A]) glede na mejo polja ([Slika 5.8](#page-109-0) [C]). Na tem mestu na polju se dozirne lopute začnejo zapirati.

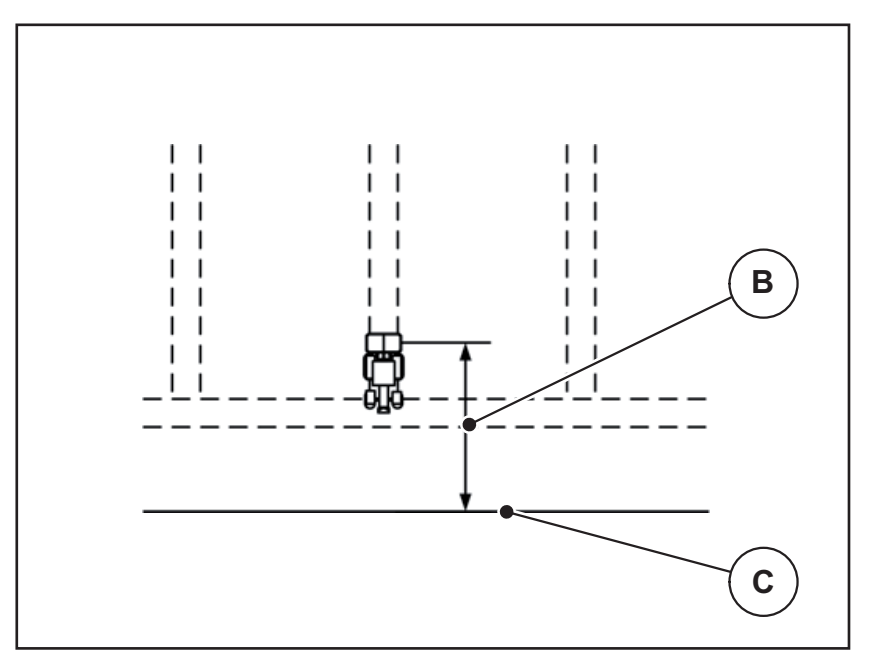

<span id="page-109-0"></span>**Slika 5.8:** Razmik izkl. (glede na mejo polja)

- [B] Razmik ob izklopu
- [C] Meja polja

Če želite spremeniti položaj ob izklopu, morate ustrezno prilagoditi vrednost **Razmik izkl.**

- Nižja vrednost pomeni, da se položaj izklopa pomika proti meji polja.
- Višja vrednost povzroči premikanje položaja izklopa proti notranjosti polja.

<span id="page-109-2"></span>Če želite obrniti na vozni poti ozare, v polje **Razmik izkl.** vnesite večji razmik. Prilagoditev mora biti pri tem čim manjša, tako da se dozirne lopute zaprejo, če traktor zavije na vozno pot ozare. Prilagoditev razmika ob izklopu lahko na območju položaja ob izklopu privede do pomanjkljivega gnojenja.

## **6 Alarmna sporočila in možni vzroki**

Na zaslonu upravljalne enote QUANTRON-A so lahko prikazana različna alarmna sporočila.

#### <span id="page-110-0"></span>**6.1 Pomen alarmnih sporočil**

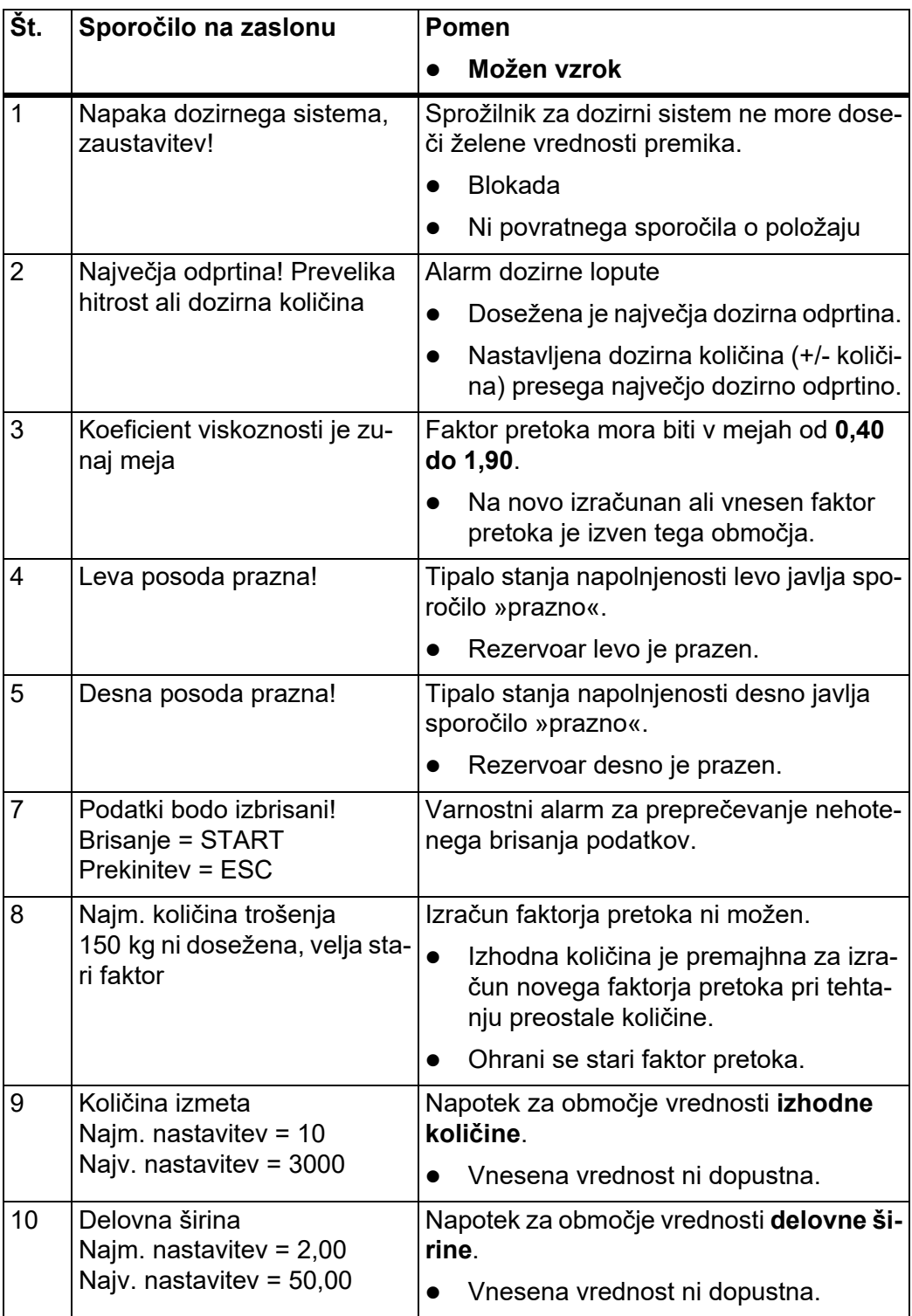

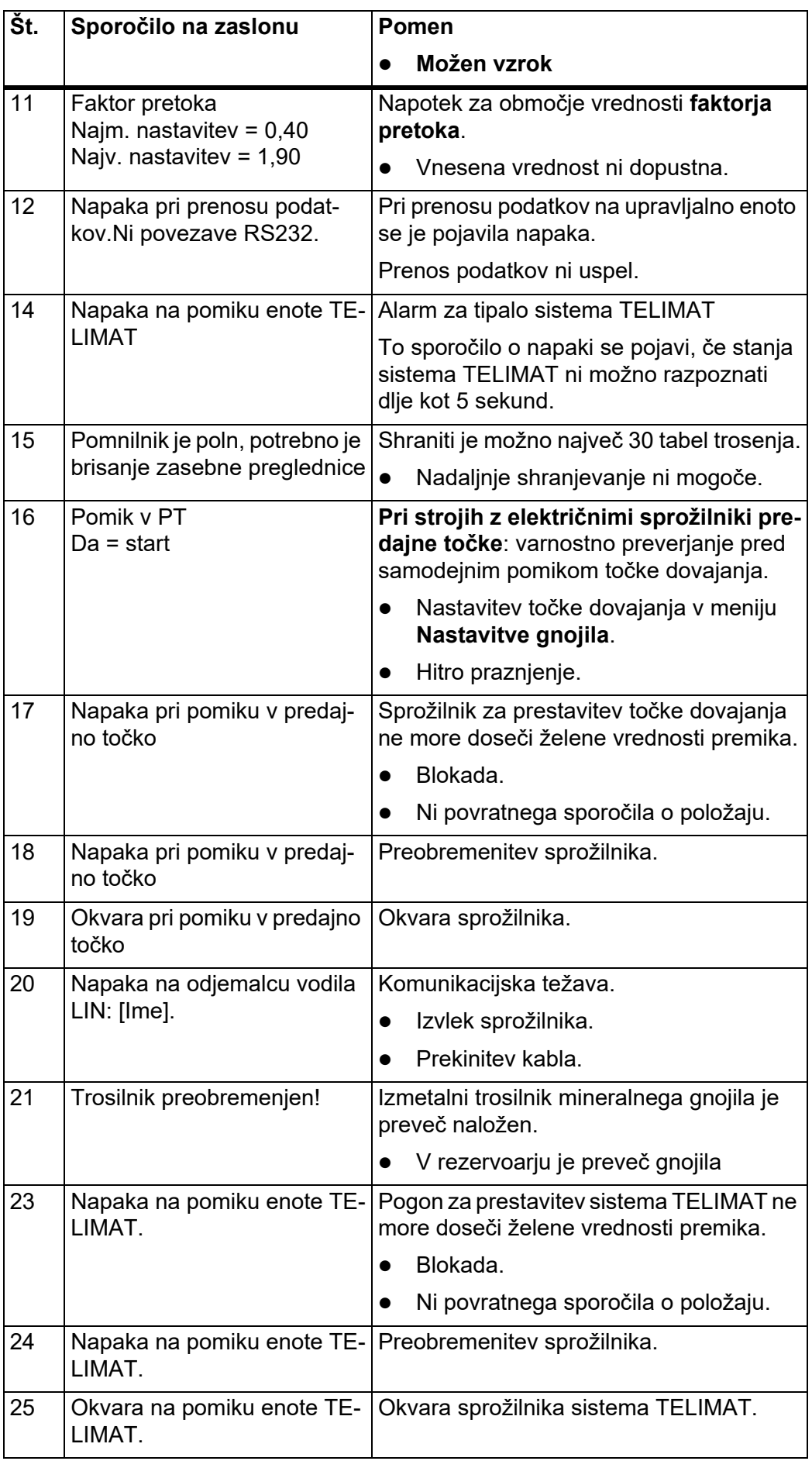

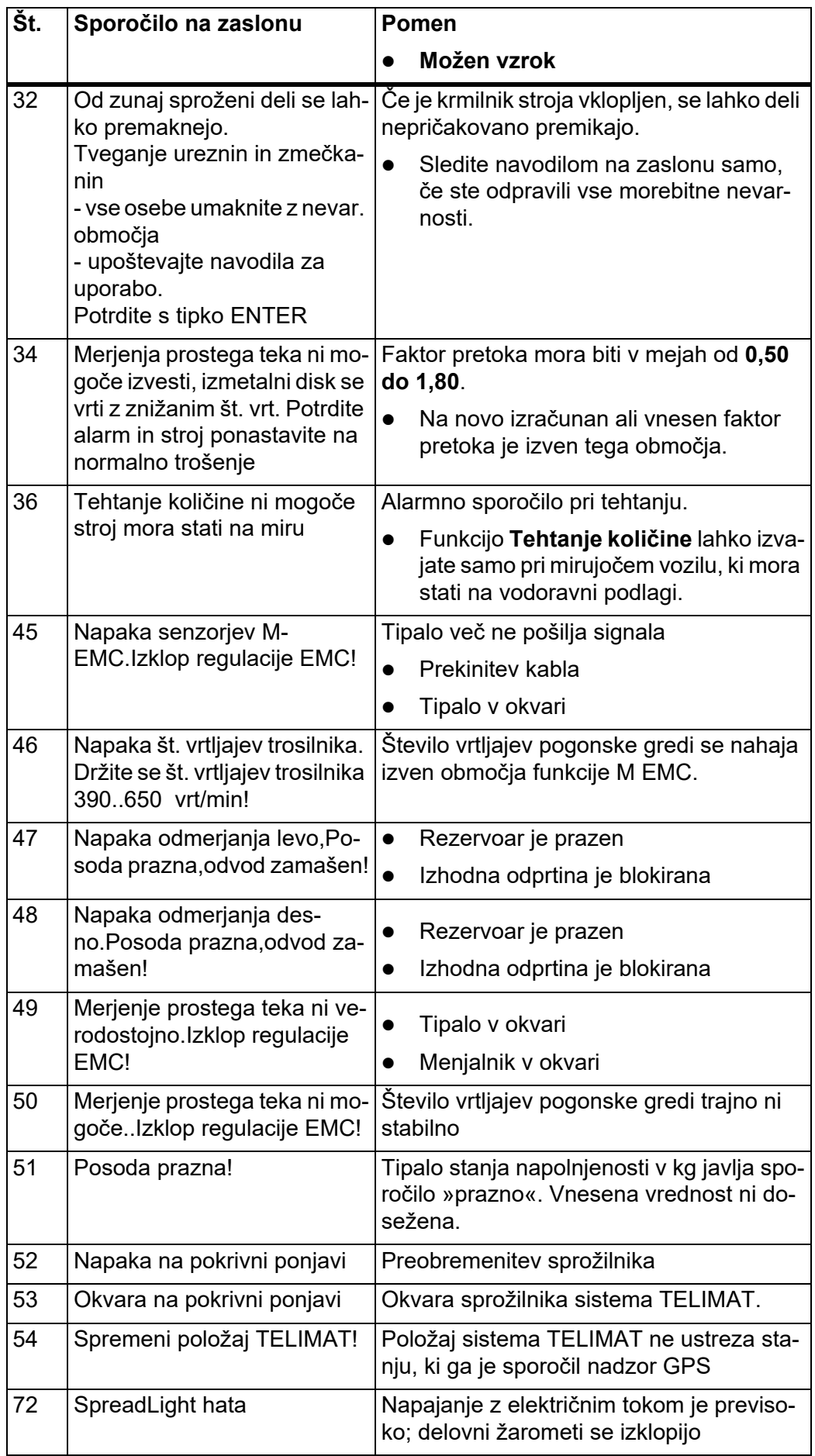

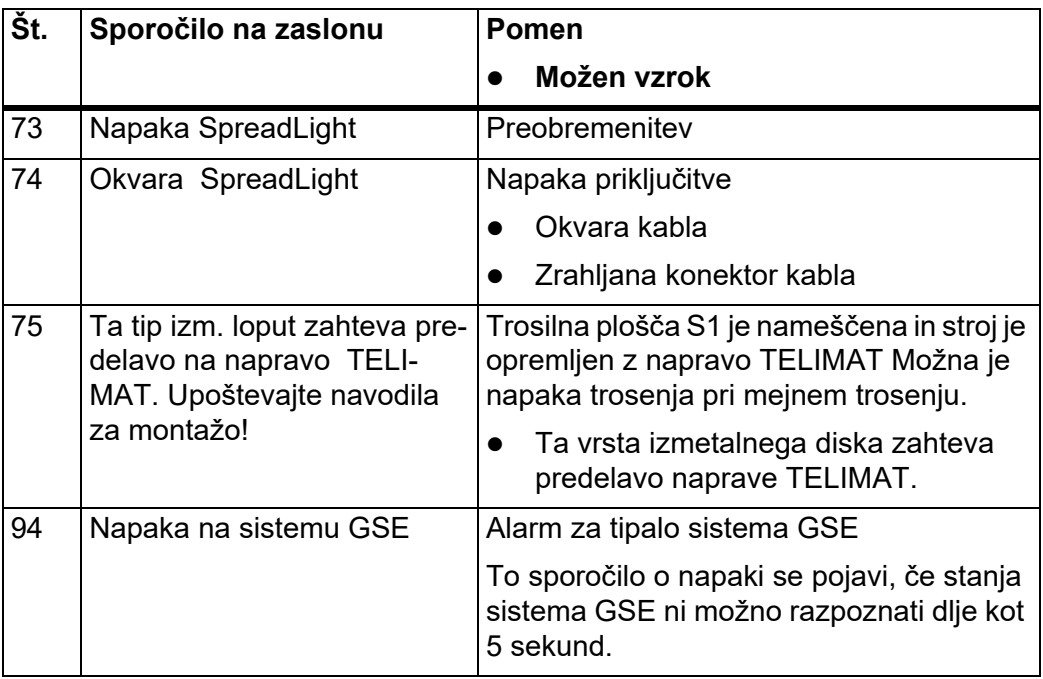

#### **6.2 Odpravljanje motnje/alarma**

#### **6.2.1 Potrditev alarmnega sporočila**

Alarmno sporočilo je poudarjeno prikazano na zaslonu in opremljeno z opozorilnim simbolom.

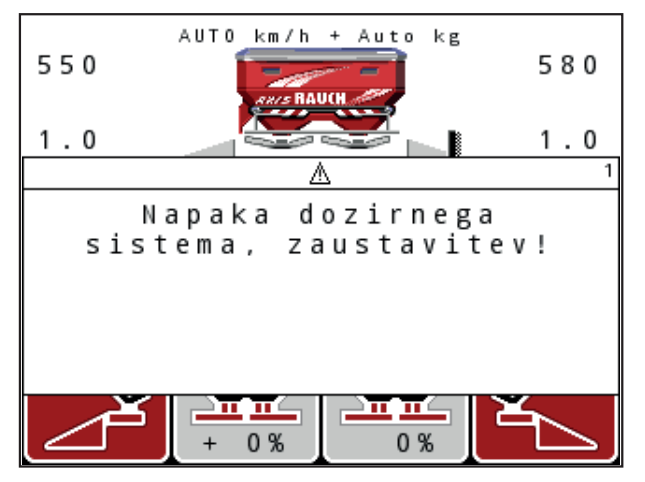

**Slika 6.1:** Alarmno sporočilo (primer dozirne naprave)

#### **Potrditev alarmnega sporočila:**

**1.** Odpravite vzrok alarmnega sporočila.

Upoštevajte navodilo za delovanje trosilnika gnojila in poglavje 6.1: Pomen [alarmnih sporo](#page-110-0)čil, stran 105.

- **2.** Pritisnite tipko **C/100 %**.
- **Alarmno sporočilo izgine.**

# **7 Dodatna oprema**

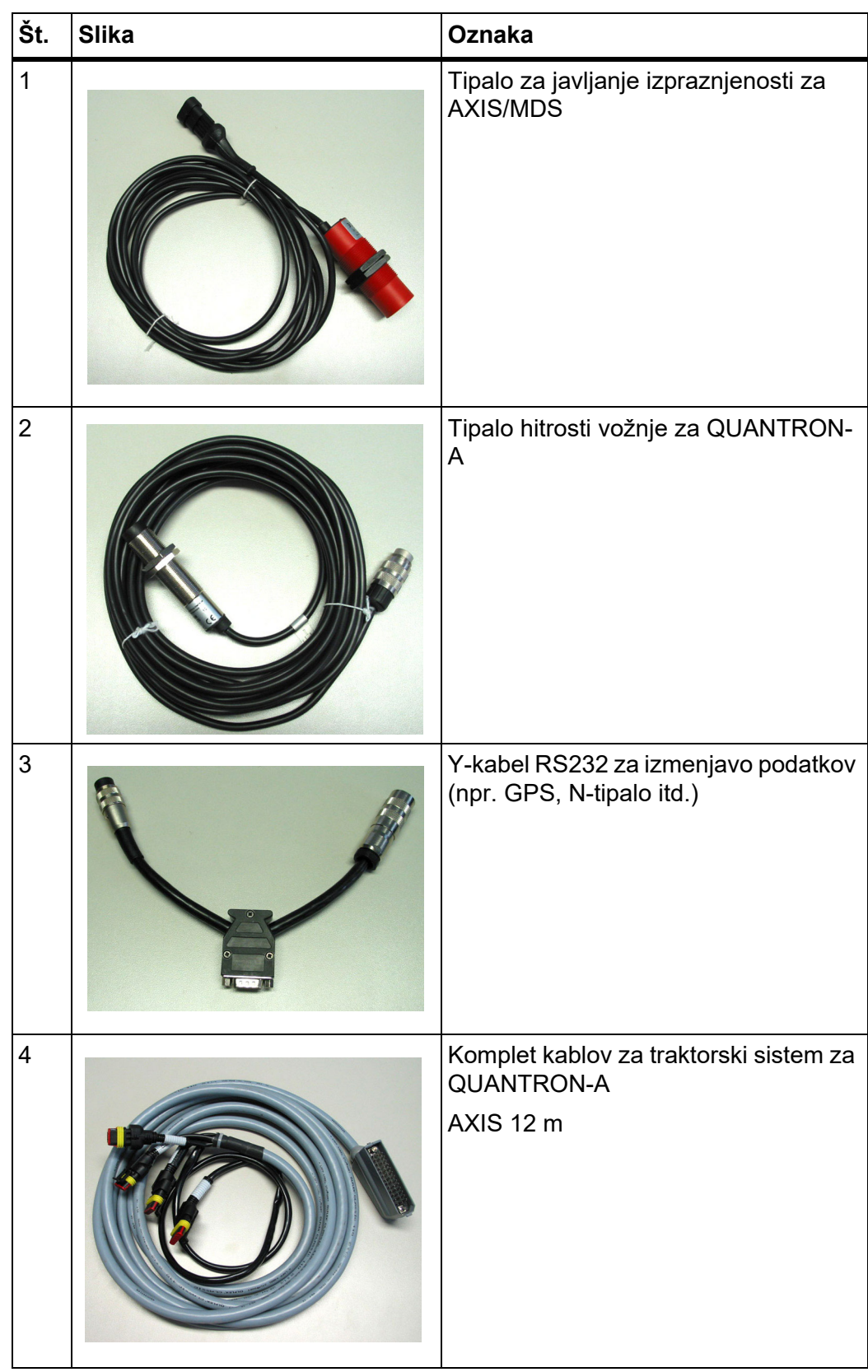

<span id="page-115-2"></span><span id="page-115-1"></span><span id="page-115-0"></span>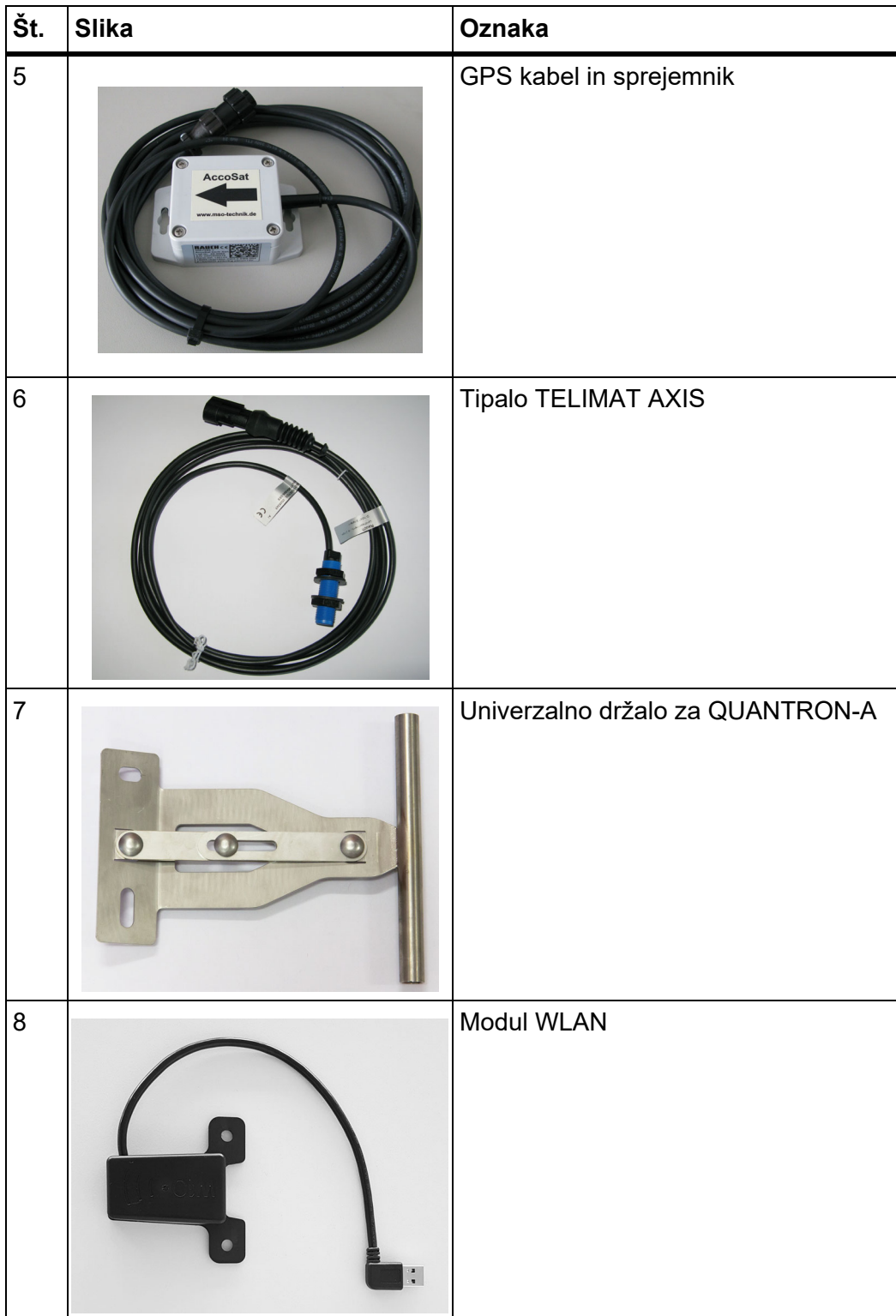

## **Kazalo**

### *C*

Čas *[74](#page-79-0)*

### *D*

Datum *[74](#page-79-0)* Delna širina *[12–](#page-17-0)[14,](#page-19-0) [49,](#page-54-0) [93](#page-98-0)* VariSpread *[57](#page-62-0)* Delovni žarometi *[84](#page-89-0)* Dodatne funkcije Vnos besedila *[88](#page-93-0)* Dozirna loputa *[12,](#page-17-1) [53](#page-58-0)* Preizkusne točke *[78–](#page-83-0)[81](#page-86-0)* Stanje *[13–](#page-18-0)[14](#page-19-0)*

## *E*

Easy *[17](#page-22-0)* Enota imperialno *[83](#page-88-0)* metrično *[83](#page-88-0)* Expert *[18](#page-23-0)*

### *F*

Funkcija M EMC *[31,](#page-36-0) [45,](#page-50-0) [51,](#page-56-0) [62,](#page-67-0) [96](#page-101-0)* Čas prostega teka *[97](#page-102-0)* Meritev prostega teka *[96](#page-101-1)* Pogonska gred *[51](#page-56-1)* Trosilni disk *[51](#page-56-2)* Funkcijska tipka *[9](#page-14-0)*

### *G*

Glavni meni *[38,](#page-43-0) [71–](#page-76-0)[74](#page-79-0)* Delovni žarometi *[84](#page-89-0)* Hitro praznjenje *[38](#page-43-0)* Informacije *[38](#page-43-0)* Menijska tipka *[33](#page-38-0)* Nastavitve gnojila *[38](#page-43-0)* Nastavitve stroja *[38](#page-43-0)* Podatkovna datoteka *[38](#page-43-0)* Pokrivna ponjava *[85](#page-90-0)* Sistem/preizkus *[38](#page-43-0)* SpreadLight *[84](#page-89-0)* Gnojilo *[31](#page-36-1)* GPS nadzor Vozna strategija *[103–](#page-108-1)[104](#page-109-1)* GPS sprejemnik *[110](#page-115-0)* GSE *[78](#page-83-0)* Gleite Priprava za meino trosenie

### *H*

Hitro praznjenje *[38](#page-43-0)* Hitrost *[22,](#page-27-0) [48,](#page-53-0) [53,](#page-58-1) [63](#page-68-0)* Umerjanje *[59](#page-64-0)*

### *I*

Informacije *[38](#page-43-0)* Nadzor GPS *[54](#page-59-0)* Izbira prikaza *[73,](#page-78-0) [76](#page-81-0)* Izhodna količina *[44](#page-49-0)*

#### *J*

Javljalnik izpraznjenosti *[78](#page-83-0)* Jezik *[73,](#page-78-0) [75](#page-80-0)*

### *K*

Količina Preostala količina *[34](#page-39-0)* Sprememba *[12,](#page-17-3) [58](#page-63-0)* Količina izmeta *[12](#page-17-4)* Krmarjenje Simboli *[15](#page-20-0)* Tipke *[9](#page-14-1)*

#### *M*

Mejno trosenje *[42,](#page-47-0) [94](#page-99-0)* Meni Krmarjenje *[3,](#page-8-0) [9,](#page-14-1) [33](#page-38-1)* Menijska tipka *[9](#page-14-2)* Meritev prostega teka *[51,](#page-56-1) [96](#page-101-1)* Signal *[65](#page-70-0)* Modul WLAN *[19,](#page-24-0) [55,](#page-60-0) [110](#page-115-1)*

### *N*

Način delovanja *[58,](#page-63-0) [73](#page-78-0)* AUTO km/h *[63,](#page-68-1) [98](#page-103-0)* AUTO km/h + AUTO kg *[62,](#page-67-0) [96](#page-101-2)* Easy *[17](#page-22-0)* Expert *[18](#page-23-0)* Lestvica MAN *[64,](#page-69-0) [100](#page-105-0)*

Način mejnega trosenja *[95](#page-100-0)* Nadzor GPS *[101](#page-106-0)* Informacije *[54](#page-59-0)* Razmik izkl. *[42,](#page-47-0) [104](#page-109-1)* Razmik vkl. *[42,](#page-47-0) [103](#page-108-1)* Napetost *[78](#page-83-0)* Nastavitve gnojila *[31,](#page-36-2) [38](#page-43-0)* Izhodna količina *[44](#page-49-0)* Mejno trosenje *[42](#page-47-0)* Nadzor GPS *[42](#page-47-0)* OptiPoint *[42,](#page-47-0) [53](#page-58-2)* Pogonska gred *[42,](#page-47-0) [51](#page-56-1)* Preglednica trosenja *[42–](#page-47-0)[43,](#page-48-0) [56](#page-61-0)* Preizkus za umerjanje *[48–](#page-53-1)[50](#page-55-0)* Priklopna višina *[42](#page-47-0)* Proizvajalec *[42](#page-47-0)* Sestava *[42](#page-47-0)* TELIMAT *[42](#page-47-0)* Trosilni disk *[51](#page-56-2)* VariSpread *[43](#page-48-0)* Vrsta gnojenja *[42](#page-47-0)* Nastavitve stroja *[31,](#page-36-3) [38](#page-43-0)* Količina *[58](#page-63-0)* Meritev prostega teka *[65](#page-70-0)* Način delovanja *[58](#page-63-0)* Traktor *[58](#page-63-0)* Normalno gnojenje *[42](#page-47-0)*

#### *O*

OptiPoint *[53–](#page-58-2)[104](#page-109-2)*

#### *P*

Podatkovna datoteka *[38,](#page-43-0) [71–](#page-76-0)[72](#page-77-0)* brisanje *[72](#page-77-0)* Simbol snemanja *[71](#page-76-0)* Pogonska gred *[12,](#page-17-5) [42,](#page-47-0) [51](#page-56-1)* Pokrivna ponjava *[85](#page-90-0)* Polje prikaza *[12,](#page-17-6) [76](#page-81-0)* Pozno gnojenje TELIMAT *[42](#page-47-0)* Predajna točka *[47,](#page-52-0) [78](#page-83-0)* Pregled menijev *[17–](#page-22-0)[18](#page-23-0)* Preglednica trosenja *[43](#page-48-0)* ustvarjanje *[56](#page-61-0)* Preizkus za umerjanje *[48–](#page-53-1)[50](#page-55-0)* Hitrost *[48](#page-53-0)*

Preizkus/diagnoza *[73,](#page-78-0) [78](#page-83-0)* Dozirna loputa *[78–](#page-83-0)[81](#page-86-0)* Javljalnik izpraznjenosti *[78](#page-83-0)* Napetost *[78](#page-83-0)* Obremenilne celice *[78](#page-83-0)* Predajna točka *[78](#page-83-0)* Preizkusne točke *[78](#page-83-0)* TELIMAT *[78](#page-83-0)* Tipalo sistema GSE *[78](#page-83-0)* Prenos podatkov *[74](#page-79-0)* Prepisovanje *[88](#page-93-0)* Priključek *[21,](#page-26-0) [23](#page-28-0)* Hitrost *[22](#page-27-0)* Napajanje z električnim tokom *[21](#page-26-0)* Primer *[24–](#page-29-0)[26](#page-31-0)* Vtičnica *[21](#page-26-0)* Priklopna višina *[42](#page-47-0)* Priprava za mejno trosenje *[12,](#page-17-2) [78,](#page-83-0) [92](#page-97-0)* Programska oprema Različica *[30–](#page-35-0)[31](#page-36-4)*

#### *R*

Razmik ob izklopu *[42](#page-47-0)* Razmik ob vklopu *[42](#page-47-0)*

#### *S*

Servis *[74](#page-79-0)* Sestava *[42](#page-47-0)* Simboli Knjižnica *[15](#page-20-0)* Krmarjenje *[15](#page-20-0)* Sistem/preizkus *[38,](#page-43-0) [73–](#page-78-0)[76,](#page-81-0) [78](#page-83-0)* Čas *[74](#page-79-0)* Datum *[74](#page-79-0)* Izbira prikaza *[73](#page-78-0)* Jezik *[73](#page-78-0)* Način delovanja *[73](#page-78-0)* Preizkus/diagnoza *[73](#page-78-0)* Prenos podatkov *[74](#page-79-0)* Servis *[74](#page-79-0)* Skupni števec podatkov *[74](#page-79-0)* Svetlost *[73](#page-78-0)* Slika delovanja *[10](#page-15-0)* SpreadLight *[84](#page-89-0)* Števec Skupni števec podatkov *[74](#page-79-0)* Števec ciklov s tehtanjem *[9](#page-14-3)* Svetlost *[73](#page-78-0)*

### *T*

**Tehtnica** določanje tare *[34,](#page-39-1) [37](#page-42-0)* TELIMAT *[12,](#page-17-7) [52,](#page-57-0) [78,](#page-83-0) [91](#page-96-0)* Tipalo *[110](#page-115-2)* Tipka T *[8](#page-13-0)* Tipalo sistema GSE *[12,](#page-17-2) [92](#page-97-0)* Tipka ESC *[9](#page-14-4)* Funkcijska tipka *[9](#page-14-0)* Meni *[9,](#page-14-2) [33](#page-38-0)* Tipka kg *[9](#page-14-3)* Tipka T *[8](#page-13-0)* Tipke s puščicami *[9](#page-14-1)* VKLOP/IZKLOP *[8](#page-13-1)* Vnos *[9](#page-14-1)* Tipka kg *[9](#page-14-3)* Tipka za vnos *[9](#page-14-1)* Traktor *[58](#page-63-0)* Zahteve *[21](#page-26-1)* Trosenje *[91–](#page-96-1)[104](#page-109-2)* AUTO km/h *[98](#page-103-0)* AUTO km/h + AUTO kg *[96](#page-101-2)* Delne širine *[93](#page-98-0)* Funkcija M EMC *[96](#page-101-0)* Lestvica MAN *[100](#page-105-0)* MAN km/h *[99](#page-104-0)* Mejno trosenje *[94–](#page-99-0)[95](#page-100-0)* TELIMAT *[91](#page-96-0)* Trosilni disk *[51](#page-56-2)*

#### *U*

Umerjanje *[59](#page-64-0)* Upravljalna enota Nosilec *[23](#page-28-1)* Pregled priklopa upravljalne enote *[24–](#page-29-0)[26](#page-31-0)* Priključek *[21–](#page-26-0)[23](#page-28-0)* Priklop *[21](#page-26-1)* Različica programske opreme *[30–](#page-35-0)[31](#page-36-4)* Serijska številka stroja *[23](#page-28-2)* upravljanje *[31–](#page-36-5)[89](#page-94-0)* vklop *[31](#page-36-6)* Zaslon *[10](#page-15-0)* Upravljanje *[31–](#page-36-5)[89](#page-94-0)* Uravnavanje masnega pretoka [Glejte funkcijo M EMC](#page-101-0)

### *V*

VariSpread *[43](#page-48-0)* računanje *[57](#page-62-0)* V8 *[47](#page-52-0)* VS pro *[47](#page-52-0)* Vnos besedila *[88](#page-93-0)* brisanje *[88](#page-93-0)*

## *Z*

Zaslon *[8,](#page-13-2) [10](#page-15-0)*

### **Garancija in jamstvo**

Izdelki proizvajalca RAUCH so skrbno izdelani po sodobnih proizvodnih metodah in morajo prestati številne kontrole.

Zaradi tega proizvajalec RAUCH zagotavlja 12-mesečno garancijo, če so izpolnjeni naslednji pogoji:

- Garancijski rok začne teči z dnevom nakupa.
- Garancija obsega napake v materialu in izdelku. Za izdeke svojih dobaviteljev (hidravlika, elektronika) zagotavljamo garancijo v okviru garancije proizavajcev teh izdelkov. V času trajanja garancijskega roka bomo brezplačno odpravili napake pri izdelkih in napake v materialu. Ustrezne dele bomo popravili ali zamenjali. Druge in nadaljnje pravice, kot so npr. zahtevki za ničnost prodaje, zmanjšanje ali nadomestilo škode, ki niso nastale na predmetu prodaje, so izrecno izključene. Vsa opravila v povezavi z garancijo opravljajo pooblaščeni servisi ali trgovci proizvajalca RAUCH ali pa tovarna RAUCH.
- Posledic naravne obrabe, nečistoč in korozije, napak zaradi neprimernega ravnanja in zunanjih vplivov garancija ne vključuje. Samovoljno izvajanje popravil ali spreminjanje originalnega stanja povzroči prenehanje veljavnosti garanacije. Prav tako garancija preneha veljati, če ne uporabljate originalnih rezervnih delov proizvajalca RAUCH. Prosimo, upoštevajte navodilo za delovanje. Za vsa vprašanja se obrnite na naše zastopstvo ali neposredno na proizvajalca. Garancijske zahtevke morajo morate posredovati proizvajalcu najpozneje v roku 30 dni po pojavu napake. Navedite datum nakupa in številko stroja. Popravila v povezavi z garancijo lahko izvajajo samo pooblaščeni serviserji po predhodnem razgovoru s proizvajalcem RAUCH ali njegovim uradnim zastopstvom. Izvajanje garancijskih popravil ne podaljšuje garancijskega roka. Napake zaradi transporta niso tovarniške napake in zaradi tega ne spadajo med garancijske obveznosti proizvajalca.
- Zahtevki za nadomestilo za škodo, ki ni nastala na napravah proizvajalca RA-UCH, so izključeni. To pomeni, da je odgovornost za posledično škodo zaradi napak pri trosenju izključena. Samovoljno izvajanje predelav na napravah RAUCH lahko povzroči posledično škodo in izključuje odgovornost dobaviteljev za te škode. Pri naklepnosti ali veliki malomarnosti lastnika ali vodilnega zaposlenega in v primerih, kjer v skladu z zakonskimi predpisi o odgovornosti za izdelke obstaja odgovornost pri napakah dobavljenega predmeta za telesne poškodbe in materialno škodo na zasebno uporabljenih predmetih, izključenost odgovornosti dobavitelja ne velja. Ne velja tudi ob izostanku izrecno zagotovljenih lastnosti, če je to zagotovilo imelo namen zaščititi naročnika pred škodo, ki ni nastala na dobavljenem predmetu.

**RAUCH Streutabellen RAUCH Fertilizer Chart** Tableaux d'épandage RAUCH **Tabele wysiewu RAUCH RAUCH Strooitabellen** RAUCH Tabella di spargimento **RAUCH Spredetabellen RAUCH Levitystaulukot RAUCH Spridningstabellen RAUCH Tablas de abonado** 

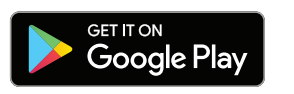

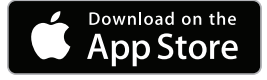

http://www.rauch-community.de/streutabelle/

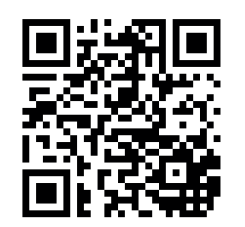

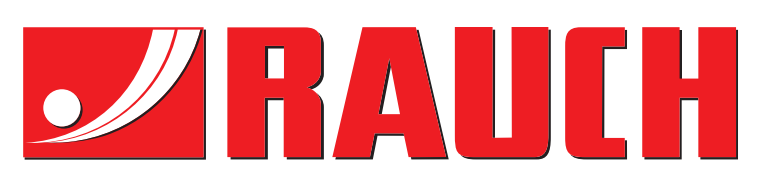

# **RAUCH Landmaschinenfabrik GmbH**

Landstraße 14 · D-76547 Sinzheim Victoria-Boulevard E200 · D-77836 Rheinmünster

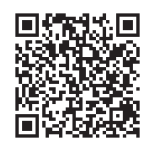

info@rauch.de · www.rauch.de

Phone +49 (0) 7221/985-0 Fax +49 (0) 7221/985-200